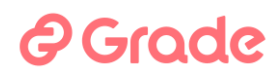

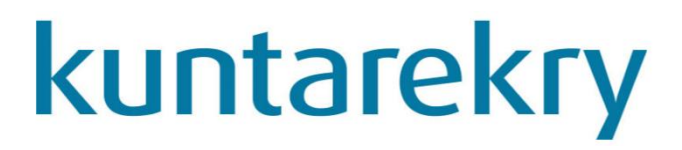

### **Käyttöopas, Sijaispankki**

**Kuntarekry 8.1.3**

### **15.4.2024**

GRADE SOLUTIONS OY © 2024

### *<u>A* Grade</u>

#### Tekijänoikeus © 2024 GRADE SOLUTIONS Oy

#### Huomautus

GRADE SOLUTIONS Oy varaa oikeuden muutoksiin ohjelmistossaan ja tässä dokumentissa ilman ennakkoilmoitusta.

#### Luottamuksellisuus

Tämä dokumentti on luottamuksellinen ja tarkoitettu asiakkaan sisäiseen käyttöön. Dokumenttia tai sen osaa ei saa julkaista tai luovuttaa kolmannelle osapuolelle ilman GRADE SOLUTIONSIN lupaa. Ohjelmistoon ei saa tehdä muutoksia ilman GRADE SOLUTIONSIN kirjallista lupaa.

#### Takuu ja vastuu

GRADE SOLUTIONS Oy ei takaa Kuntarekry-ohjelmiston eikä käsikirjan laatua tai toimivuutta mihinkään erityiseen tehtävään. Ohjelmisto lisensioidaan käyttöön "sellaisenaan".

GRADE SOLUTIONS Oy tai sen valtuuttama jälleenmyyjä eivät vastaa ohjelmiston käytöstä mahdollisesti aiheutuvista vahingoista.

#### Tekijänoikeus

Tämä käsikirja on tekijänoikeuslain alainen. Sitä ei saa edes osittain kopioida ilman GRADE SOLUTIONS Oy:n kirjallista lupaa muuhun kuin Kuntarekry ohjelmistolisenssin omistavan organisaation sisäiseen koulutuskäyttöön.

#### Tavaramerkit

Microsoft® ja Windows® ovat Microsoft Corporationin rekisteröityjä tavaramerkkejä tai tavaramerkkejä Yhdysvalloissa ja/tai muissa maissa. Muut tuotteet ja tuotenimet voivat olla tavaramerkkejä tai rekisteröityjä tavaramerkkejä, jotka kuuluvat omistajilleen.

### *<u>@Grade</u>*

### Sisällysluettelo

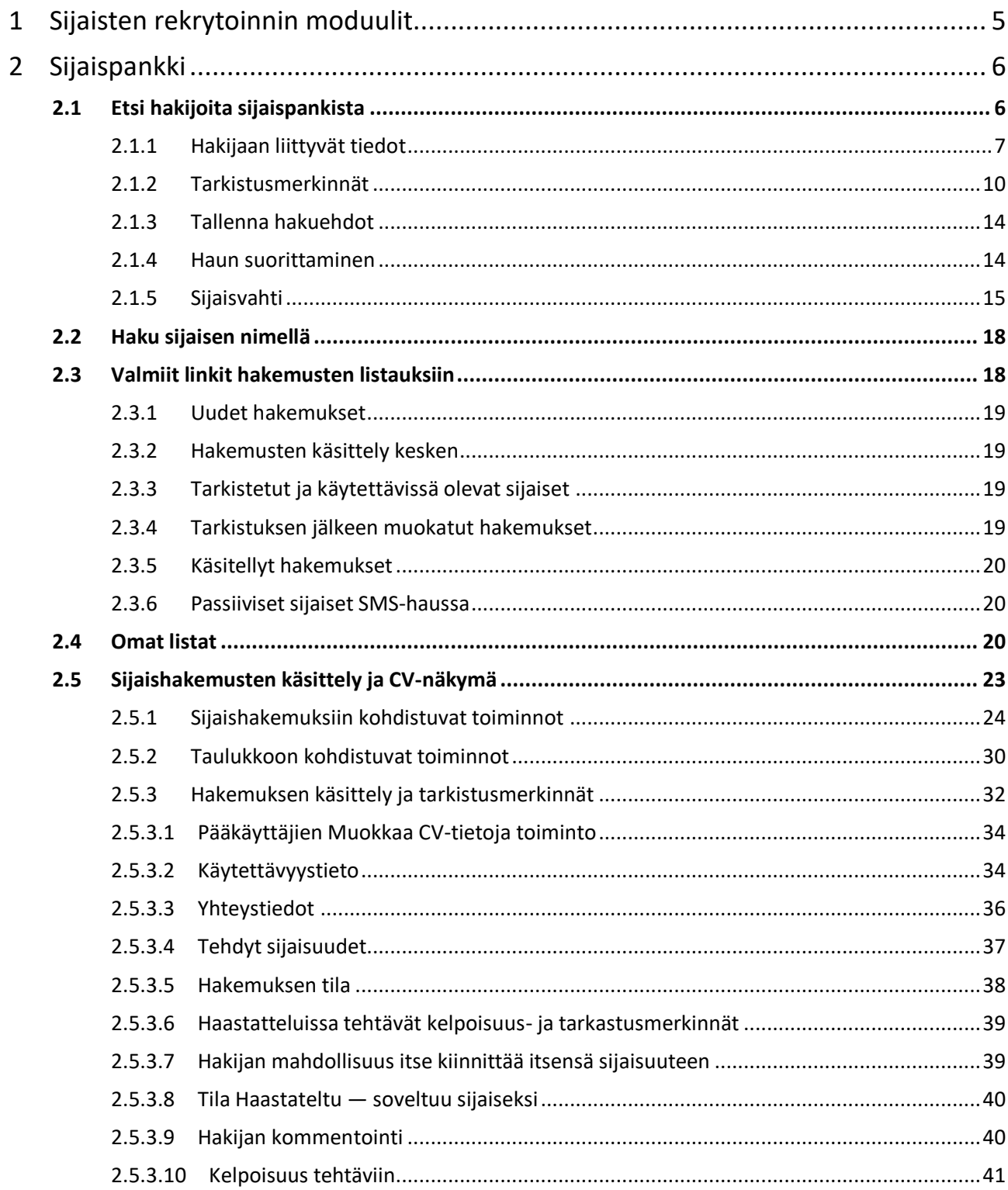

### *<u>e*Grade</u>

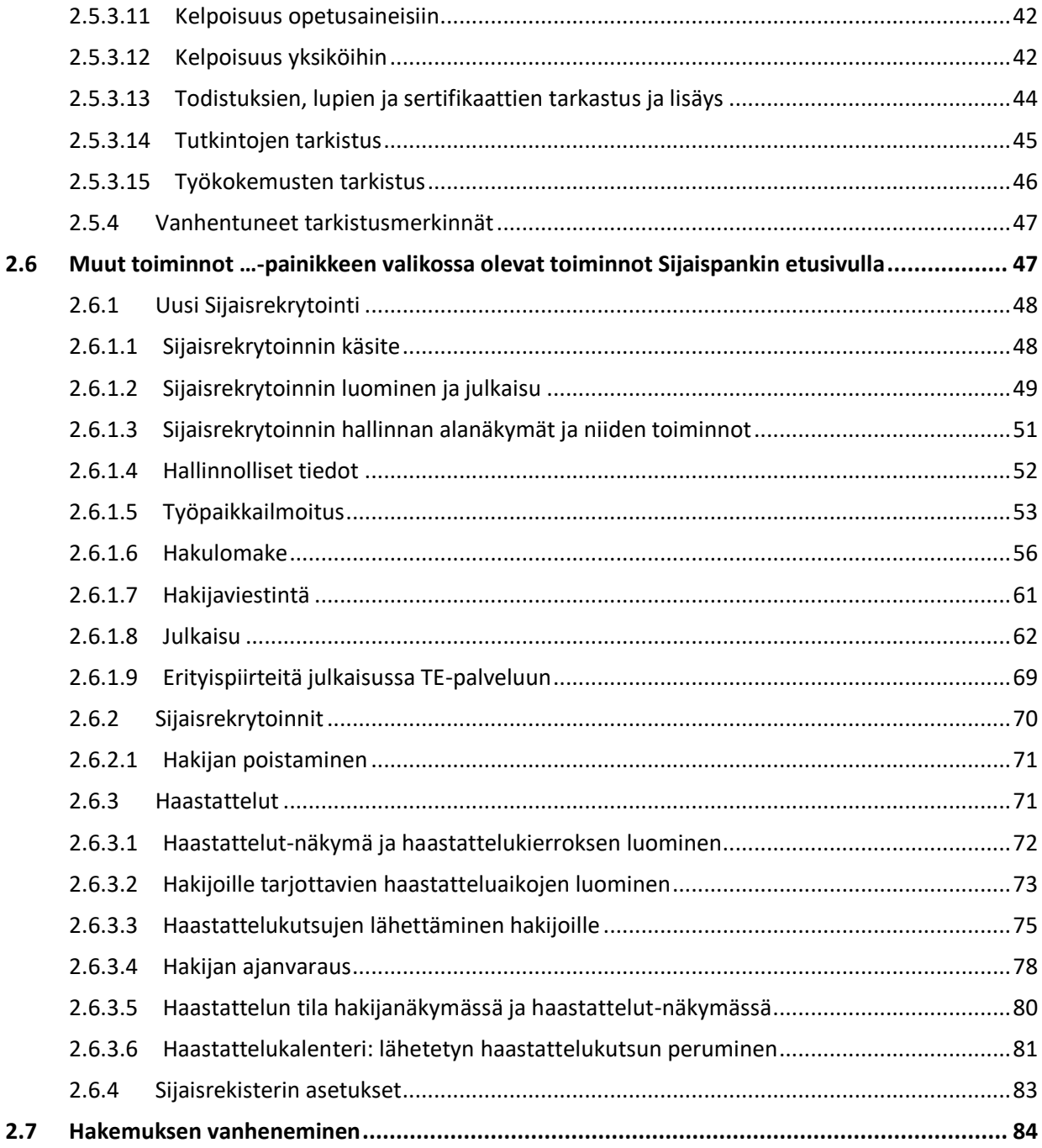

# *<u>A* Grade</u>

### <span id="page-4-0"></span>**1 Sijaisten rekrytoinnin moduulit**

Sijaisten rekrytointi sisältää tyypillisesti kaksi erillistä rekrytoinnin osaa:

- Sijaisten rekrytointi sijaispankkiin eli sijaispooliin
- Sijaisten rekrytointi yksittäisiin sijaisuuksiin tilanteissa, joissa tarvitaan nopeastikin sijainen äkilliseen lyhytaikaiseen sijaisuuteen

Näitä rekrytoinnin työvaiheita varten Kuntarekryssä on moduulit Sijaispankki ja Sijaistarpeet.

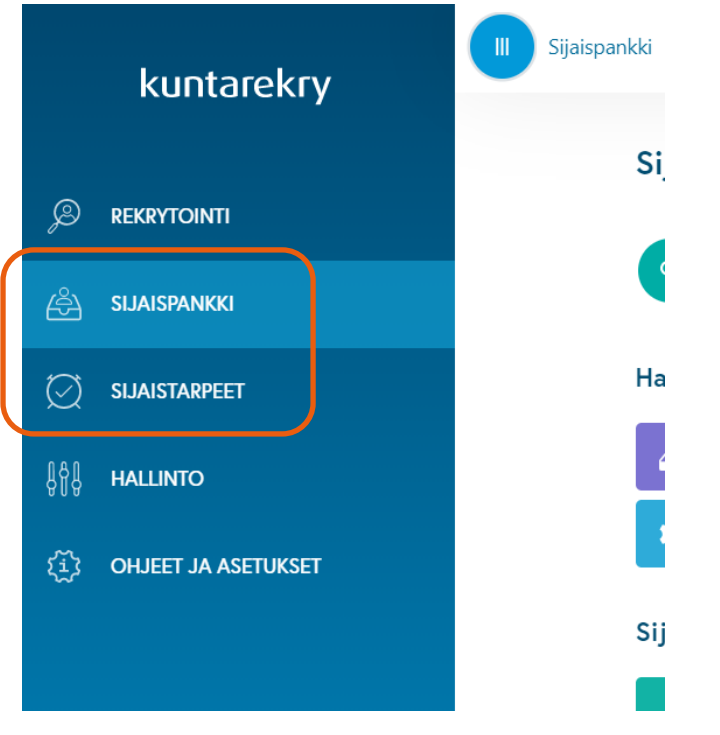

*Kuva 1 Sijaisten rekrytoinnin moduulit päävalikossa*

Sijaispankissa käsitellään työhakemuksia, jotka kohdistuvat keikkatöihin. Sijaispankissa on myös toiminnot keikkatöihin liittyvien avoimien hakujen julkaisua varten. Kun hakija on Sijaispankissa hyväksytty sijaiseksi, hänelle voidaan lähettää työtarjouksia Sijaistarpeet-moduulissa.

Tämä dokumentti on Sijaispankki-moduulin käyttöopas.

### *<u>A* Grade</u>

### <span id="page-5-0"></span>**2 Sijaispankki**

Sijaispankissa on toiminnot työpaikkailmoitusten julkaisuun sellaisia rekrytointeja varten, joilla tarjotaan jatkuvasti avoinna oleva haku hakeutua keikkatöihin eli työnantajan sijaispankkiin. Sijaispankissa myös käsitellään työhakemukset.

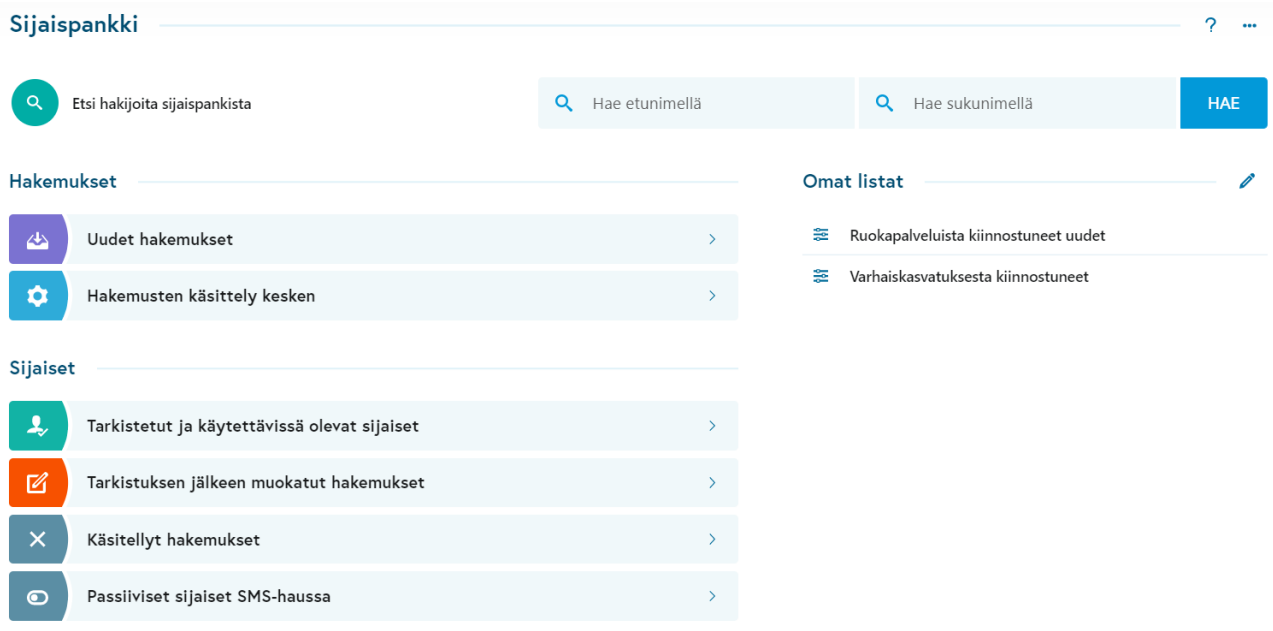

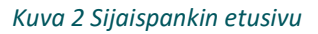

#### <span id="page-5-1"></span>**2.1 Etsi hakijoita sijaispankista**

Etsi hakijoita sijaispankista –toiminnolla pystytään etsimään sijaishakijoita koko Sijaispankista. Käyttäjä näkee hakijan Sijaispankissa, Jos hakija on hakulomakkeella ollut kiinnostunut

- 1) niistä maantieteellisistä kunnista JA niistä ammattialueista, joissa käyttäjän organisaatio toimii TAI
- 2) hakija on ollut kiinnostunut käyttäjän työnantajaorganisaatiosta TAI
- 3) hakija on jättänyt hakemuksensa käyttäjän organisaation sijaisrekrytointi-ilmoituksen kautta.

Täten Etsi hakijoita sijaispankista –toiminnolla voidaan löytää myös sellaisia hakijoita, jotka ovat jättäneet hakemuksensa jonkin muun työnantajan kuin käyttäjän oman työnantajaorganisaation ilmoituksen kautta.

Klikattaessa Etsi hakijoita sijaispankista –toimintoa etusivulla avautuu alla oleva näkymä.

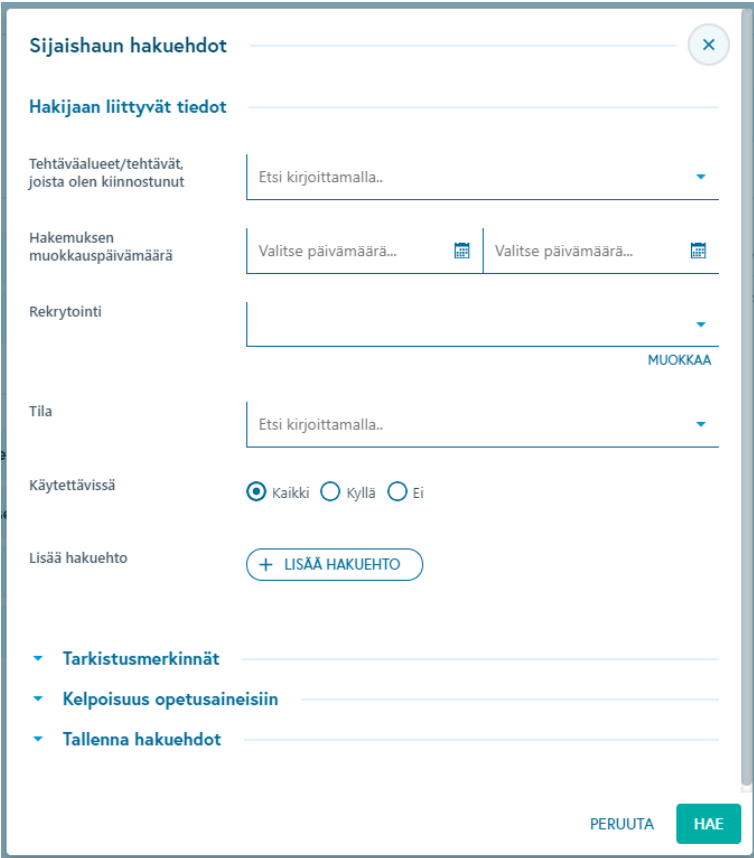

Tässä näkymässä pystytään hakemaan Sijaispankissa olevia sijaisia halutuilla kriteereillä. Lisäksi tässä näkymässä pystytään tallentamaan hakuehtoja, joista tulee linkkejä hakutulokseen Sijaispankin etusivulle Omat listat –kohtaan.

#### <span id="page-6-0"></span>2.1.1 Hakijaan liittyvät tiedot

Ikkunassa määritetään hakuehdot, joilla Sijaispankista halutaan etsiä sijaisia. Kenttä "**Tehtäväalueet/tehtävät, joista olen kiinnostunut**" on hakulomakkeella kysytty kysymys. Kenttään voi valita haluamansa tehtäväaluevalikosta löytyvän (yhden tai usean) vaihtoehdon. Tehtäväalueen voi valita joko kirjoittamalla se ja valitsemalla hiirellä, kun tehtäväalue tulee esiin kentän alle, tai selaamalla valikkoa ja valitsemalla haluamansa tehtäväalue.

### **@Grade**

Valittu tehtäväalue toimii hakukriteerinä siten, että haku nostaa esiin hakemuksia, joissa hakija on valinnut hakulomakkeelleen kyseisen tehtäväalueen. Jos hakukriteeriksi valitaan useita tehtäväalueita, kyseessä on TAI hakuehto, jolloin hakutulokseen tulee hakemuksia, joista löytyy joku valituista tehtäväalueista.

**Hakemuksen muokkauspäivämäärä** -kentässä voi asettaa päivämäärät, joiden välisenä aikana muokattuja hakemuksia haluaa löytää.

**Rekrytointi** –kenttään voi valita hakuehdoksi oman organisaation sijaisrekrytoinnin tai sijaisrekrytointeja, jolloin hakutulokseen tulee vain sellaisia hakemuksia, jotka ovat muiden hakuehtojen mukaisia JA lähetetty tässä valittuun rekrytointiin. Jos tämä jätetään tyhjäksi, hakutulokseen tulee muut hakuehdot täyttävät hakemukset joihin käyttäjällä oikeudet riippumatta siitä, onko hakemus tullut järjestelmään oman organisaation vai jonkun toisen työantajan julkaiseman sijaisrekrytoinnin kautta.

**Tila** –kenttään voi asettaa hakuehdoksi hakemuksen tilan, jossa olevia hakemuksia haluaa löytää. Hakemuksen tila on asetettu hakemuksille, kun niitä on käsitelty. Jos haluaa löytää vain uusia hakemuksia, joita ei ole vielä käsitelty, valitaan tässä hakua rajaavaksi tilaksi "Uusi hakemus".

**Käytettävissä**: Kaikki/Kyllä/Ei –kohdassa rajataan hakua sen mukaan, halutaanko löytää vain sellaisia hakemuksia, joissa hakija itse on asettanut käytettävyystietonsa Olen käytettävissä (Kyllä), tai vain sellaisia, joissa hakija on asettanut käytettävyystietonsa tilaan En ole lainkaan käytettävissä (Ei), vai kaikkia käytettävyystiedosta riippumatta (Kaikki).

**+ Lisää hakuehto** –painikkeella voi valita minkä tahansa hakulomakkeella kysytyn kysymyksen ja siihen annetun vastauksen hakuehdoksi. Esimerkiksi tutkintotiedon mukaan voi tehdä haun siten, että avaa valikon +Lisää hakuehto –painikkeesta, valitsee kysymyksen "Tutkintonimike" ja kirjoittaa valinnan jälkeen Tutkintonimikekenttään sen tutkinnon, jonka mukaan haluaa etsiä hakemuksia.

Tässä on esimerkki hausta, jossa käytetään neljää rajaavaa hakuehtoa. Tämä haku tuo esiin hakemukset, jotka täyttävät seuraavat ehdot:

- 1) Hakija on vastannut Tehtäväalueet/tehtävät, joista olen kiinnostunut –kysymykseen "Sairaanhoitajat ja terveydenhoitajat" JA/TAI "Lähi- ja perushoitajat"
- 2) Hakemus on jätetty sijaisrekrytointiin jonka työavain on AU-01-6-20
- 3) Hakemus on tilassa Uusi hakemus
- 4) Hakemuksen CV:llä esiintyy jonkin tutkinnon tiedoissa "Tutkintonimike" –kysymyksen vastauksessa sana "Terveydenhoitaja"

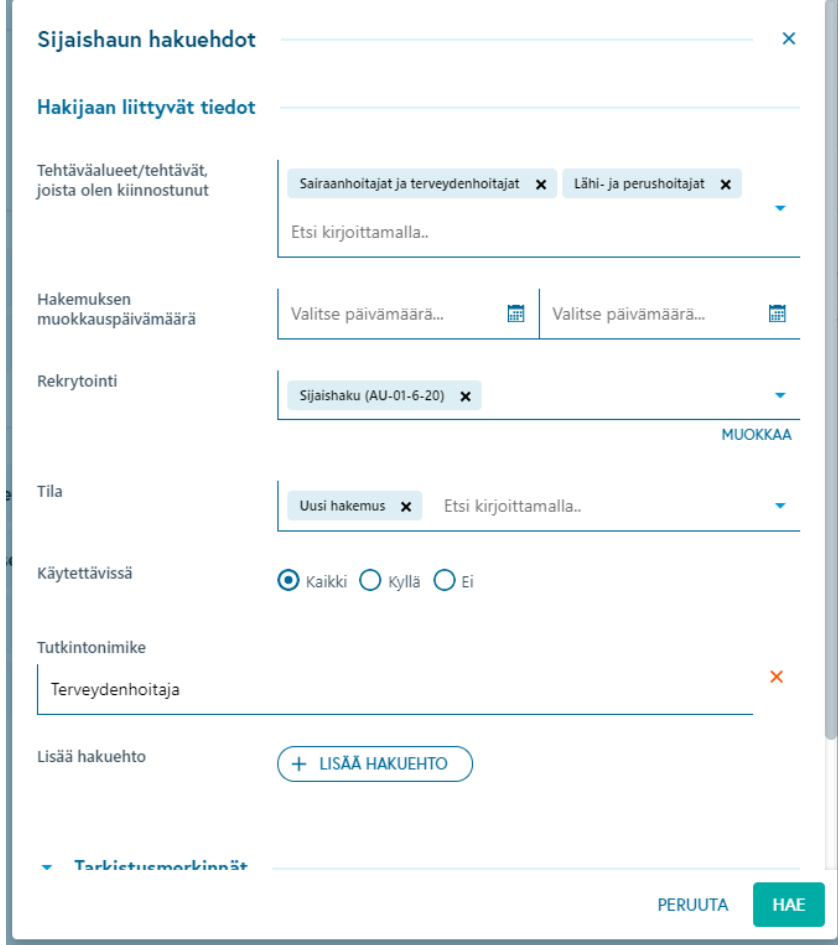

*Kuva 3 Esimerkki hakemusten hausta Sijaispankissa*

Tällä tavalla voi hakuun valita halutut hakuehdot, joilla sijaiskandidaatteja järjestelmästä haetaan. Jos hakuehtoja ei anneta ollenkaan, näyttää järjestelmä kaikki ne hakijat, jotka käyttäjällä on järjestelmässä oikeus nähdä.

### *<u>A* Grade</u>

#### <span id="page-9-0"></span>2.1.2 Tarkistusmerkinnät

Tarkistusmerkinnät ovat merkintöjä, joita työantajan on tehnyt hakemuksille Sijaispankissa. Sijaisia voidaan etsiä myös tarkistusmerkintöjen perusteella. Tällöin Hakijaan liittyvät tiedot –osio kannattaa yleensä jättää ilman valintoja eli oletusvalinnoille, ettei tule asettaneeksi ristiriitaisia hakuehtoja.

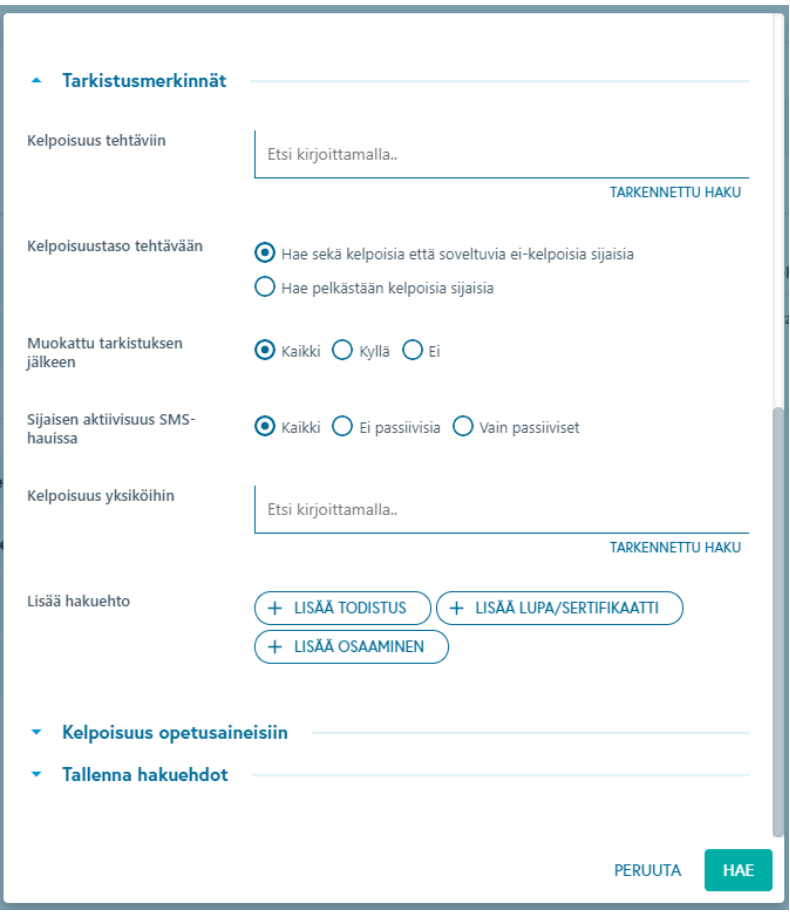

*Kuva 4 Etsi hakijoita sijaispankista –haun kohta Tarkistusmerkinnät*

Jos käyttäjällä on käyttöoikeuksiensa puolesta oikeus tehdä tarkistusmerkintöjä useaan organisaatioon, pystyy hän etsimään hakijoita kaikkein näiden organisaatioiden tarkistusmerkintöjen avulla. Tämä tapahtuu valitsemalla hakukenttään "Työnantajaorganisaatiot, joista olen kiinnostunut" haluttu organisaatio. Hakuja voi tehdä vain yhden organisaation tarkastusmerkintöihin kerrallaan.

### 2 Grode

Jos käyttäjä vaihtaa organisaatiota sen jälkeen, kun hän on antanut hakuehdot, tyhjenevät kelpoisuus tehtävään ja kelpoisuus yksiköihin –hakukentät, koska nämä ovat nk. organisaatiokohtaisia hakukenttiä.

Jos puolestaan käyttäjällä on oikeus tehdä tarkistusmerkintöjä vain yhteen organisaatioon, hänen hakunsa kohdistuu automaattisesti sen organisaationi tarkistusmerkintöihin, joihin hänellä on oikeus.

Organisaatiovalinnan lisäksi voidaan hakuehtoina tässä näkymässä käyttää seuraavia tietoja: 1) Kelpoisuus tehtäviin 2) Kelpoisuustaso tehtävään 3) Muokattu tarkistuksen jälkeen 4) Sijaisen aktiivisuus SMS-hauissa 5) Kelpoisuus yksiköihin 6) Vaaditut todistukset, luvat/sertifikaatit ja osaamiset ja 7) Kelpoisuus opetusaineisiin

**Kelpoisuus tehtäviin** hakuehdossa voidaan valita hakuehdoksi tehtävänimike. Hakuehtona voi käyttää yhtä tai useaa tehtävää. Kun käytetään useaa, kyseessä on TAI-hakuehto.

**Kelpoisuustaso tehtävään** kohdassa voi valita, haluaako hakutulokseen mukaan hakemuksia, joissa hakija on merkitty edellä valittuihin tehtävänimikkeisiin joko kelpoiseksi tai soveltuvaksi ei-kelpoiseksi vai vain sellaisia, joissa hakija on merkitty kelpoiseksi.

**Muokattu tarkistuksen jälkeen** valinta rajaa hakuehtoa sen mukaan, onko hakutulokseen tulevia hakemuksia muokattu hakijoiden omasta toimesta sen jälkeen, kun työnantaja on tehnyt hakemukseen muokatun tiedon tarkistuksen.

Hakutekijän avulla saadaan siis esille esimerkiksi sellainen hakemus, jossa työnantaja on tehnyt tarkistustoiminnolla tarkistusmerkinnän CV:llä olevaan tutkintoon. Tämän jälkeen hakija itse käy muokkaamassa tuota samaa tutkintotietoa. Tätä hakemusta on siis nyt muokattu tarkistuksen jälkeen. Hakemus tulee mukaan hakuehdolla Muokattu tarkistuksen jälkeen > Kyllä (ja tietysti myös hakuehdolla Kaikki).

**Sijaisen aktiivisuus SMS-haussa** hakuehdon avulla valitaan, halutaanko hakuun mukaan hakemuksia sen mukaan, onko sijainen viimeisen kolmen kuukauden aikana ollut mukana vähintään kahdessakymmenessä SMS-haussa peräkkäin siten, ettei ole vastannut tekstiviestillä yhteenkään hakuun. Tämän hakuehdon tavoitteena on, että sen avulla pystytään järjestelmästä löytämään mahdolliset passiiviset hakijat, ja

### **@Grade**

rekrytoija tai muu työnantajakäyttäjä pystyy esimerkiksi vaihtamaan tällaiset hakijat "Ei käytettävissä" – tilaan, jolloin he eivät nouse ollenkaan mukaan hakuihin, joilla etsitään sijaista sijaistarpeeseen. Hakuehto Kaikki tuo kaikki hakemukset riippumatta siitä miten sijainen on vastannut SMS-hakuihin. Vain passiiviset rajaa hakua siten, että mukaan tulevat vain hakemukset, joissa sijainen ei ole vastannut SMShakuihin edellä kuvatun laskennan mukaisesti. Ei passiivisia-valinnalla hakuun tulevat mukaan vain SMShakuihin vastaavat sijaiset.

**Kelpoisuus yksiköihin** hakuehdossa voidaan valita hakuehdoksi useita yksiköitä. Jos valitaan useita yksiköitä, etsii järjestelmä hakijoita, jotka ovat kelpoisia johonkin valituista yksiköistä. Tässä yhteydessä tulee muistaa, että Jos hakija on merkitty kelpoiseksi ylempään organisaatiopuun yksikköön, on hän samalla kelpoinen myös kaikkiin sen alayksiköihin.

**Lisää hakuehto** kohdassa voidaan valita hakuehdoksi todistuksia ja/tai lupia/sertifikaatteja ja/tai osaamisia. Lisäksi tulee määrittää, halutaanko etsiä hakijoita, joilla jokin valituista todistuksista/luvista/sertifikaateista/osaamisista on 1) tarkistustoiminnolla tarkistettu (Kaikki tarkistetut) 2) Voimassa, 3) Vanhentunut, 4) Vanhenemassa 1 kk:n sisällä 5) Vanhenemassa 2 kk:n sisällä. Jos valitaan useita todistuksia/lupia/sertifikaatteja/osaamisia, etsii järjestelmä hakijoita, joilla joku valituista vastaa annettua voimassaolokriteeriä.

**Kelpoisuus opetusaineisiin** hakuehdossa voidaan valita hakuehdoksi opetusaine sekä lisäksi tulee määrittää, halutaanko etsiä pelkästään kelpoisia vai pelkästään soveltuvia ei-kelpoisia vai näitä molempia

# *<u>e*Grade</u>

Alla olevassa kuvassa on esimerkki hausta, jolla halutaan ottaa esiin varhaiskasvatuksen sijaisia, joille on tehty seuraavia tarkistusmerkintöjä:

- 1) sijainen on merkitty kelpoiseksi tehtävään Lastenhoitaja tai Varhaiskasvatuksen opettaja
- 2) sijainen on merkitty sopivaksi toimimaan sijaisena jossain Varhaiskasvatuspalvelut-nimisen yksikön alla olevassa yksikössä tai yksikössä Varhaiskasvatuspalvelut

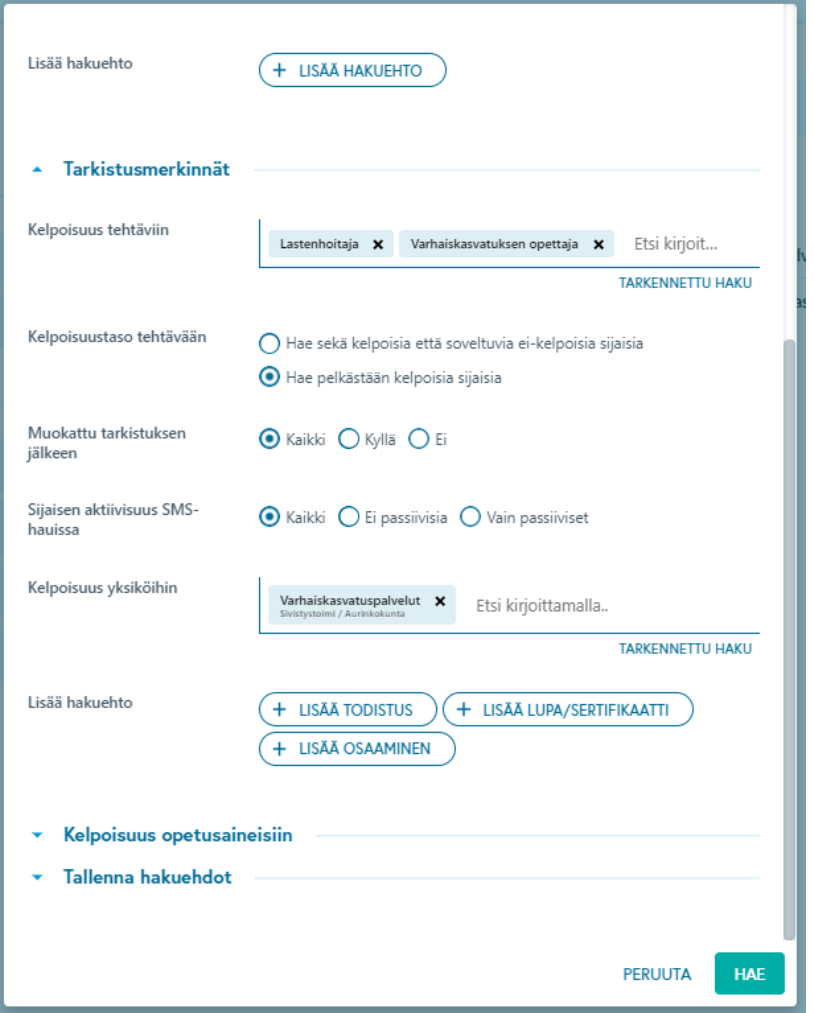

*Kuva 5 Esimerkki hakemusten hausta tarkistusmerkintöjen perusteella*

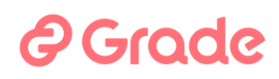

#### <span id="page-13-0"></span>2.1.3 Tallenna hakuehdot

Kun olet antanut hakuehdot, voit tallentaa hakuehdot. Tallennus tapahtuu hakuehtojen alla olevalla "Tallenna oma listaus" –painikkeella. Tallennetulle haulle tule antaa nimi. Haku kannattaa nimetä mahdollisimman informatiivisesti, esim.: "Varhaiskasvatukseen hyväksytyt lastenh. ja varhaisk. opet". Tallennettu haku löytyy linkkinä Sijaispankin etusivulla kohdassa Omat listat.

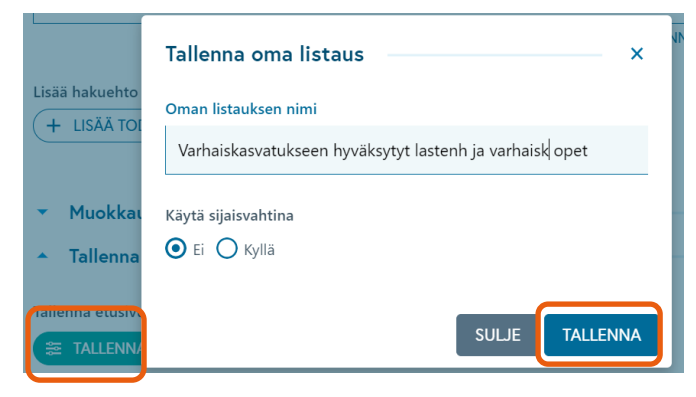

*Kuva 6 Esimerkki haun tallettamisesta linkiksi*

| Sijaispankki                                  |                  | $2 -$                                                          |
|-----------------------------------------------|------------------|----------------------------------------------------------------|
| Etsi hakijoita sijaispankista<br>$\alpha$     | Q Hae etunimellä | HAE<br>Q Hae sukunimellä                                       |
| <b>Hakemukset</b>                             |                  | <b>Omat listat</b>                                             |
| 45<br>Uudet hakemukset                        |                  | 亖<br>Ruokapalveluista kiinnostuneet uudet                      |
| $\ddot{\circ}$<br>Hakemusten käsittely kesken |                  | 盏<br>Varhaiskasvatukseen hyväksytyt lastenh. ja varhaisk. opet |
|                                               |                  | Varhaiskasvatuksesta kiinnostuneet<br>≊                        |
| <b>Sijaiset</b><br>. .                        |                  |                                                                |

*Kuva 7 Omat listat ovat käyttäjän itselleen tallettamia hakuja*

### <span id="page-13-1"></span>2.1.4 Haun suorittaminen

Kun olet antanut hakuehdot, voit suorittaa haun kriteereiden alla olevalla "Hae" –painikkeella. Hae –painikkeen painamisen jälkeen tulee näkyviin hakijalista. Järjestelmässä on rajoitettu hakijamäärää, joka listalla maksimissaan näytetään. Jos järjestelmä antaa virheilmoituksen, että hakijoita löytyy liian paljon, tulee hakuehtoja muuttaa siten, että hakijoita ei löytyy vähemmän.

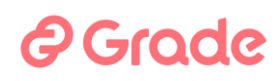

#### <span id="page-14-0"></span>2.1.5 Sijaisvahti

Tallennetun listauksen voi tallettaa sijaisvahdiksi, joka lähettää sähköpostiviestin, kun talletetun haun hakuehtoihin sopivia hakemuksia tulee järjestelmään, tai kun hakijat päivittävät hakuehtoihin sopivia hakemuksiaan. Näitä herätteitä ei lähetetä työnantajan tekemän hakemusten käsittelyn kautta tapahtuneista muutoksista, vaan ainoastaan hakijan itsensä tekemistä toimenpiteistä.

Tiedot tarkistetaan kerran vuorokaudessa (yön aikana) ja jos järjestelmä löytää sijaisvahtiin sopivia uusia/päivitettyjä hakemuksia, käyttäjälle lähetetään sähköpostiheräte. Jos käyttäjä on tallentanut useampia sijaisvahteja, niistä lähetetään mahdolliset päivitykset kootusti samassa sähköpostiviestissä. Viesti sisältää linkin tallennettuun omaan listaukseen, jossa viimeisimpänä muokatut hakemukset näytetään ensimmäisinä.

Kun käyttäjä on ottanut omaan listaan hakuvahdin käyttöön, se näytetään sijaispankin etusivulla.

| Hae sukunimellä<br>Q | Q<br>Hae etunimellä                                                      | <b>HAE</b> |  |  |
|----------------------|--------------------------------------------------------------------------|------------|--|--|
| <b>Omat listat</b>   |                                                                          |            |  |  |
|                      | Ankkalinnan sijaisrekrytoinnin uudet hakemukset<br>≊<br>Hakuvahti päällä |            |  |  |
|                      | ≋<br>Oman yksikön soveltuu sijaiseksi -lista                             |            |  |  |
|                      | ≊<br>Varhaiskasvatuksesta kiinnostuneet uudet                            |            |  |  |

*Kuva 8 Talletettu listaus on myös sijaisvahti*

Hakuvahdin käyttöönotto (ja poisto) tehdään sijaishaun oman listauksen tallentamisen yhteydessä. Samalla kun käyttäjä antaa listaukselle nimen, hän voi ottaa haun mukaisen sijaisvahdin käyttöön uusia ja hakijoiden päivittämiä hakemuksia varten.

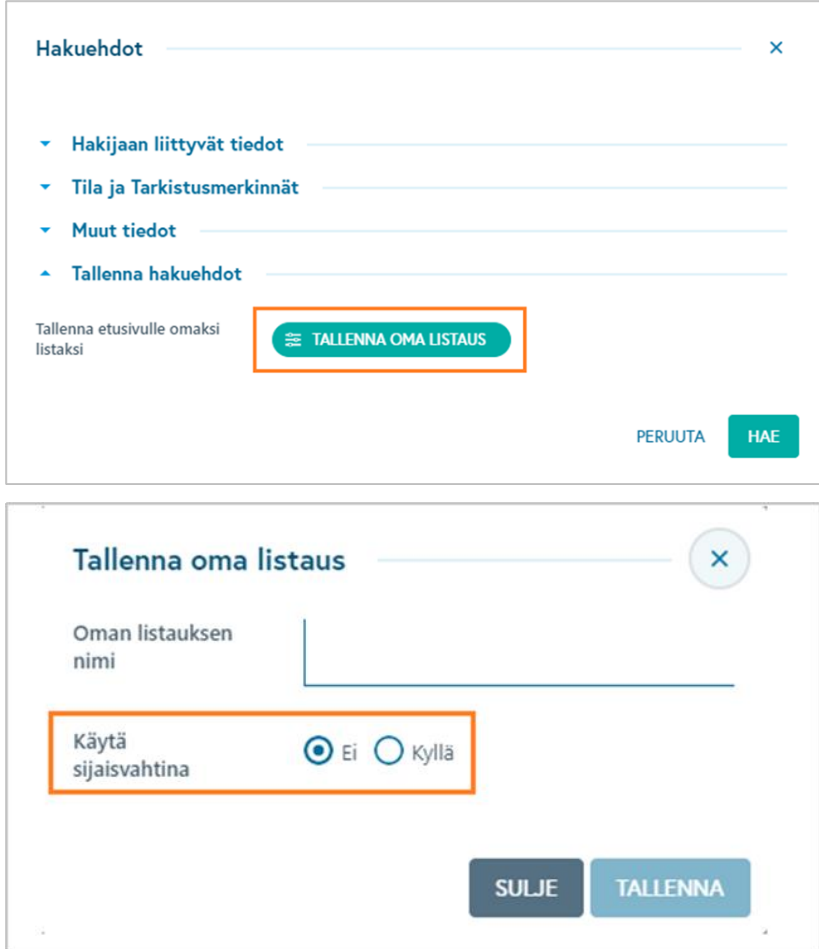

*Kuva 9 Kyllä-valinnalla talletetusta hausta tulee myös sijaisvahti.*

Aiemmin tallennettuun listaukseen käyttäjä voi lisätä sijaisvahdin seuraavalla tavalla:

- 1. Käyttäjä valitsee sijaispankin etusivun oikeasta reunasta tallentamansa listan.
- 2. Avautuvassa sijaislistanäkymässä hän valitsee "Muokkaa", jolloin tallennetun sijaishaun hakuehdot näytetään.
- 3. Dialogin alareunasta käyttäjä valitsee "Tallenna hakuehdot" ja "Tallenna oma listaus".
- 4. Tallenna-ikkunassa käyttäjä merkitsee sijaisvahdin käyttöön ja sen jälkeen valitsee "Päivitä". Vaihtoehtoisesti käyttäjä voi samalla tallentaa listan eri nimellä, tai hän voi myös poistaa sijaisvahdin käytöstä tätä kautta.

### *<u>@Grade</u>*

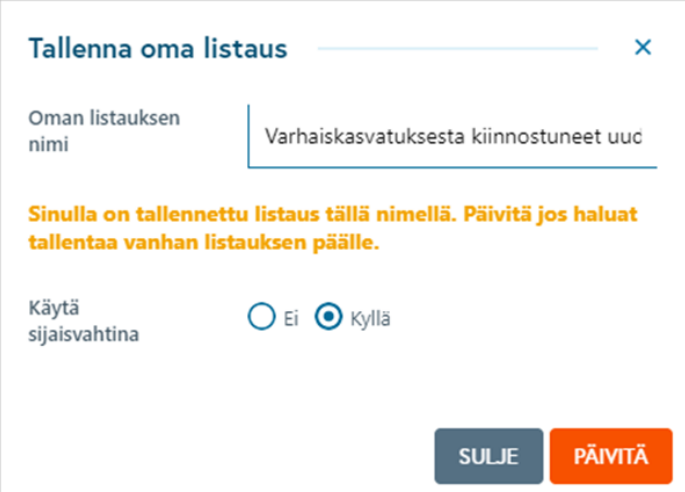

*Kuva 10 Päivitä-painike tallettaa muutoksen aiemmin talletettuun listaukseen.*

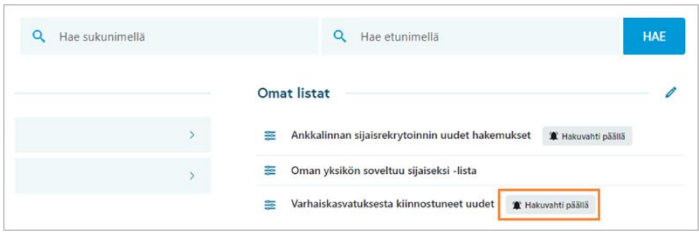

Hakuvahdin käyttöönotto vaikuttaa tallennettuun listaan niin, että listanäkymä järjestetään oletuksena hakemuksen muokkauspäivämäärän mukaan. Jos hakuvahti poistetaan listasta, näkymä järjestetään taas henkilön nimen mukaan aakkosjärjestyksessä.

### **A** Grade

#### <span id="page-17-0"></span>**2.2 Haku sijaisen nimellä**

Sijaispankin etusivulla on hakukentät Hae etunimellä ja Hae sukunimellä. Nämä kentät toimivat siten, että ne kohdistavat haun kaikkiin Sijaispankissa oleviin hakemuksiin, joissa on hakuehtona käytetty nimi hakemuksen ao. kentässä ja jotka käyttäjällä on oikeus nähdä.

| Sijaispankki                              |                 |                | $\bullet\bullet\bullet$ |
|-------------------------------------------|-----------------|----------------|-------------------------|
| $\alpha$<br>Etsi hakijoita sijaispankista | Hae sukunimellä | Hae etunimellä | <b>HAE</b>              |

*Kuva 11 Nimihaku käyttää hakuehtona vain hakemuksessa olevaa nimeä*

### <span id="page-17-1"></span>**2.3 Valmiit linkit hakemusten listauksiin**

Sijaispankin etusivulla on kiinteästi näkyvillä tietyt linkit, joista päästään tietynlaisiin hakemuksiin. Linkit on ryhmitelty kahteen ryhmään, jotka ovat Hakemukset ja Sijaiset.

Hakemukset-otsikon alla ovat sellaiset hakulinkit, jotka tuovat esiin hakemuksia, joita ei ole vielä käsitelty tai joiden käsittely on jollain tavoin kesken. Keskeneräiseksi katsotaan hakemus, jonka käsittelyssä ei ole vielä tehty päätöstä siitä hyväksytäänkö hakija sijaiseksi vai ei, tai hakemuksen käsittely on muuten siinä vaiheessa, että sen käsittelyä on syytä jatkaa.

Sijaiset-otsikon alla olevat linkit tuovat esiin hakemuksia, joissa hakija on hyväksytty sijaiseksi.

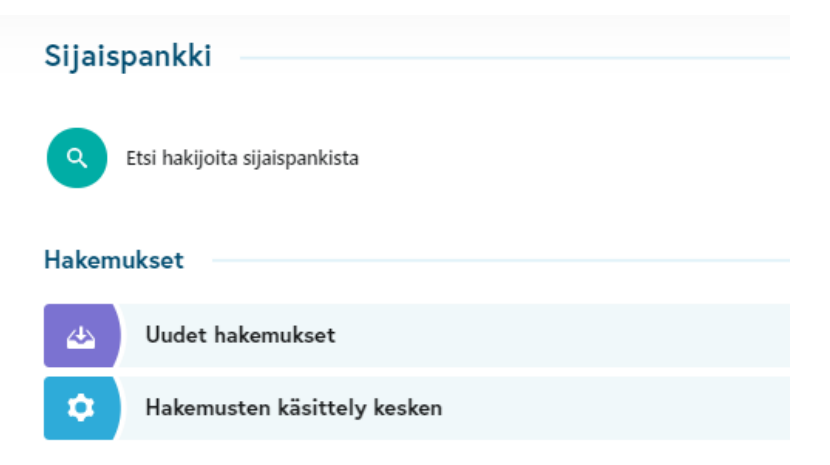

*Kuva 12 Pikalinkit uusiin ja käsittelyssä oleviin hakemuksiin*

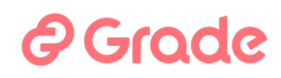

#### <span id="page-18-0"></span>2.3.1 Uudet hakemukset

Uudet hakemukset –linkki tuo esiin kaikki hakemukset, jotka käyttäjällä on oikeus nähdä ja jotka ovat tilassa Uusi hakemus. Nämä ovat hakemuksia, joille ei ole vielä tehty tarkistusmerkintöjä, ja joissa hakija on kiinnostunut käyttäjän organisaatiosta.

#### <span id="page-18-1"></span>2.3.2 Hakemusten käsittely kesken

Hakemusten käsittely kesken –linkki tuo esiin kaikki hakemukset, jotka käyttäjällä on oikeus nähdä ja jotka ovat jossakin seuraavista tiloista: 1) Haastateltu — tietoja täydennettävä, 2) Kontaktoitu, 3) Kutsutaan haastatteluun tai 4) Kutsuttu haastatteluun.

#### <span id="page-18-2"></span>2.3.3 Tarkistetut ja käytettävissä olevat sijaiset

Tarkistetut ja käytettävissä olevat sijaiset –linkki tuo esiin kaikki hakemukset, jotka ovat tilassa Haastateltu — soveltuu sijaiseksi ja sijainen on käytettävissä eli hänen käytettävyyskalenterillaan on päällä valinta Olen käytettävissä. Käytettävyystiedossa ei huomioida käytettävyyskalenterin päiväkohtaisia merkintöjä.

Sijainen voi olla Olen käytettävissä –tilassa, ja merkitä käytettävyyskalenterissa vapaasti työvuoroja, päiviä, viikkoja, kuukausia tai mitä tahansa ajankohtia, milloin hän ei ole käytettävissä ja milloin on.

Jos sijainen on asettanut käytettävyystietonsa tilaan En ole lainkaan käytettävissä, hänellä ei tällöin ole Olen käytettävissä –aikoja, eikä hän tule mukaan tähän hakuun.

#### <span id="page-18-3"></span>2.3.4 Tarkistuksen jälkeen muokatut hakemukset

Tarkistuksen jälkeen muokatut hakemukset –linkki tuo esiin sellaiset hakemukset, joissa hakija itse on muokannut tarkistettua tietoa sen jälkeen, kun työnantaja on tehnyt hakemukseen muokatun tiedon tarkistuksen. Linkin avulla saadaan siis esille seuraavanlainen hakemus: 1) työnantaja on tehnyt tarkistustoiminnolla tarkistusmerkinnän CV:llä olevaan tietoon, esimerkiksi tutkintoon 2) tämän jälkeen hakija itse käy muokkaamassa tuota samaa tutkintotietoa 3) tätä hakemusta on siis nyt muokattu tarkistuksen jälkeen ja se nousee esiin tällä haulla.

### ? Grade

Haku ei käytä hakua rajaavana tekijänä hakemuksen tilaa. Linkki on sijoitettu otsikon Sijaiset alle siksi, että oletettavasti tätä hakua halutaan käyttää nimenomaan silloin kun halutaan tarkistaa hyväksyttyjen sijaisten tarkistettuja tietoja, joita hakija itse on muuttanut sen jälkeen, kun ne on merkitty tarkistetuksi.

#### <span id="page-19-0"></span>2.3.5 Käsitellyt hakemukset

Käsitellyt hakemukset –haku tuo esiin sellaiset hakemukset, jotka käyttäjällä on oikeus nähdä ja jotka ovat tilassa Ei aktiivinen, Ei haastatella, Ei käytettävissä, Ei saapunut haastatteluun, Haastateltu — ei sovellu sijaiseksi, Kutsutaan haastatteluun tarvittaessa, Perui haastattelun tai Soveltuu tietyin ehdoin. Lisäksi hakuehtona käytetään sitä, että hakemukset ovat hakijan itsensä asettamana Olen käytettävissä –tilassa.

#### <span id="page-19-1"></span>2.3.6 Passiiviset sijaiset SMS-haussa

Passiiviset sijaiset SMS-haussa **–**haku tuo esiin hakemukset, joissa sijainen on sijainen viimeisen kolmen kuukauden aikana ollut mukana vähintään kahdessakymmenessä SMS-haussa peräkkäin siten, ettei ole vastannut tekstiviestillä yhteenkään hakuun. Tämän hakuehdon tavoitteena on, että sen avulla pystytään järjestelmästä löytämään mahdolliset passiiviset hakijat. Rekrytoija pystyy esimerkiksi vaihtamaan tällaiset hakijat "Ei käytettävissä" –tilaan, jolloin he eivät nouse ollenkaan mukaan hakuihin, joilla etsitään sijaista sijaistarpeeseen.

Nämä ovat siis sijaisia, jotka on haastateltu tai muuten tarkistettu ja hyväksytty toimimaan sijaisina, mutta he eivät osoita aktiivisuutta tehdyissä automaattisissa tekstiviestihauissa, joilla on haettu sijaisia töihin. Heille lähetetään työtarjouksia Sijaistarpeet –moduulissa, mutta he toistuvasti jättävät vastaamatta.

#### <span id="page-19-2"></span>**2.4 Omat listat**

Omat listat otsikon alla ovat käyttäjän itse tallettamia linkkejä. Linkit tuovat esiin hakemuksia niillä hakuehdoilla, jotka käyttäjä on itse hakuihin tallettanut. Näitä omia listoja talletetaan hakujen muokkausnäkymässä, joka avautuu minkä tahansa Sijaispankissa tehdyn hakutuloksen näkymässä ja Etsi hakijoita

sijaispankista -toiminnon näkymässä. Omat listat kannattaa nimetä siten, että listan nimi kertoo millaisia hakemuksia se tuo esiin.

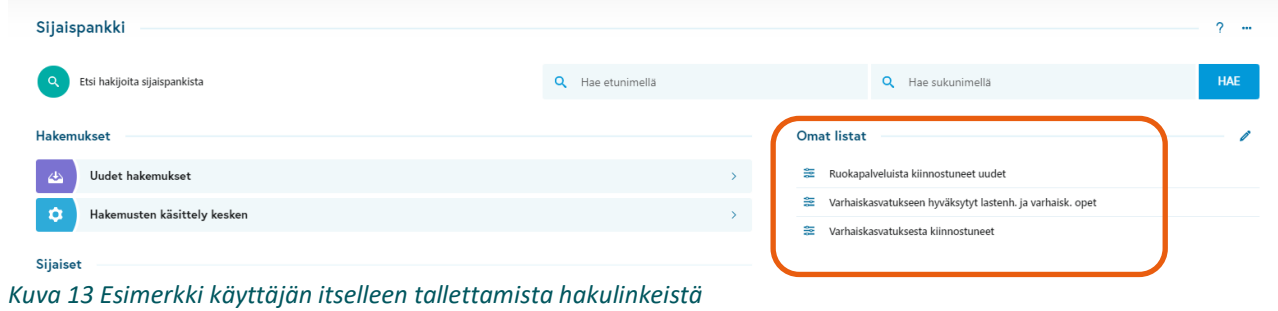

Oman listan tallettamisen voi tehdä näkymässä, jossa hakuehdot asetetaan. Tähän näkymään päästään Etsi hakijoita sijaispankista –toiminnolla ja hakutulosnäkymissä Muokkaa –painikkeesta.

| ≡<br>Sijaispankki / Sijaishakijalistaus                            |                                                           |   |                                   |  |  |  |
|--------------------------------------------------------------------|-----------------------------------------------------------|---|-----------------------------------|--|--|--|
| Varhaiskasvatukseen hyväksytyt lastenh. ja varhaisk. opet ØMUOKKAA |                                                           |   |                                   |  |  |  |
| 3 tulosta                                                          |                                                           |   |                                   |  |  |  |
|                                                                    | Henkilö<br>- 4                                            |   | Tila T                            |  |  |  |
|                                                                    | Huru Ukko<br>■ rapa_ripa@hotmail.com % 0400428901         | 宀 | Haastateltu - Soveltuu sijaiseksi |  |  |  |
|                                                                    | Lupukkapää Lauri<br>■ rtt.kokko@qmail.com % 0505609531    | 岗 | Haastateltu - Soveltuu sijaiseksi |  |  |  |
|                                                                    | Säleikkö Seija<br>anne-mari.nivukoski@fcq.fi & 0505717233 | Ħ | Haastateltu - Soveltuu sijaiseksi |  |  |  |

*Kuva 14 Haun voi tallettaa omaksi listaksi hakutulosnäkymän Muokkaa –painikkeella*

Lisätietoja kappaleessa 2.1.3 [Tallenna hakuehdot](#page-13-0)

Oman listauksen voi poistaa Omat listat –otsikkopalkin päässä olevalla muokkauspainikkeella (kynä), joka avaa poistoruksin näkyviin.

# *<u>@Grade</u>*

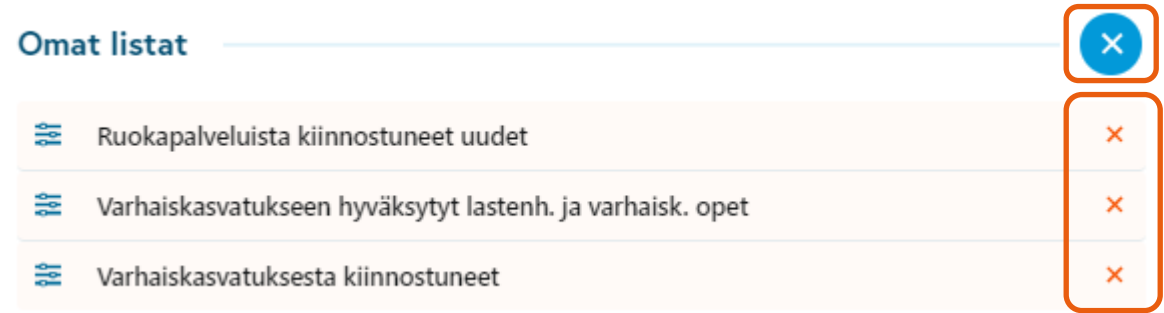

*Kuva 15 Oman listauslinkin poistaminen etusivulta*

# ? Grade

### <span id="page-22-0"></span>**2.5 Sijaishakemusten käsittely ja CV-näkymä**

Hakemuksiin päästään mistä tahansa hakutulosnäkymästä, joka on saatu esiin Sijaispankin hakutoiminnoilla tai Sijaisrekrytoinnit –toiminnon kautta etusivun Muut toiminnot –valikosta. Sijaisrekrytoinnit –toiminnon kautta nähdään vain ne hakemukset, jotka on lähetetty kyseiseen sijaisrekrytointiin.

Sijaispankissa näytetään kaikki hakemukset, jotka käyttäjä saa nähdä. Tämä perustuu hakijan antamiin kiinnostustietoihin ja siihen, onko hakemus jätetty käyttäjän oman organisaation sijaisrekrytointiin.

Sijaishakemus näytetään, kun seuraavat ehdot täyttyvät:

- hakemus on jätetty käyttäjän oman organisaation sijaisrekrytointiin JA/TAI
- hakemuksen kiinnostuskysymyksissä hakija on valinnut sellaisen tehtäväalueen tai ammattialan, joka käyttäjän organisaatiolla on käytössä järjestelmän asetuksissa JA
- hakemuksen kiinnostuskysymyksissä hakija on valinnut sellaisen sijaintikunnan, jonka alueella organisaatiolla on työpaikkoja järjestelmän asetusten mukaisesti JA/TAI
- hakemuksen kiinnostuskysymyksissä hakija on valinnut käyttäjän organisaation työnantajiin, joista on kiinnostunut

CV:n sisältö määräytyy muidenkin tekijöiden mukaan kuin sen, mitä tietoja hakija on hakemukselleen tallettanut. Näytettävään sisältöön vaikuttaa se, mihin sijaisrekrytointiin hakija on jättänyt hakemuksen. Jos hakemus on jätetty käyttäjän oman organisaation sijaisrekrytointiin, näytetään CV:llä kyseisen sijaisrekrytoinnin hakulomakkeella kysytyt kysymykset, joihin hakija on vastannut.

Jos hakemus on jätetty jonkin työnantajan sijaisrekrytointiin ja hakemus näytetään käyttäjälle kiinnostuskysymysten perusteella, näytetään CV:llä niitä tietoja, joita käyttäjän organisaatiolla on hakulomakkeen asetuksissa käytössä ja joihin hakija on tallettanut tietoja.

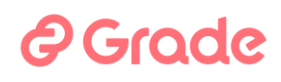

#### <span id="page-23-0"></span>2.5.1 Sijaishakemuksiin kohdistuvat toiminnot

| ≡                        | <b>@</b> Apua<br>Sijaispankki / Sijaishakijalistaus<br><b>1</b> Ripakintt                                                                                                    |                |                                      |                                 |                                     |                                                                                  |  |
|--------------------------|----------------------------------------------------------------------------------------------------|----------------|--------------------------------------|---------------------------------|-------------------------------------|----------------------------------------------------------------------------------|--|
|                          | Tarkistetut ja käytettävissä olevat sijaiset (2 MUOKKAA)                                                                                                    |                |                                      |                                 |                                     |                                                                                  |  |
|                          | 34 tulosta 5 Valittu<br>Q Etsi kirjoittamalla                                                                                                    |                |                                      |                                 |                                     |                                                                                  |  |
|                          | Henkilö 4                                                                                                    |                | Tila <b>T</b>                        | Kommentti                       | Työkokemus                          | Tutkinto                                                                         |  |
| ☑                        | <b>Esimerkki Ekku</b><br>risto.kokko@fcg.fi & 0400428901                                                                                                    | 茵              | Haastateltu - Soveltuu<br>sijaiseksi |                                 | Ohjelmoija<br>Tietotalo yritys Oy   | Ylempi korkeakoulututkinto<br>Maisteri                                           |  |
| $\overline{\mathcal{A}}$ | Hakija Hannele<br>okouluttaja@gmail.com<br>$C$ 0504854572                                                                                                    | A <sup>E</sup> | Haastateltu - Soveltuu<br>sijaiseksi |                                 | Närvårdare<br>Arbetsgivare          | Ammattikorkeakoulututkinto<br>Lastenhoitaja                                      |  |
| $\Box$                   | Hakija Hemuli<br>okouluttaja@qmail.com \ 0504854572                                                                                                    | 卤              | Haastateltu - Soveltuu<br>sijaiseksi |                                 | Lastenhoitaja<br>Päiväkoti Kissa    | Närvårdare                                                                       |  |
| П                        | Hakija Hermanni<br>risto.kokko@fcq.fi < 0505609531                                                                                                    | 菌              | Haastateltu - Soveltuu<br>sijaiseksi |                                 | Opettaja<br>Pääkaupunki             | Opettaja                                                                         |  |
| $\overline{\mathcal{A}}$ | Heilakka Hellu<br>risto.kokko@fcq.fi <0505609531                                                                                                    | 茵              | Haastateltu - Soveltuu<br>sijaiseksi | Työt sovittu 2:lle 2022 loppuun | Perhepäivähoitaja<br>Heimalan kunta | Toinen aste, Lukiokoulutus, Ammatillinen koulutu:<br>Opistoaste<br>Perushoitaia  |  |
| П                        | <b>Hopo Hessu</b><br>okouluttaja@gmail.com \ 0504854572                                                                                                    | 茵              | Haastateltu - Soveltuu<br>sijaiseksi |                                 | Barnskötare<br>Kommunx              | Ammattikorkeakoulututkinto<br>Sairaanhoitaja                                     |  |
| $\blacktriangledown$     | <b>Huru Ukko</b><br>rapa_ripa@hotmail.com<br>€ 0400428901                                                                                                    | A              | Haastateltu - Soveltuu<br>sijaiseksi |                                 | Opettaja<br>Kauppalan kunta         | Toinen aste, Lukiokoulutus, Ammatillinen koulutu:<br>Opistoaste<br>Yliylioppilas |  |
| $\overline{\mathcal{A}}$ | Jarmo Testaaja<br>■ jarmo.vetoniemi@fcg.fi < 0405449973                                                                                                    | 茴              | Haastateltu - Soveltuu<br>sijaiseksi |                                 | asfdsaf<br>työ1                     |                                                                                  |  |
|                          | <b>EXILÄHETÄ VIESTI</b><br><b>ELPOISUUS TEHTÄVIIN</b><br><b>KELPOISUUS YKSIKÖIHIN</b><br>POISTA KELPOISUUKSIA<br><b>√</b> ASETA TILA<br><b>ASIAKIRJAPOHJAT</b><br>JAA HAKEMUS<br><b>EB</b> AVAA<br>$\mathscr{A}$<br><b>I</b> TULOSTA CV |                |                                      |                                 |                                     |                                                                                  |  |

*Kuva 16 Sijaishakemusten hakutulos ja toimintoja, joita voidaan kohdistaa hakemuksiin*

Näkymässä valitaan ruksilla se tai ne hakemukset, joille halutaan tehdä toimenpide. Toimintopainikkeet ovat taulukon alapuolella olevat Avaa, Lähetä viesti, Kelpoisuus tehtäviin, Kelpoisuus yksiköihin, Poista kelpoisuuksia, Aseta tila, Asiakirjapohjat, Tulosta CV ja Jaa hakemus.

**Avaa**-toiminto avaa hakemuksen eli CV-näkymän auki.

**Lähetä viesti** –toiminto avaa viestinlähetysdialogin, jossa hakijalle tai kaikille ruksilla valituille hakijoille voi lähettää sähköpostiviestin tai tekstiviestin.

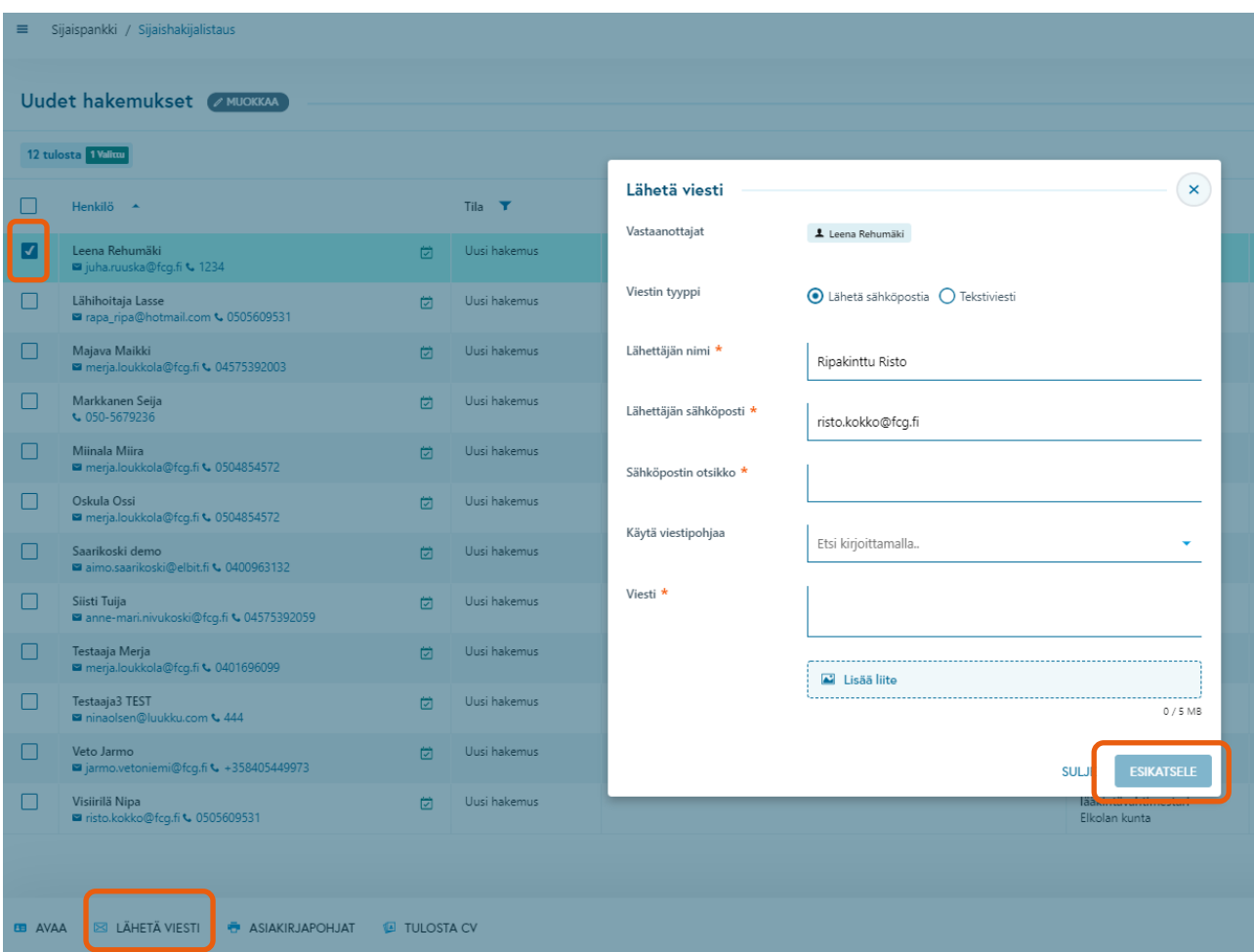

*Kuva 17 Viestinlähetystoiminto*

**Viestin tyyppi** valitsee sen, lähetetäänkö sähköpostia vai tekstiviesti. Viestinlähetys onnistuu, jos valitulla vastaanottajalla on kelvollinen tieto hakemuksen yhteystiedoissa sähköpostiosoitteena ja puhelinnumerona. Jos viestiä ei voi lähettää, tästä ilmoitetaan käyttäjälle lähetystoiminnon jälkeen.'

**Lähettäjän nimi** ja **Lähettäjän sähköposti** tulevat oletuksena käyttäjän käyttäjätunnuksen tiedoista. Jos halutaan, että vastaanottajan vastausviesti päätyy johonkin eri osoitteeseen, voidaan tässä muokata lähettäjän sähköpotsiosoitetta. Myös lähettäjän nimeä voi muokata, jos halutaan että vastaanottaja näkee saapuneen viestin lähettäjän jonkin toisen tiedon kuin tässä valmiina olevan käyttäjän nimen.

### *<u>A* Grade</u>

**Sähköpostin otsikko** on sähköpostiviestin aihe eli otsikko.

**Käytä viestipohjaa** on valikko, josta voi valita haluamansa valmiin viestinpohjan, jos organisaatiolla on sellaisia ennalta talletettuna järjestelmässä. Viestipohjia hallinnoidaan järjestelmän Hallintomoduulissa. Viestiin voi liittää liitetiedostoja, joiden enimmäiskoko yhteensä voi olla 5 MB. Sallitut tiedostotyypit näytetään tooltipissä kun vie osoittimen liitetiedostokohtaan.

Kun viestin on laadittu, **Esikatsele**-painike avaa näkymän, jossa näytetään viestin vastaanottajat ja itse viesti. Jos jakelussa on useita vastaanottajia, ne ovat piilojakeluna eli vastaanottajat eivät näe toistensa tietoja saapuneessa viestissä. Viestin lähetys tehdään Esikatsele-näkymässä.

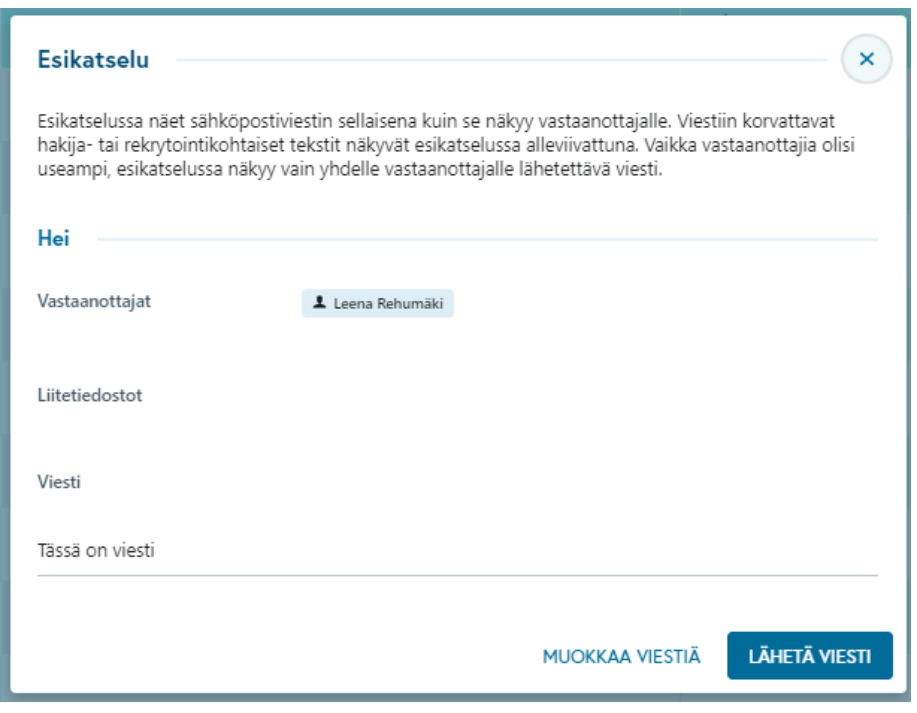

*Kuva 18 Sähköpostiviestin esikatselu ja lähetys*

Viesti lähtee **Lähetä viesti** painikkeella. Toiminnon jälkeen näytetään, keille viestin lähetys onnistui ja keille epäonnistui. Epäonnistuminen johtuu siitä, että vastaanottajalla ei ollut hakemuksellaan kelvollista sähköpostiosoitetta.

### **A** Grade

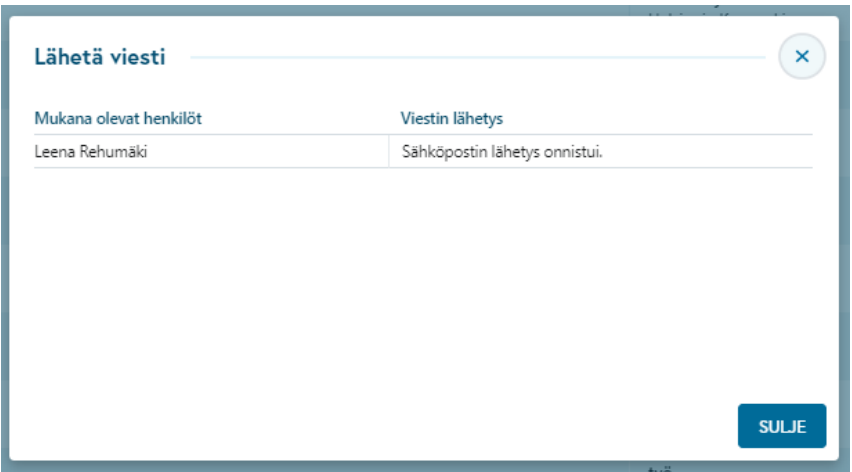

*Kuva 19 Sähköpostiviestin lähetystoiminnon lopputulos*

**Kelpoisuus tehtäviin** –toiminnolla asetetaan yhdelle tai usealle hakemukselle ne tehtävät, joissa sijainen voi toimia keikkatyöntekijänä, kun hakija on hyväksytty sijaiseksi. Toiminnolla voi vain lisätä tehtäviä. Jos sijaisen tiedoista täytyy poistaa tehtäviä, tehdään se avaamalla CV-näkymä ja tekemällä poistot CV-näkymässä.

**Kelpoisuus yksiköihin** –toiminnolla asetetaan yhdelle tai usealle hakemukselle ne yksiköt eli työpisteet, joissa sijainen voi toimia keikkatyöntekijänä, kun hakija on hyväksytty sijaiseksi. Toiminnolla voi vain lisätä yksiköitä. Jos sijaisen tiedoista täytyy poistaa yksiköitä, tehdään se avaamalla CV-näkymä, ja tekemällä poistot CV-näkymässä.

**Poista kelpoisuuksia** –toiminnolla voidaan poistaa kaikilta valituilta sijaisilta kelpoisuusmerkintöjä tehtäviin ja/tai yksiköihin.

**Aseta tila** –toiminnolla asetetaan yhdelle tai usealle hakemukselle tila. Tilan avulla merkitään hakemuksen jatkokäsittelyyn tai päätökseen liittyvä tieto, onko hakija hyväksytty sijaiseksi ("Haastateltu – soveltuu sijaiseksi –tila), hylätty, tai onko hakemuksen käsittely vielä jotenkin kesken. Tilan avulla saadaan hakutoiminnoilla esiin hakemuksia, jotka ovat tietyssä tilassa.

# *<u>e*Grade</u>

**Asiakirjapohjat** on toiminto, jolla hakemusten tietoja voi tulostaa järjestelmään ennalta talletetun mallitiedoston mukaiseen Word-tiedostoon. Asiakirjapohjia hallinnoidaan Hallintomoduulissa.

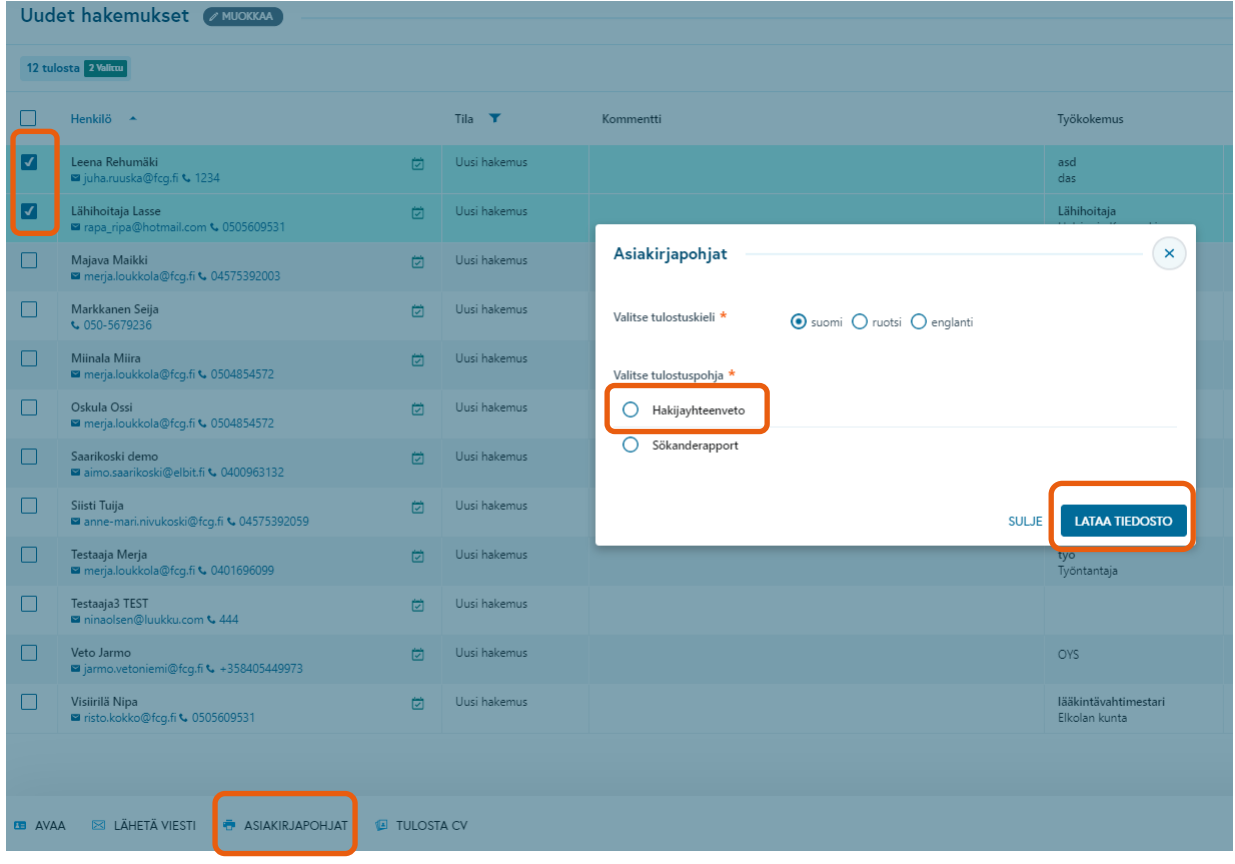

*Kuva 20 Asiakirjapohjatulostus*

# *<u>e*Grade</u>

**Tulosta CV** on tulostustoiminto, jolla hakemuksen tiedot voidaan tulostaa tulostimelle tai PDF:ksi selaimen tulostustoiminnolla. Tässä tulostustoiminnossa ei ole tulosteen ulkoasun muokkausmahdollisuutta muuten kuin työaseman selaimen tulostustoiminnossa olevat.

Vaihtoehto "**Kaikki tiedot (GDPR-tuloste)**" on tarkoitettu tilanteeseen, jossa hakija itse pyytää saada itsestään tiedot GDPR:n mukaisesti (rekisteröidyn tiedoksisaantioikeus).

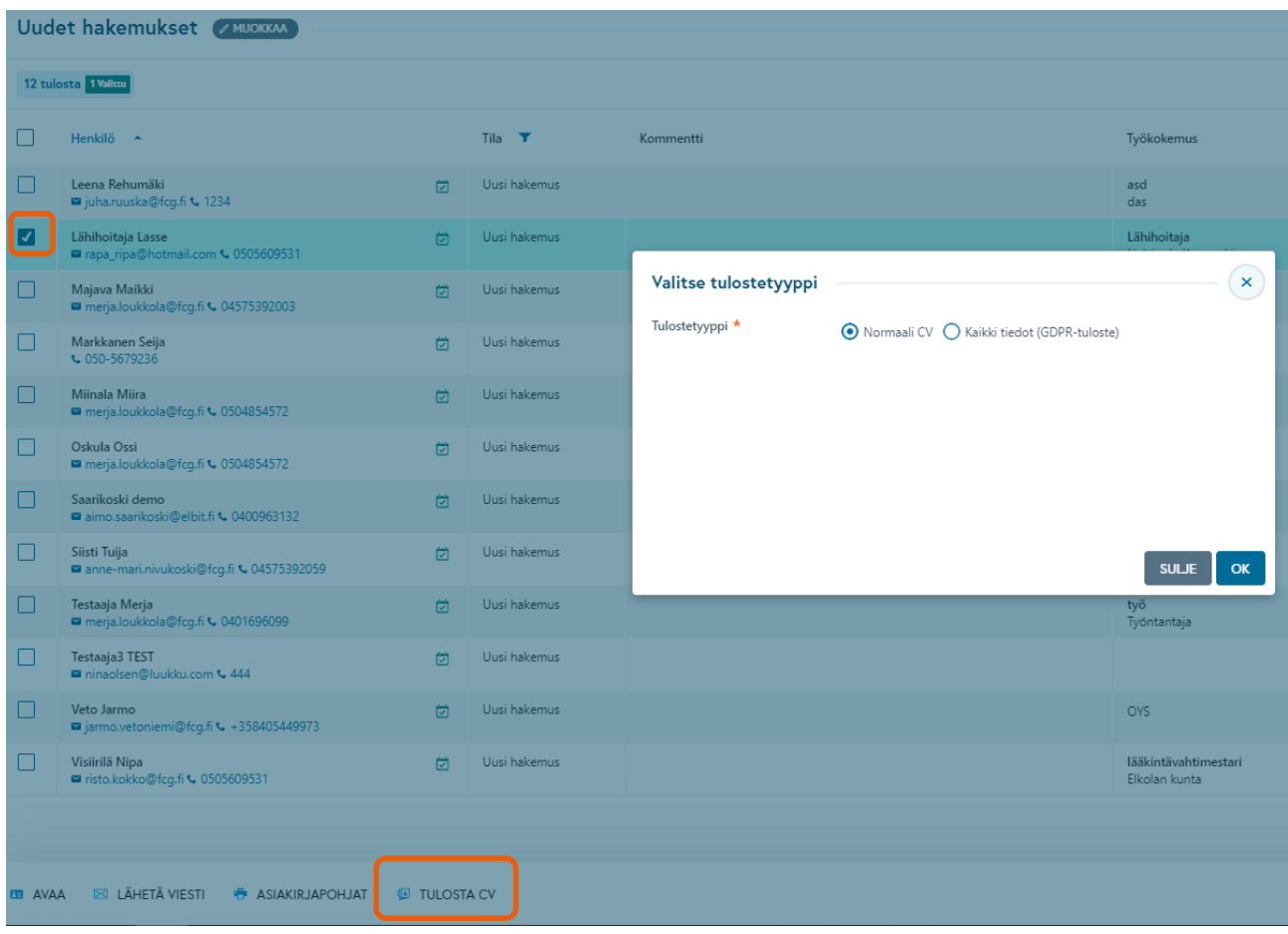

*Kuva 21 Tulostaminen selaimen tulostustoiminnolla*

**Jaa hakemus** -toiminnolla käyttäjä voi lähettää valitun tai valitut hakemukset luettavaksi toiselle käyttäjälle. Toiminto lähettää vastaanottajalle viestin, jossa on lähettäjän saateteksti ja linkki näkymään, jossa jaetut hakemukset ovat. Vastaanottaja pääsee hakemuksiin kirjautumalla sähköpostiviestissä olevasta linkistä. Vastaanottaja voi kirjoittaa kommentteja CV-näkymän kommenttipalstalle, mutta hakemukset ovat muuten vastaanottajalle vain lukutilassa.

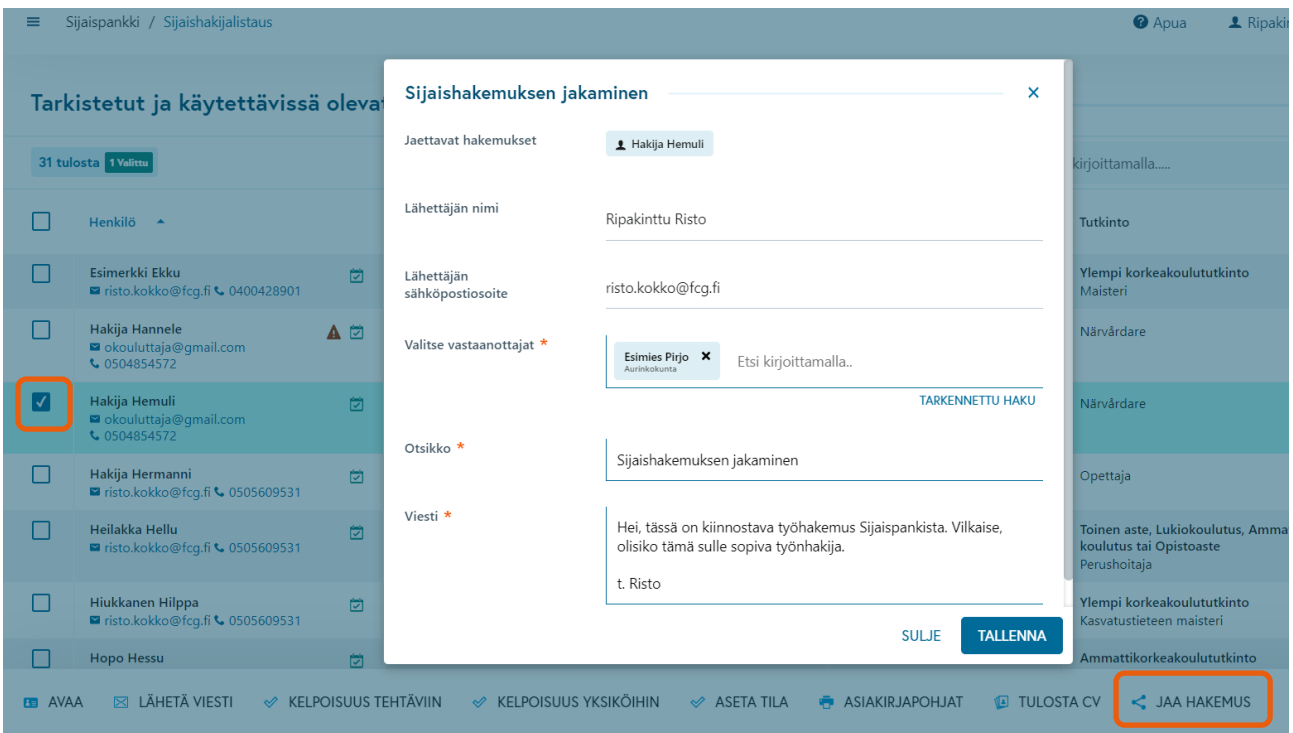

*Kuva 22 Sijaishakemuksen jakaminen toiselle järjestelmän käyttäjälle.*

### <span id="page-29-0"></span>2.5.2 Taulukkoon kohdistuvat toiminnot

Kaikkia taulukkonäkymiä voi muokata tässä kuvatulla tavalla. Eri taulukkonäkymien välillä on eroja yksityiskohdissa, kuten minkä sarakkeen tietojen mukaan taulukkoa voi suodattaa, mutta periaate on kaikissa taulukkonäkymissä sama.

# *&* Grade

Sarakkeen otsikkoa klikkaamalla taulukko järjestyy sarakkeen tietojen mukaan aakkosjärjestykseen tai lukuarvojen mukaan suuruusjärjestykseen. Uudelleen klikkaamalla järjestys kääntyy nousevaksi tai laskevaksi.

Jos otsikon vieressä on suppilon muotoinen suodatuspainike, voi sitä klikkaamalla valita minkä arvon mukaisia tietoja haluaa esiin.

Oikeassa yläkulmassa olevilla toimintopainikkeilla taulukon voi tulostaa, kopioida Exceliin, päivittää taulukon tiedot tämän hetken mukaisiksi ja valita mitä sarakkeita haluaa taulukossa nähdä.

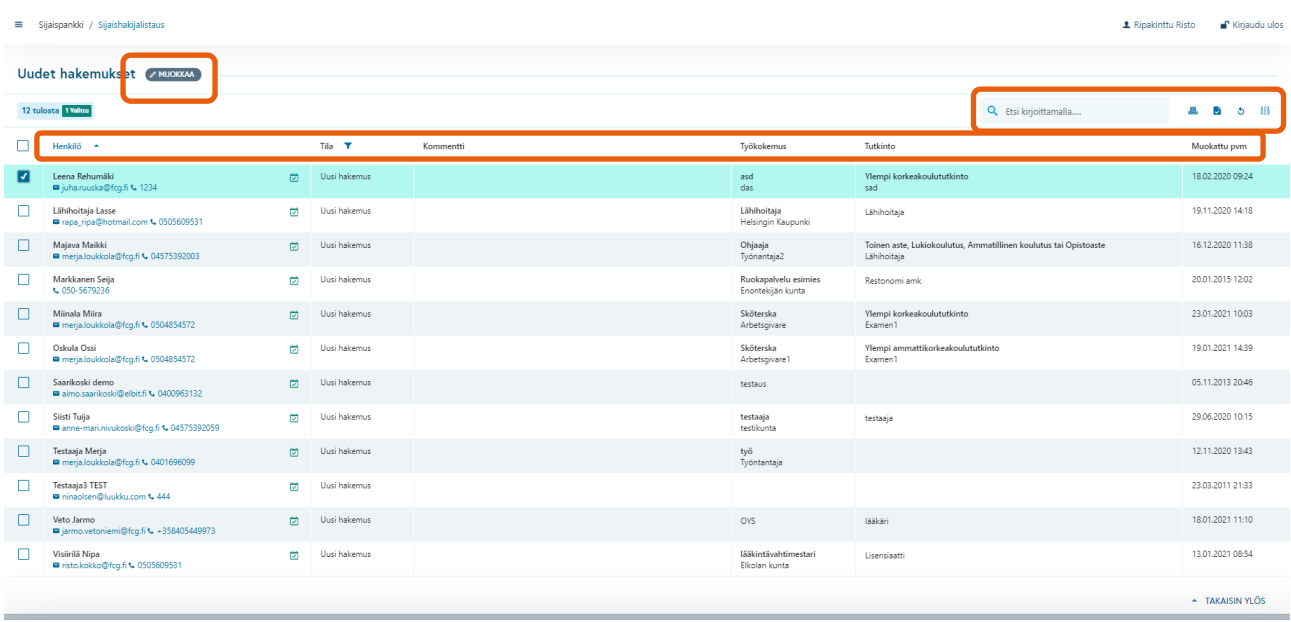

**DD** AVAA **⊠ LÄHETÄ VIESTI <del>Ö</del> ASIAKIRJAPOHJAT (</u>⊒ TULOSTA CV** 

*Kuva 23 Sijaishakemusten hakutulos ja toimintoja, joita voidaan kohdistaa taulukkoon*

### <span id="page-31-0"></span>2.5.3 Hakemuksen käsittely ja tarkistusmerkinnät

Hakemus aukeaa kaksoisklikkaamalla hakemuksen riviä tai Avaa-toiminnolla.

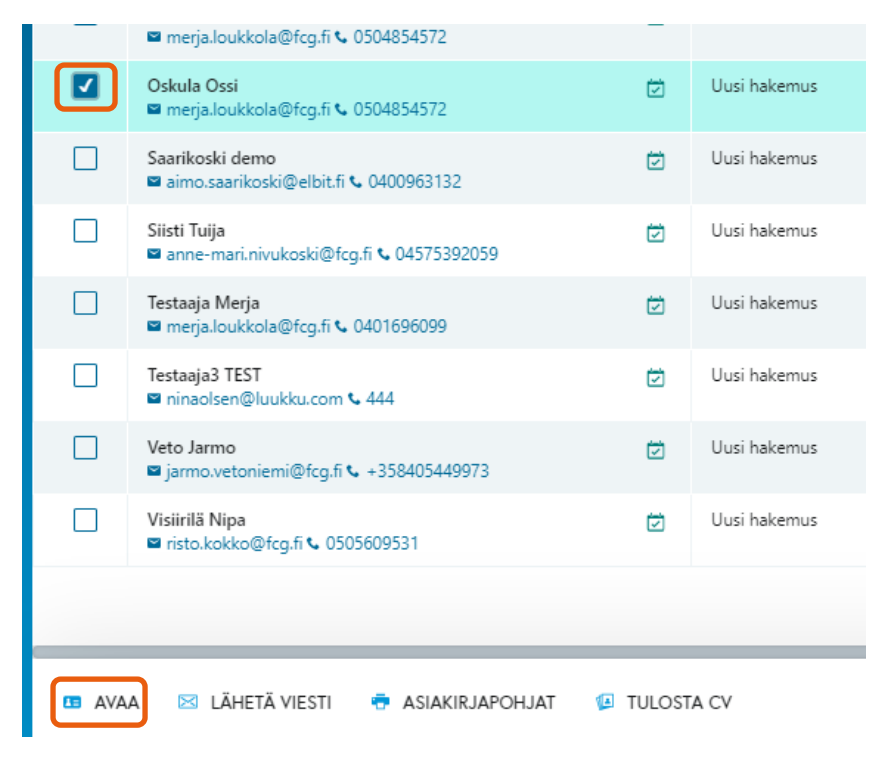

*Kuva 24 Hakemuksen avaaminen*

Hakemusnäkymässä on hakemuksen tiedot ja toiminnot, joita hakemukselle voidaan tehdä. Hakemusta käsiteltäessä merkintöjä voidaan tehdä sekä itse CV:n alueella olevilla toiminnoilla, että CV:n yläpuolella ja oikealla puolella olevien alueiden toiminnoilla.

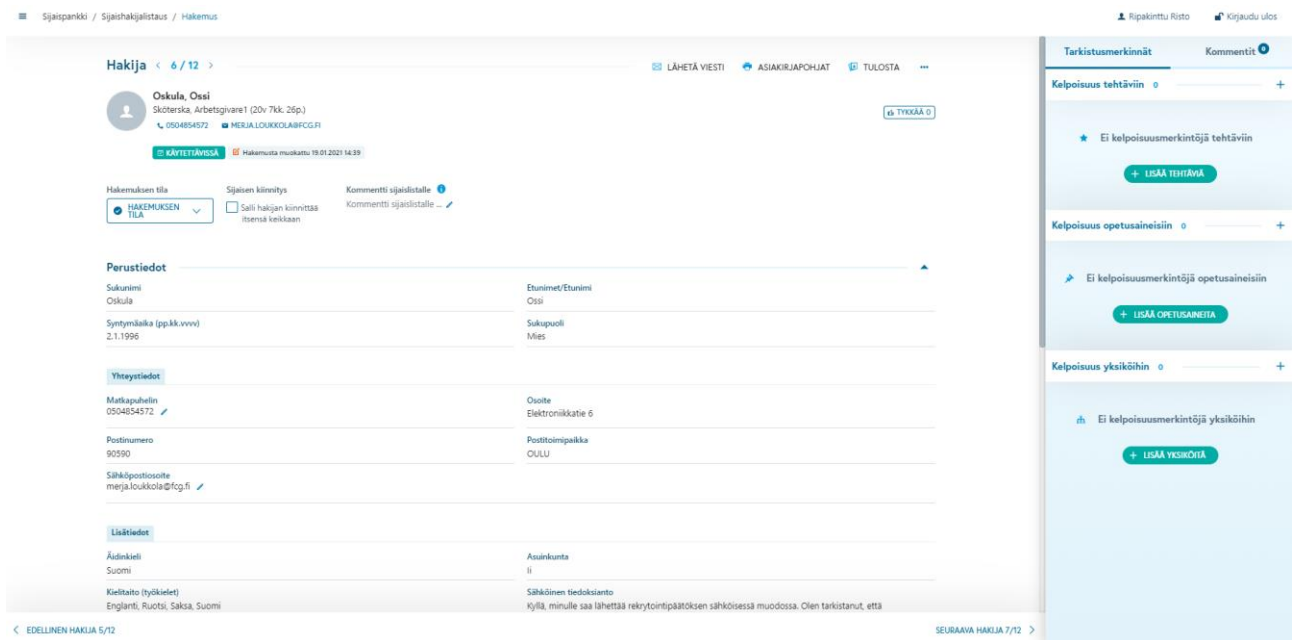

*Kuva 25 Esimerkki CV-näkymästä*

Ylhäällä olevat toiminnot ovat samoja kuin taulukkonäkymässä: Lähetä viesti, Asiakirjapohjat ja Tulosta. Lisäksi CV-näkymässä on Muut toiminnot valikko, jossa on CV:n muokkaus (väin pääkäyttäjäoikeuksilla) ja hakemuksen tapahtumaloki, josta voidaan tarkistaa mitä kommentteja ja mitä viestejä käyttäjät ovat lähettäneet hakijalle ja milloin, ja mitä kommentteja he ovat hakemukselle tallettaneet ja milloin ja hakemuksen tilamuutokset.

Hakijaa voidaan CV-näkymässä myös kommentoida erilliselle kommenttipalstalle.

### Grode

### <span id="page-33-0"></span>2.5.3.1 Pääkäyttäjien Muokkaa CV-tietoja toiminto

Organisaation pääkäyttäjä pystyy muokkaamaan sijaishakijan niitä tietoja, jotka hän näkee sijaisen CV:llä (eli niitä tietoja, jotka organisaatiolla on asetuksissa otettu käyttöön. Sijaisen tiedoista ei pystytä muokkaamaan niin kutsuttuja rekrytointikohtaisia tietoja, joita ovat Hakemus tehtävään ja Tehtäväkohtaiset lisätiedot –välilehtien tiedot sekä Osaamiset-välilehden tiedot (Todistukset, Sertifikaatit, Osaamiset).

Sijaisen päivitetyt tiedot näkyvät päivitettynä kaikille järjestelmän käyttäjille: sekä siis työnhakijalle itselleen että myös muiden organisaatioiden työnantajakäyttäjille. Kun käyttäjällä on oikeus muokata näitä tietoja, on hänellä hakijan CV:llä näkyvissään "Muokkaa yhteystietoja" –linkki, josta avautuu dialogi, jossa muokkauksen voi tehdä.

### <span id="page-33-1"></span>2.5.3.2 Käytettävyystieto

Sijaisen käytettävyyskalenteri avautuu CV-näkymän yläosan painikkeesta.

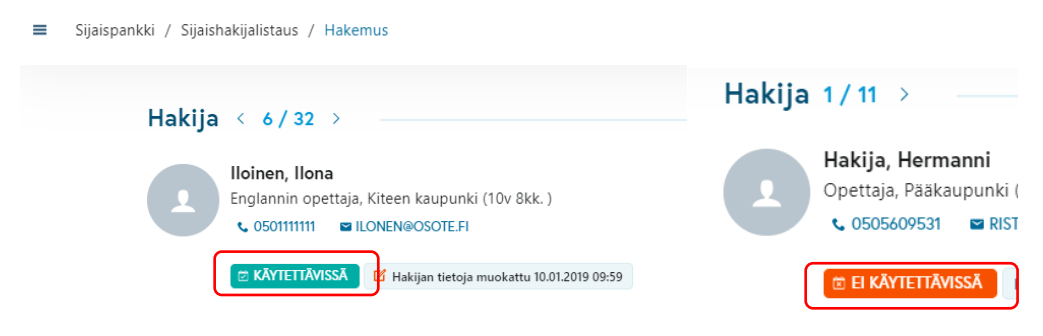

#### *Kuva 26 Käytettävyyskalenteripainike CV:llä*

Painike on vihreä KÄYTETTÄVISSÄ -painike, kun hakija ei ole asettanut käytettävyystietoaan En ole lainkaan käytettävissä -tilaan. Jos hakijan käytettävyyskalenteri on EI KÄYTETTÄVISSÄ -tilassa, painike on oranssi EI KÄYTETTÄVISSÄ -painike.

Painikkeesta avautuu hakijan käytettävyyskalenteri, jos käyttäjätunnuksella on oikeus nähdä ja muokata käytettävyystietoa. Käytettävyyskalenteri on se sama, jota hakija itse päivittää. Käytettävyyskalenteria ei

siis pidä muokata hakijan tietämättä. Näkymässä sitä voi kuitenkin tarkastella ja tarvittaessa myös muokata, kun asiasta on erikseen hakijan kanssa sovittu. Käytettävyyskalenteri on hakijan henkilökohtainen käyttäjäprofiilissa oleva osio, ja sen tiedot ovat samat kaikille työnantajille, jotka hakijan tietoja voi tarkastella.

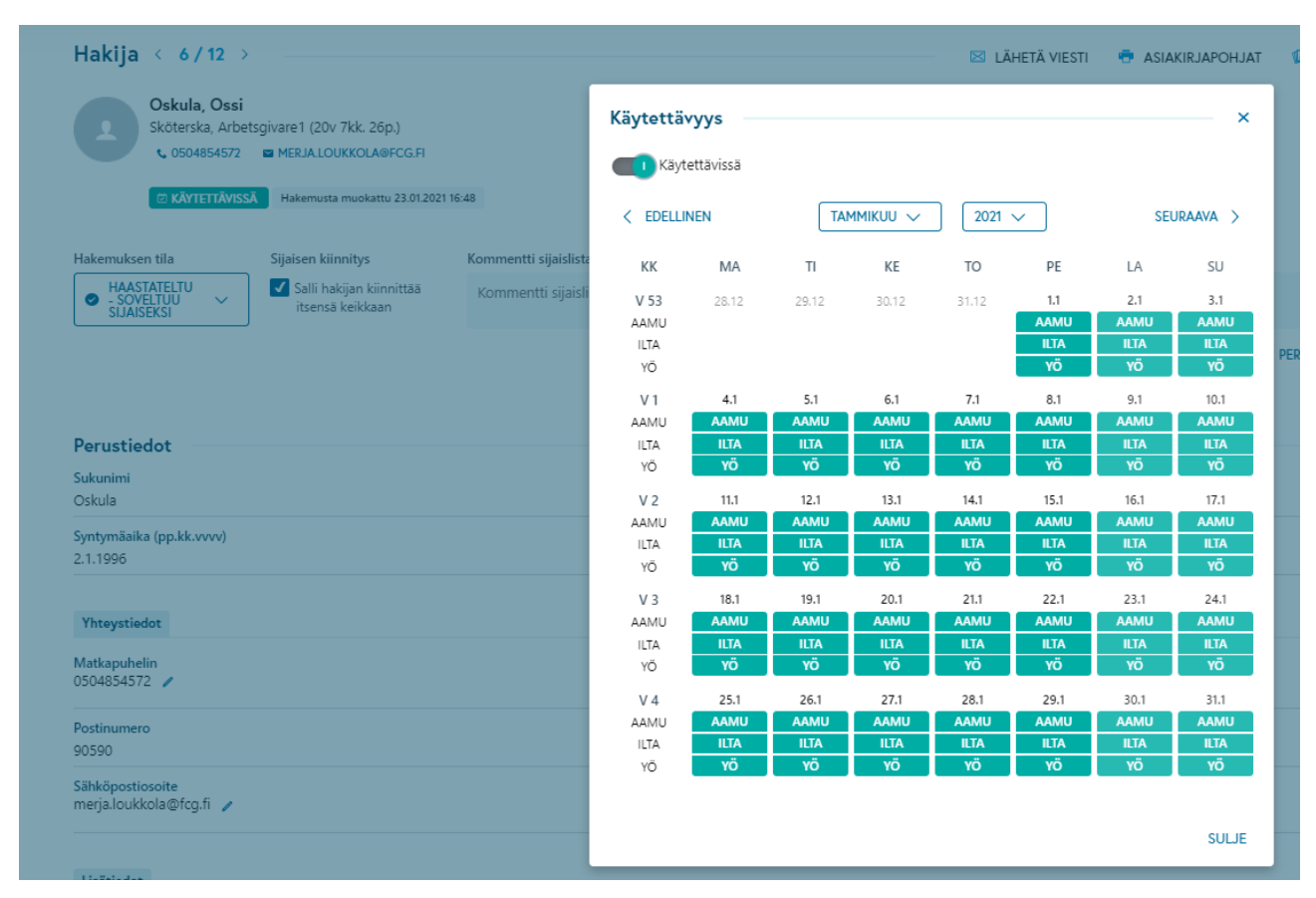

#### *Kuva 27 Hakijan käytettävyyskalenteri*

Käytettävyystiedon muokkaus tehdään samalla tavalla, kuin hakija tekee sen itse rekrytointiportaalissa. Kalenterinäkymän kaikki työvuorot, päivät, viikonpäivät, viikkonumerot ja kuukausi ovat toimintopainikkeita, joiden käyttäminen muuttaa käytettävyystietoa.

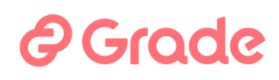

### <span id="page-35-0"></span>2.5.3.3 Yhteystiedot

Nimen alapuolella näytettävät yhteystiedot ovat linkkejä. Puhelinnumeron klikkaaminen avaa puhelinsovelluksen, jos työasemalla sellainen on, ja sähköpostiosoite avaa sähköpostin lähetystoiminnon.

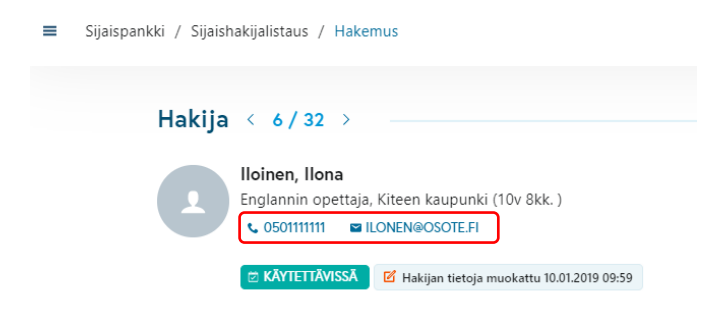

*Kuva 28 Yhteystiedoista pääsee viestintätoimintoihin*
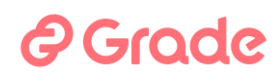

### 2.5.3.4 Tehdyt sijaisuudet

Kun sijaisella on Sijaistarpeet-moduulissa tehtyjä kiinnityksiä sijaistarpeisiin, listautuvat ne näkyviin CV-näkymään kohtaan Tehdyt sijaisuudet. Kiinnityksiä näytetään tässä niihin yksiköihin, joihin käyttäjällä on oikeudet. Osio tulee esiin, kun sijainen on saanut ensimmäisen kiinnityksen sijaistarpeeseen. Sijaisuuden rivillä on Id-sarakkeessa painike, joka avaa kyseisen sijaistarpeen tiedot esiin.

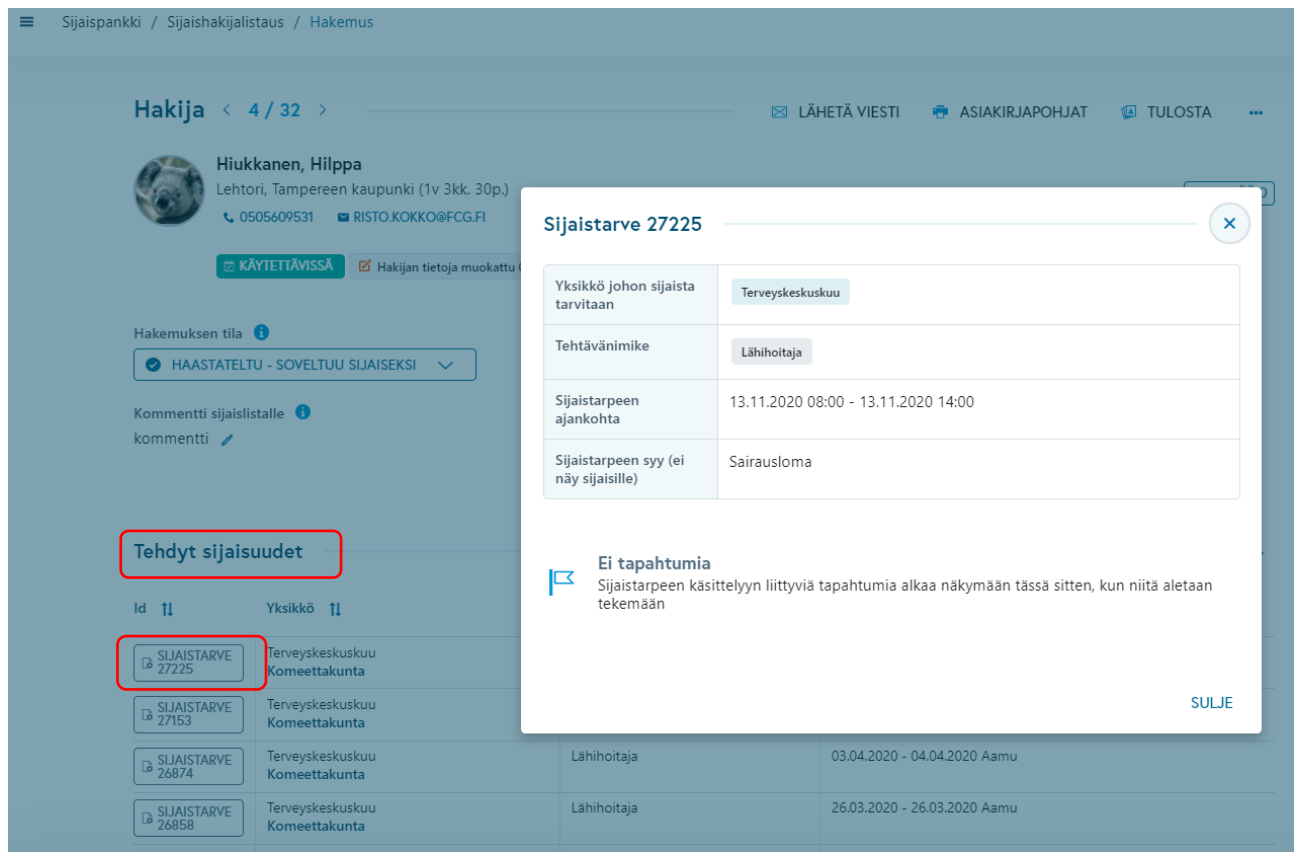

*Kuva 29 Tehdyt sijaisuudet CV-näkymässä*

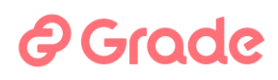

#### 2.5.3.5 Hakemuksen tila

**Hakemuksen tila** on merkintä jolla hakemus asetetaan sopivaan tilaan sen mukaan, mitä hakemukselle aiotaan tehdä. Tätä tilatietoa voidaan käyttää myös hakuehtona siten, että voidaan ottaa esiin kaikki hakemukset jotka ovat tietyssä tilassa.

Kun esimerkiksi hakija kutsutaan haastatteluun, muutetaan hakijan tilaksi "Kutsuttu haastatteluun".

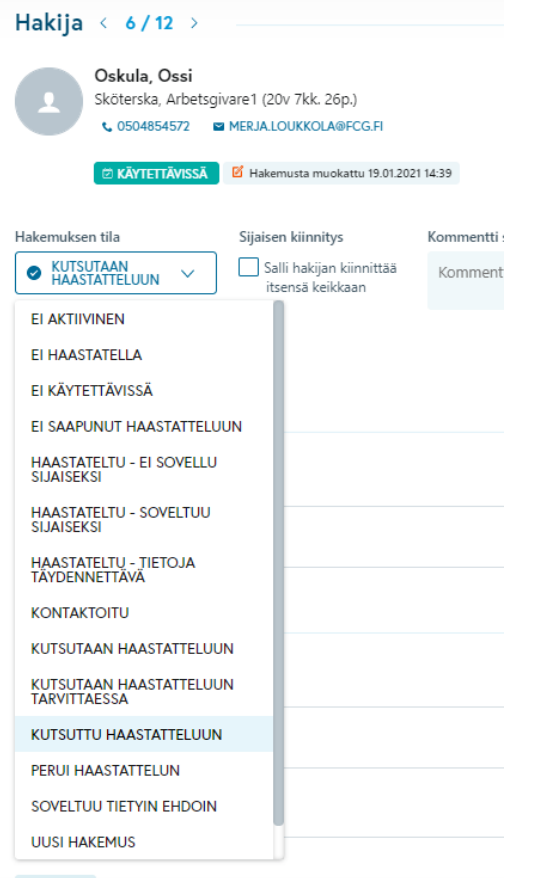

*Kuva 30 Hakemuksen merkitseminen sopivaan tilaan*

Jos hakijaa ei kutsuta haastatteluun, voidaan hänen tilansa muuttaa "Ei haastatella". Samalla tavalla hakijan tilaa muutetaan hakemuksen käsittely- ja haastatteluprosessin edetessä.

Organisaatiossa kannattaa sopia yhtenäiset merkitsemistavat, niin kaikki hakemusten käsittelijät tietävät, mitä mikäkin tila tarkoittaa.

## 2 Grode

### 2.5.3.6 Haastatteluissa tehtävät kelpoisuus- ja tarkastusmerkinnät

Haastattelussa hakijan tiedot tarkastetaan ja hakija merkitään kelpoisiksi sijaisuuksiin. Sijaisatarpeet-moduulissa saadaan sijaistarpeiden hakuihin esiin vain sellaisia sijaisia, jotka on merkitty hyväksytyksi sijaiseksi tässä kerrotulla tavalla.

2.5.3.7 Hakijan mahdollisuus itse kiinnittää itsensä sijaisuuteen

Jos hakija todetaan niin hyväksi sijaiskandidaatiksi, että hän voi ilman muuta toimia sijaisena hänelle kelpoisiksi määritetyissä tehtävissä, voidaan hänelle antaa mahdollisuus itse kiinnittää itsensä sijaisuuteen keikkakalenteriin julkaistuihin sijaistarpeisiin. Tämä määritys tehdään tilamuutoskentän alapuolella olevaan "Salli hakijan kiinnittää itsensä keikkaan" ruutuun. Tämä ruutu on näkyvillä, jos se on sijaisrekisterin asetuksissa valittu käyttöön.

Sijaispankki / Sijaishakijalistaus / Hakemus  $\equiv$ 

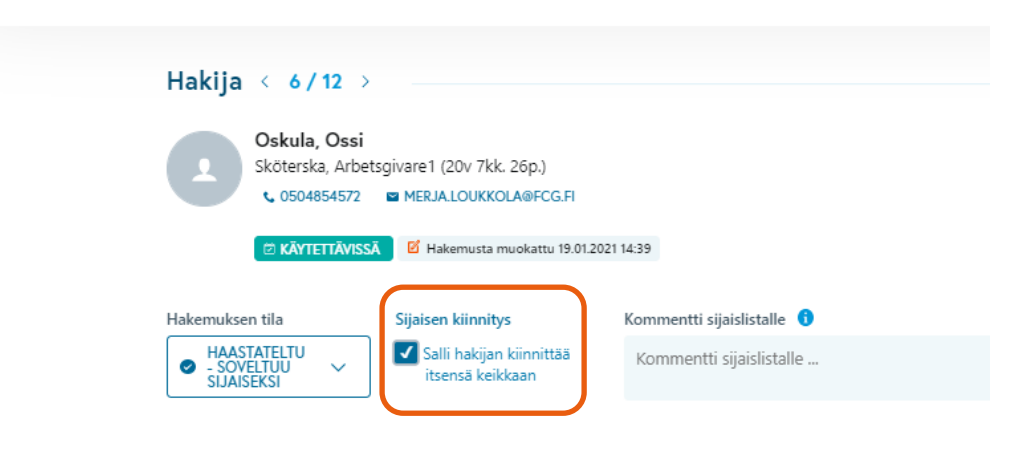

*Kuva 31 Salli hakijan kiinnittää itsensä keikkaan*

Kun hakijan tiedoissa tämä ruutu on valittu, hakija pystyy keikkakalenterissa kiinnittämään itse itsensä sijaisuuteen.

### **A** Grade

#### 2.5.3.8 Tila Haastateltu — soveltuu sijaiseksi

Kun hakijasta tehdään sijainen, eli hänet hyväksytään mukaan sijaisreserviin jossa oleville voidaan lähettää työtarjouksia Sijaistarpeet-moduulissa, merkitään hänen tilakseen "Haastateltu – Soveltuu sijaiseksi".

Kun järjestelmällä etsitään sijaista sijaistarpeeseen, tuodaan tarjolle ainoastaan sellaisia hakijoita, joiden tila on "Haastateltu – Soveltuu sijaiseksi".

#### 2.5.3.9 Hakijan kommentointi

Hakijasta voidaan kirjoittaa kommentteja sekä CV-näkymässä että tarkastusmerkintänäkymässä oikeassa reunassa olevalle kommenttipalstalle. Lisäksi tarkastusmerkintänäkymässä voidaan antaa hakijasta kommentti erilliseen kommenttikenttään. Tähän kenttään kirjoitettu kommentti näkyy mm. hakijalistoilla, kun etsitään hakijoita sijaistarpeisiin.

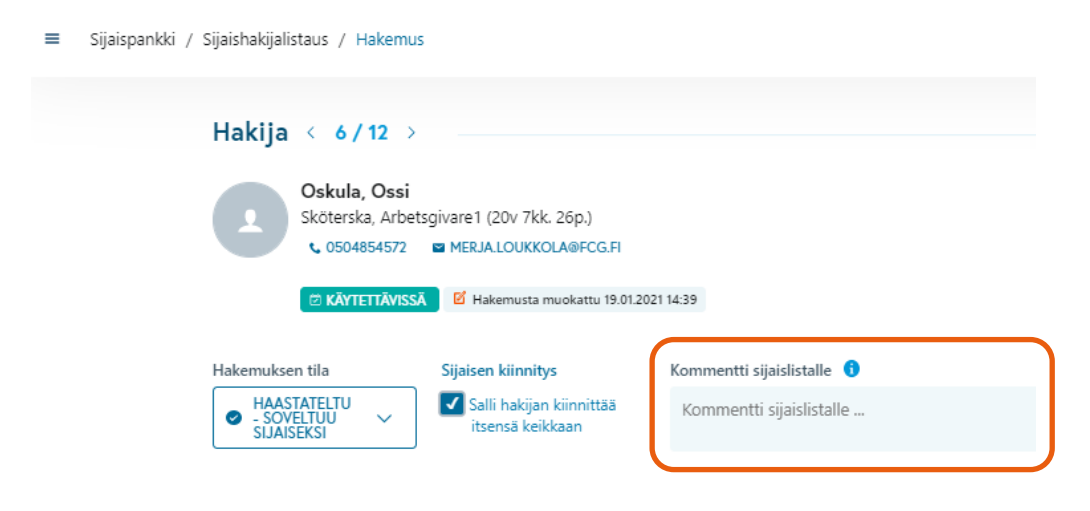

*Kuva 32 Kommentti joka näkyy sijaistarpeiden sijaislistalla rekrytoijille*

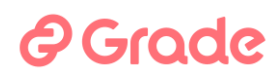

#### 2.5.3.10 Kelpoisuus tehtäviin

Tässä näkymässä voit merkitä hakijan kelpoiseksi eri tehtävänimikkeisiin. Kelpoisuustietoa käytetään, kun hakijoita haetaan sijaistarpeisiin. Sijaistarpeisiin kandidaatteja haettaessa haetaan pelkästään sellaisia hakijoita, jotka on täällä merkitty kelpoiseksi sijaistarpeessa määritettyyn tehtävään.

Kelpoisuus tehtävään voidaan määritellä valinnalla Kelpoinen tai Soveltuva ei-kelpoinen. Jos hakijalla ei ole tehtävään vaadittavaa tutukintoa, mutta hänet halutaan silti palkata sijaiseksi keikalle kyseiseen tehtävään, tehdään merkintä valitsemalla Soveltuva ei-kelpoinen.

Haastattelussa usein tulee tilanne, että hakija on sopiva sijaiseksi myös muihin tehtäviin, kuin mistä hän on ollut kiinnostunut. Hakijan kanssa kannattaa sopia, että hänelle tehdään kelpoisuusmerkintöjä myös näihin tehtäviin, jolloin potentiaalisten sijaisten määrä kasvaa, samoin kuin kasvaa hakijan mahdollisuus saada sijaisuuksia.

Tehtävä, johon sijainen merkitään, valitaan oikealla olevassa Tarkistusmerkinnät-sarakkeessa **Lisää tehtäviä** –painikkeella.

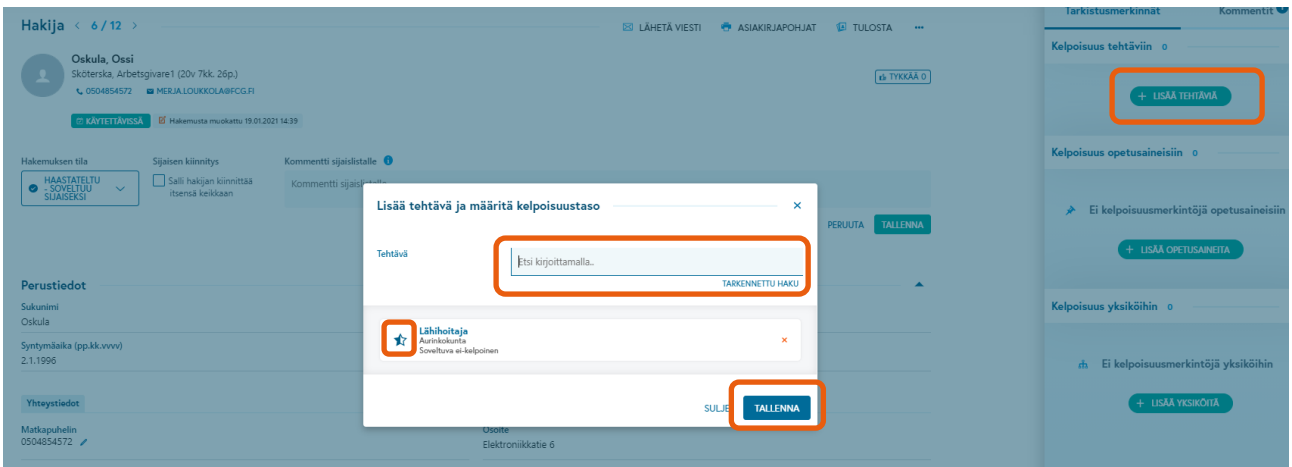

*Kuva 33 Sijaisen tehtävien valinta, joissa hän voi toimia sijaisena keikoilla*

## *e* Grade

Tehtävänimikkeet ovat organisaatiokohtaisia, ja niitä hallinnoidaan järjestelmän asetuksissa. Pääkäyttäjäoikeuksilla voi lisätä uusia tehtävänimikkeitä valikkoon, jos on tarvetta.

Tehtäviä saadaan esiin joko kirjoittamalla tehtävän nimeä ja valitsemalla haluttu tehtävä kentän alapuolelle ilmestyvästä valikosta, tai avaamalla valikko ensin Tarkennettu haku -linkistä.

Kun tehtävä tai useita tehtäviä on valittu, voidaan sijaisen kelpoisuus valita kuhunkin tehtävään erikseen klikkaamalla tehtävänimikkeen edessä olevaa tähteä.

Lopuksi talletetaan Tallenna-painikkeesta.

### 2.5.3.11 Kelpoisuus opetusaineisiin

Aineenopettajan sijaisuuksia tekeville sijaisille voidaan merkitä mitä aineita hän voi opettaa, ja kelpoisuus kuhunkin aineeseen erikseen.

Haettaessa aineenopettajan sijaisia sijaistarpeisiin, voidaan hakua rajata opetettavan aineen mukaan, ja tällöin näytetään pelkästään sellaisia hakijoita, jotka on täällä merkitty kelpoiseksi tai soveltuvaksi ei-kelpoiseksi sijaistarpeessa määritettyihin opetusaineisiin.

Jos organisaatiolla ei ole asetuksissaan lainkaan käytössä ammattiala Opetus- ja kulttuuriala, ei tätä opetusaineiden merkitsemistoimintoa ole käytettävissä. Jos siis työnantaja ei toimi opetusalalla, voidaan tämä toiminto poistaa tästä näkymästä.

### 2.5.3.12 Kelpoisuus yksiköihin

Tarkastusmerkinnät näkymässä on merkittävä myös, missä yksiköissä hakija voi toimia sijaisena. Tämä tapahtuu näkymän "Kelpoisuus yksiköihin" osiossa. Lisää yksiköitä –painikkeella avautuu yksikkövalintadialogi, josta voi valita yksiköt, joissa hakija voi toimia sijaisena.

# *<u>A* Grade</u>

Yksikkövalinta vaikuttaa siihen, että hakija löytyy sijaisehdokkaaksi, kun sijaistarpeeseen etsitään sijaisia. Sijaistarpeessa määritetään mihin yksikköön sijainen tarvitaan. Ehdokkaaksi sijaistarpeeseen nousevat ainoastaan sellaiset sijaishakijat, jotka on merkitty kelpoisiksi sijaistarpeeseen kirjattuun yksikköön.

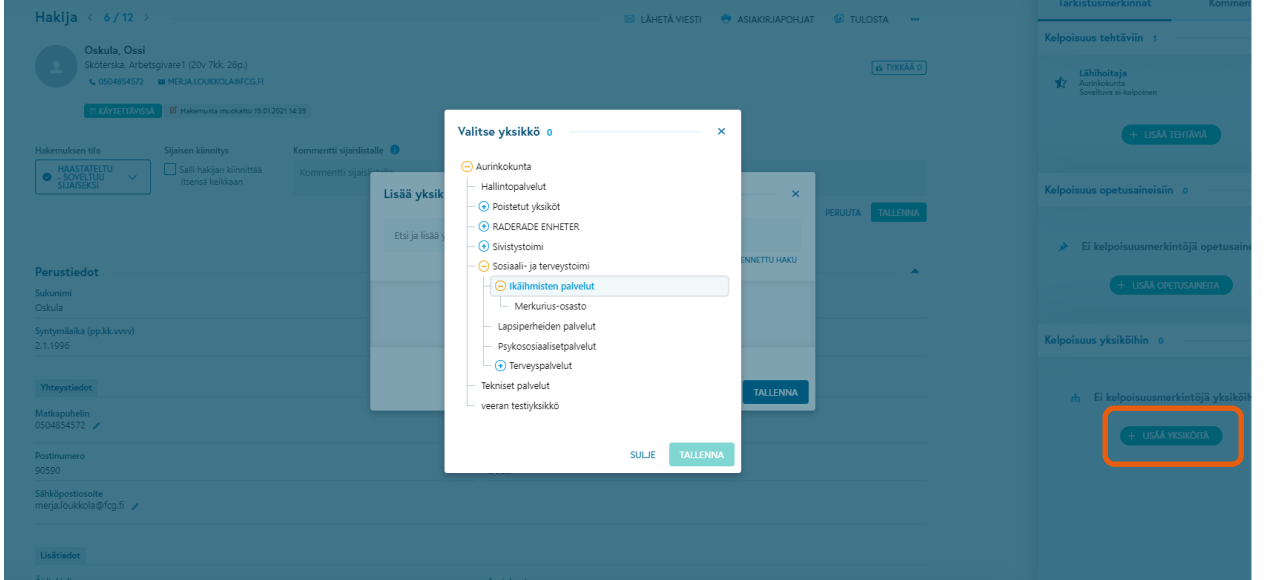

*Kuva 34 Yksiköiden valinta, joissa sijainen voi toimia sijaisena keikoilla*

Yksikkö saadaan esiin joko kirjoittamalla yksikön nimi Etsi ja lisää –kenttään ja valitsemalla haluttu yksikkö hiirellä kentän alle ilmestyvästä valikosta, tai avaamalla organisaatiorakenne auki Tarkennettu haku -linkistä.

Käyttäjä voi valita sijaiselle sellaisia yksiköitä, joihin hänen käyttäjätunnuksellaan on oikeudet. Jos käyttäjä tarvitsee enemmän yksiköitä valittavaksi tässä, voi organisaation oma pääkäyttäjä lisätä käyttäjätunnukselle oikeuksia eri yksiköihin.

Sijaiselle voi merkitä kuinka monta yksikköä tahansa. Jos sijainen on sopiva tekemään keikkoja esimerkiksi kaikissa varhaiskasvatuksen työpisteissä, voi hänelle valita yksiköksi koko varhaiskasvatuksen organisaatiorakenteesta ilman, että valitaan kukin varhaiskasvatuksen työpiste erikseen.

Toisaalta jos sijaisen kanssa sovitaan, että hän tekee keikkoja vain kahdessa päiväkodissa eikä muissa, hänelle valitaan tässä vain ne kaksi päiväkotia.

# ? Grade

### 2.5.3.13 Todistuksien, lupien ja sertifikaattien tarkastus ja lisäys

Sijaisen hakemuksen Vaaditut todistukset –kohdassa näkyvät ne todistukset, luvat jne., joiden suhteen hakija on hakulomakkeella merkinnyt, että hänellä nämä ovat. CV-näkymässä pystytään lisäksi lisäämään hakijalle ko. asioita listan alla olevalla Lisää-painikkeella. Näitä asioita pystytään lisäämään järjestelmän globaalin pääkäyttäjän ylläpitämiltä listoilta. Näkymästä mallikuva alla.

| <b>Tutkinnot</b>                       |                                                                             |                  |             |                |                                   |                 |                               |   | + LISÄÄ TEHTÄVIÄ                                                      |
|----------------------------------------|-----------------------------------------------------------------------------|------------------|-------------|----------------|-----------------------------------|-----------------|-------------------------------|---|-----------------------------------------------------------------------|
| Tarkistus                              | Tutkintonimike                                                              | Oppilaitos       | Aloituspvm. | Päättymis pvm. | Koulutustaso                      | Valmiusaste (%) | Opintojen laajuus (numeroina) |   |                                                                       |
| <b>TARKISTETTU</b>                     | Examen1                                                                     | Läroanstalt      | 15.8.1994   | 31.5.1999      | Ylempi ammattikorkeakoulututkinto | 100 %           |                               |   | Kelpoisuus opetusaineisiin 0                                          |
| <b>TARKISTA</b>                        | Järjestelmäasiantuntija                                                     | Oppilaitos koulu | 6.1.2020    |                | Ammattikorkeakoulututkinto        | 100 %           |                               |   |                                                                       |
| Opettajatutkinnot<br><b>Työkokemus</b> |                                                                             |                  |             |                |                                   |                 |                               |   | Ei kelpoisuusmerkintöjä opetusaineisiin<br>÷<br>+ LISÄÄ OPETUSAINEITA |
| Vaaditut todistukset<br>Tarkistus      | Todistus / osaaminen                                                        |                  |             |                |                                   |                 | Kommentti                     |   | Kelpoisuus yksiköihin                                                 |
| <b>TARKISTETTU</b>                     | Ammatinharjoittamislupa (Valvira)                                           |                  |             |                |                                   |                 |                               |   |                                                                       |
| <b>TARKISTA</b>                        | Lääkehoitolupa                                                              |                  |             |                |                                   |                 |                               |   | Varhaiskasvatuspalvelut<br>ಹೆ<br>Sivistystoimi<br>Aurinkokunta        |
| <b>TARKISTA</b>                        | Rikostaustaote                                                              |                  |             |                |                                   |                 |                               |   |                                                                       |
| <b>TARKISTA</b>                        | Sosiaalihuollon ammatillisen henkilöstön kelpoisuustodistus (laki 817/2015) |                  |             |                |                                   |                 |                               |   | + LISÄÄ YKSIKÖITÄ                                                     |
| $+$ LISÄÄ                              |                                                                             |                  |             |                |                                   |                 |                               |   |                                                                       |
| Hakemus tehtävään                      |                                                                             |                  |             |                |                                   |                 |                               | ÷ |                                                                       |

*Kuva 35 Hakijan todistukset, luvat ja osaamiset*

Hakijan todistukset, luvat ja sertifikaatit sekä osaamiset pystytään myös tarkastamaan tässä näkymässä. Tarkastus tapahtuu klikkaamalla "Tarkista" –painiketta. Lisäksi tarkistuksen yhteydessä voidaan merkitä esim. jonkin luvan voimassaoloaika sekä lisäkommentteja.

Kun haetaan sijaisia sijaistarpeeseen ja hakuehtoina on esimerkiksi jokin sertifikaatti tai lupa, haetaan vain sellaisia hakijoita, joilla ko sertifikaatti tai lupa on tarkastettu ja se on voimassa (Jos voimassaoloaika on merkitty). Jos voimassaoloaikaa ei ole merkitty tarkastusnäkymässä, hakija löytyy sijaistarpeeseen, jos hakukriteerinä ollut todistus, lupa sertifikaatti tai osaaminen on tarkastettu.

Tässä näkymässä hakijalle lisätyt osaamiset, todistukset ja sertifikaatit näkyvät myös järjestelmän muille käyttäjille, mutta tarkastusmerkinnät ovat organisaatiokohtaisia. Esimerkiksi jos Teuvan rekrytoija lisää hakijalle jonkin todistuksen ja tekee sille tarkastusmerkinnät, näkyy tämä todistus yhtenä rivinä myös esimerkiksi Rovaniemen rekrytoijalle, mutta Teuvan rekrytoijan tekemät tarkastusmerkinnät eivät Rovaniemellä näy.

# *e* Grade

Tässä näkymässä hakijalta ei pystytä poistamaan todistuksia, osaamisia tai sertifikaatteja. Poistamisen pystyy tekemään ainoastaan hakija itse jättäessään hakemusta.

#### 2.5.3.14 Tutkintojen tarkistus

Myös koulutustiedot voidaan merkitä tarkistetuiksi, jos niin halutaan tehdä. Järjestelmän toiminnot eivät tätä edellytä. CV–näkymässä näkyvät hakijan hakulomakkeella antamat tiedot. Näiden tarkistus suoritetaan Tarkista –painikkeella. Yleensä tämä tehdään, kun sijaisen tutkintotodistus on nähty.

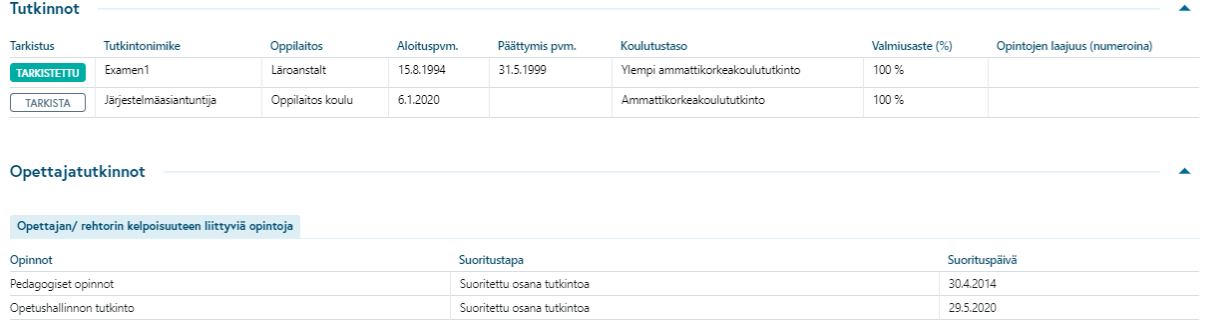

*Kuva 36 Esimerkki CV:llä olevista tutkintotiedoista*

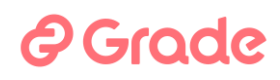

#### 2.5.3.15 Työkokemusten tarkistus

Järjestelmän käyttö ei vaadi, että työkokemuksia merkitään tarkistetuiksi. Jos näin halutaan tehdä, sille on toiminnot tarjolla.

Tarkastusnäkymässä työkokemukset näytetään alla olevan kuvan mukaisessa taulukossa.

| Tehtävänimike<br>Kesto<br>Tehtäväkuvaus<br>Oleellinen kokemus<br>Työnantaja<br>Opettajakokemus<br><b>Tarkistus</b><br>Ammattiala<br>Aloituspym.<br>Arbetsgivare1<br>20v 7kk. 26p.<br>13.9.1999<br>Ei.<br>TARKISTA<br>Sköterska uppgifter<br>Sköterska | <b>Työkokemus</b> |  |  |  |  |  |  |  |  |                 |  |
|----------------------------------------------------------------------------------------------------|-------------------|--|--|--|--|--|--|--|--|-----------------|--|
|                                                                                                    |                   |  |  |  |  |  |  |  |  | Opettajakokemus |  |
|                                                                                                    |                   |  |  |  |  |  |  |  |  |                 |  |
|                                                                                                    | Työkokemus        |  |  |  |  |  |  |  |  |                 |  |

*Kuva 37 Esimerkki CV:llä olevista työkokemustiedoista*

Työkokemuksen tarkistus tehdään valitsemalla haluttu työkokemusrivi ja klikkaamalla taulukon rivillä olevaa Tarkista-painiketta. Yleensä tämä tehdään kun on nähty työnhakijan kyseinen työtodistus.

Lisäksi työkokemuksia voidaan luokitella "Opettajakokemukseksi" ja/tai "Oleelliseksi työkokemukseksi". Luokittelu tehdään ruksaamalla halutun työkokemusrivin Opettajakokemus tai Oleellinen kokemus ruutu.

Luokiteltaessa jokin työkokemus opettajakokemukseksi, siirtyy ko työkokemusrivi näkymään myös varsinaisen työkokemustaulukon alla olevaan "Opettajakokemus" –taulukkoon. Varsinaisessa työkokemustaulukossa oleva "Opettajakokemus: Kyllä/Ei" –sarake on työnhakijan hakulomakkeella tekemä merkintä. Näin ollen on siis mahdollista, että työnhakija ja työnantaja luokittelevat eri kokemukset opettajakokemuksiksi.

Luokiteltaessa jokin työkokemus oleelliseksi työkokemukseksi, muuttuu työkokemustaulukon sarakkeen tiedot vastaavasti.

## *<u>e*Grade</u>

#### 2.5.4 Vanhentuneet tarkistusmerkinnät

Sijaisen CV:llä voi olla useita tarkistusmerkintöjä esim. koskien tutkintoja, työkokemusta ja vaadittuja todistuksia. Jos kertaalleen tarkistettua tietoa on muokattu tarkistuksen jälkeen, näkyy tämä kyseisen tiedon kohdalla. Tarkistusmerkintä pyydetään tekemään uudestaan ja Tarkista-painikkeen tooltipissä näkyy, että tietoa on muutettu tarkistuksen jälkeen.

Esimerkkikuva muokkauksen johdosta vanhentuneesta tarkistusmerkinnästä löytyy alla.

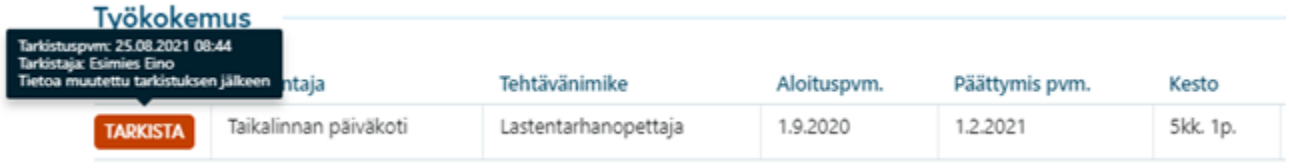

*Kuva 38 Oranssi painike merkkinä muuttuneesta tarkistetusta tiedosta*

#### **2.6 Muut toiminnot …-painikkeen valikossa olevat toiminnot Sijaispankin etusivulla**

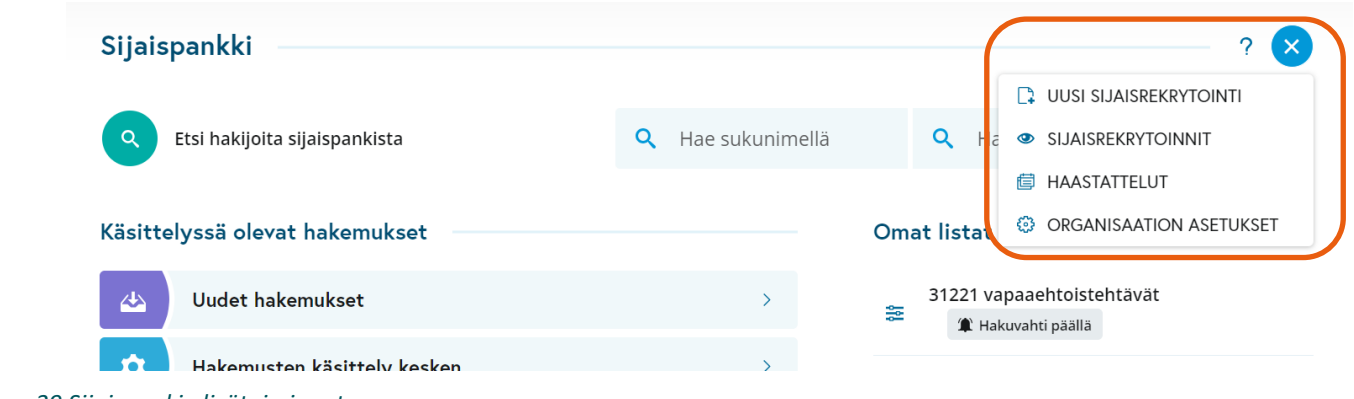

Muut toiminnot –valikon toiminnot ovat harvoin tarvittavia ja harvojen käyttäjien käyttämiä toimintoja.

*Kuva 39 Sijaispankin lisätoiminnot*

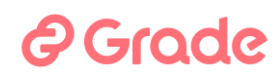

#### 2.6.1 Uusi Sijaisrekrytointi

Sijaisrekrytoinnin luonti ja julkaisu tehdään tästä.

#### 2.6.1.1 Sijaisrekrytoinnin käsite

Sijaisrekrytointi-ilmoituksen tarkoitus on toimia kanavana, josta sijaisuuksista kiinnostuneet hakijat jättävät hakemuksiaan järjestelmän Sijaispankkiin. Hakemukset ovat keikkatyöhön osoitettuja avoimia työhakemuksia. Sijaisrekrytointi-ilmoituksen tekeminen rekrytointijärjestelmässä on kutakuinkin samanlaista, kuin kohdistetunkin rekrytointi-ilmoituksen tekeminen Rekrytointimoduulissa.

Sijaisrekrytointi-ilmoituksen sisällön ei tarvitse olla niin tarkka, kun kohdistetun rekrytointi-ilmoituksen. Sijaisrekrytoinnin ilmoituksessa markkinoidaan sijaisuuksia organisaatiossa. Ilmoituksen tehtävänimikkeenä voi olla esim. "Hae meille sijaiseksi" ja itse ilmoitus pitää sisällään yleisluonteisen kuvauksen sijaisuuksista organisaatiossa, kuvauksen sijaishakemusten käsittelyprosessista sekä sijaisten valintaprosessista.

On hyvin yleistä, että organisaatiolla on yksi tai muutama sijaisrekrytointi-ilmoitus. Esimerkiksi eri toimialoille voi olla omat ilmoituksensa. Syynä tähän on yleensä se, että eri toimialojen ammattilaisille halutaan kertoa omasta keikkatarjonnasta heidän ammattialaansa koskien. Usein siis julkaistaan oma sijaisrekrytointi-ilmoitus esimerkiksi opettajakeikoista kiinnostuneille, siivoustyöstä kiinnostuneille, hoitoalan tehtävistä kiinnostuneille, jne.

Huomioitavaa kuitenkin on, että vaikka sijaisrekrytointi-ilmoituksia järjestelmässä olisikin useampia, niin näiden ilmoitusten kautta tulleet hakemukset menevät kuitenkin kaikki samaan Sijaispankkiin, josta ne ovat käytettävissä sijaishakuihin. Sama koskee myös muiden Kuntarekryä käyttävien organisaatioiden ilmoitusten kautta tulleita hakemuksia. Sijaisrekisterissä on siis olemassa yksi iso Sijaispankki, johon kaikki hakemukset menevät.

Tästä syystä Sijaispankin rakenteeseen sisältyy sellainen piirre, että työnhakijalla on järjestelmässä vain yksi sijaishakemus/käyttäjätili. Vaikka sijainen siis lähettää työhakemuksen useaan eri sijaisrekrytointiin, hän

# **@Grade**

tosiasiassa lähettää saman hakemuksen eri sijaisrekrytointi-ilmoitusten Hae työpaikkaa -painikkeista. Koska työnantajat kuitenkin saattavat kysyä omissa sijaisrekrytoinneissaan hakulomakkeilla eri kysymyksiä, näytetään sijaisen hakemuksen tiedoista kaikki ne tiedot, jotka hän on täyttänyt käyttäjän oman organisaation sijaisrekrytoinnin hakulomakkeella. CV:llä ei näytetä kaikkia sellaisia tietoja, jotka hakija on täyttänyt jonkin toisen organisaation hakulomakkeella. Ne tiedot, jotka kuitenkin sijaisen hakemuksesta aina näytetään, jos hän on kiinnostunut hakemuksellaan käyttäjän organisaatiosta, ovat perustiedot, työkokemukset ja koulutustiedot.

Sijaisrekrytointiin lähetetty työhakemus näytetään käyttäjälle, jos hakemuksen tiedoissa täyttyvät seuraavat ehdot:

- 1) hakemus on lähetetty käyttäjän oman organisaation sijaisrekrytointiin TAI
- 2) hakija on vastannut hakemuksen kiinnostuskysymyksissä olevansa kiinnostunut käyttäjän organisaation toiminta-alueella olevasta työn sijaintikunnasta JA käyttäjän organisaatiossa käytössä olevasta ammattialasta tai tehtäväalueesta TAI
- 3) hakija on kiinnostunut käyttäjän organisaatiosta Työnantajat, joista olen kiinnostunut –kysymyksessä

Tällaisia kiinnostuskysymyksiä käytetään sijaisrekrytointien hakulomakkeella, toisin kuin kohdistettujen rekrytointien hakulomakkeilla Rekrytointimoduulissa.

### 2.6.1.2 Sijaisrekrytoinnin luominen ja julkaisu

Sijaisrekrytointi luonnin ja julkaisun työvaiheet ovat saman kaltaiset kuin kohdistetussa rekrytoinnissa Rekrytointimoduulissa. Erona rekrytointimoduuliin on, että sijaisrekrytoinneissa ei ole käytettävissä rekrytointipohjia, sijaisrekrytoinneissa ei ole täyttölupatoimintoa ja sijaisrekrytointeihin ei valita henkilöitä Rekrytoinnin vastuuhenkilöt –vaiheessa.

# **A** Grade

| Sijaispankki                              |                     |                                                                                                    |  |
|-------------------------------------------|---------------------|----------------------------------------------------------------------------------------------------|--|
| $\alpha$<br>Etsi hakijoita sijaispankista | Hae etunimellä<br>Q | UUSI SIJAISREKRYTOINTI<br>Q<br>Hae sukunin SIJAISREKRYTOINNIT<br><b>@ SIJAISREKISTERIN ASETUKSET</b> |  |
| <b>Hakemukset</b>                         |                     | Omat listat                                                                                          |  |
| Uudet hakemukset<br>氹                     |                     | 츭<br>Ruokapalveluista kiinnostuneet uudet                                                            |  |
| Q<br>Hakemusten käsittely kesken          |                     | 至<br>Varhaiskasvatuksesta kiinnostuneet                                                              |  |

*Kuva 40 Sijaisrekrytoinnin luominen*

Valittaessa etusivulta kolmen pisteen painikkeen valikosta Uusi sijaisrekrytointi avautuu uuden rekrytoinnin vaiheistettu luonti-ikkuna. Rekrytoinnin luonti-ikkunan vaiheet ovat:

- 1. Rekrytoinnin nimi järjestelmässä (vaihe näytetään aina)
- 2. Rekrytoivan organisaation kuvaus (vaihe näytetään aina)
	- a. Organisaatio (näytetään, Jos käyttäjällä oikeus tehdä rekrytointeja useaan eri organisaatioon)
	- b. Rekrytoiva yksikkö (näytetään aina)
	- c. Esihenkilö (näytetään aina)
- 3. Yhteenveto (vaihe näytetään aina)

Uudelle rekrytoinnille tulee antaa nimi. Tässä annettava nimi on rekrytoinnin nimi järjestelmässä, tämä nimi ei näy esim. työnhakijoille missään vaiheessa. Järjestelmässä rekrytoinnin nimi näkyy esimerkiksi listausnäkymissä ja muissa vastaavissa paikoissa, joissa rekrytointeja tulee valita listalta, muiden rekrytointien joukosta. Alla kuva rekrytoinnin luonti-ikkunasta.

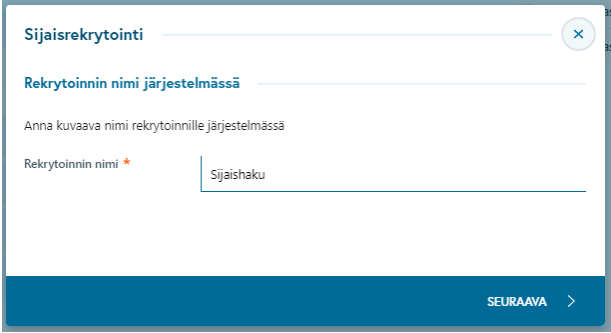

*Kuva 41 Sijaisrekrytoinnin luonti*

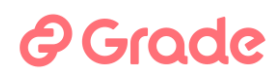

### 2.6.1.3 Sijaisrekrytoinnin hallinnan alanäkymät ja niiden toiminnot

Kun luontidialogin Yhteenvetonäkymässä on valittu Siirry eteenpäin, tullaan sijaisrekrytoinnin hallintanäkymään.

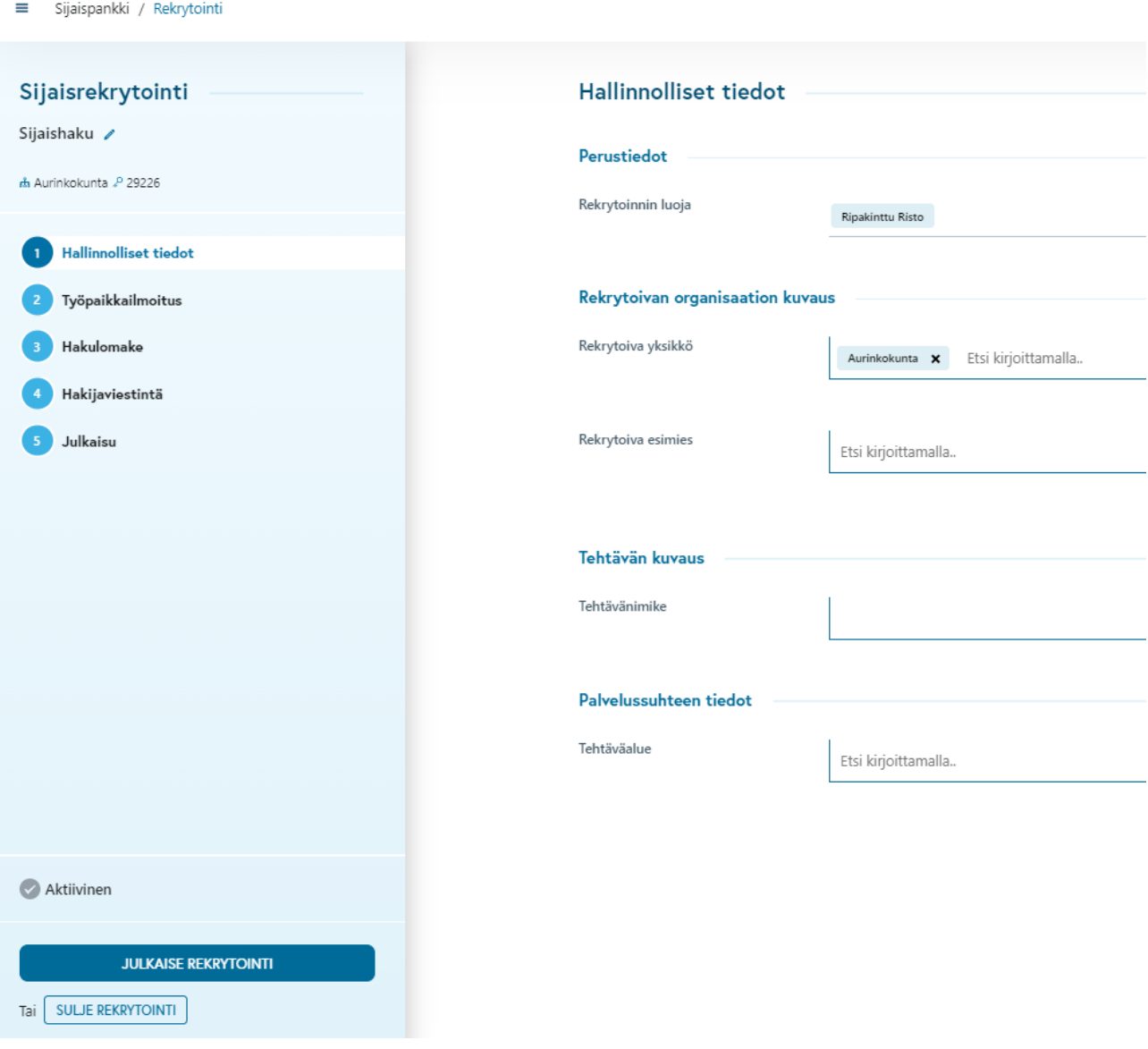

*Kuva 42 Sijaisrekrytoinnin hallintanäkymä*

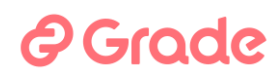

Tässä kappaleessa on kuvattu sijaisrekrytoinnin hallintaan, eli luontiin ja julkaisuun liittyvät alanäkymät sekä niiden sisältämät toiminnot. Käyttäjä pystyy näkemään ja/tai muokkaamaan rekrytoinnin hallinnan näkymien tietoja, Jos hänellä on oikeus käyttöoikeuksissaan

#### 2.6.1.4 Hallinnolliset tiedot

Sijaisrekrytointien Hallinnolliset tiedot –näkymällä ei ole niin merkittävää vaikutusta kuin Rekrytointimoduulissa. Tämä johtuu siitä, että sijaisrekrytointeja julkaistaan vähän ja harvoin, eikä niiden tilastoituvat tiedot yleensä ole samalla tavalla käyttökelpoisia tai kiinnostavia toiminnan suunnittelun kannalta kuin rekrytointimoduulissa olevat kohdistettujen rekrytointien tiedot.

Hallinnolliset tiedot -näkymä on normaali lomakenäkymä, jossa oleviin tietokenttiin voidaan kirjoittaa tarvittavia tietoja ja valintakenttiin tehdä valintoja. Päivämäärät voidaan kirjoittaa joko suoraan kenttään tai valita kalenterista. Yksikkö- ja henkilövalintakenttiin saadaan suoraan kenttään kirjoittamalla valintavaihtoehtoja tai niihin voidaan syöttää tietoa "Tarkennettu haku" –linkin kautta.

Hallinnolliset tiedot –näkymän kentät valitaan rekrytointimoduulin asetuksissa. Myös tämän näkymän kenttiä voidaan asettaa pakollisiksi. Hallinnollisissa tiedoissa yleensä syötetään rekrytoinnista sellaista tietoa, jota tarvitaan esimerkiksi raportoinnin näkökulmasta, mutta joka ei ole oleellista täyttöluvan saamisen kannalta.

# *<u>A* Grade</u>

Tilastoraporteissa huomioidaan seuraavien kenttien tiedot:

- Rekrytoiva yksikkö
- Työpaikkojen lukumäärä
- Palvelussuhteen tyyppi
- Palvelussuhteen laji
- Palvelussuhteen tyypin tarkenne
- Tehtäväalue

Jos hallinnolliset tiedot –lomakkeella on samoja tietokenttiä kuin työpaikkailmoituslomakkeella, kopioituu kyseisen kentän tieto työpaikkailmoituslomakkeelle, kun uusi ilmoitusversio luodaan.

### 2.6.1.5 Työpaikkailmoitus

Alla kuva työpaikkailmoitusnäkymästä ennen kuin rekrytointiin on määritetty työpaikkailmoitusta. Työpaikkailmoituksen määrittäminen aloitetaan klikkaamalla "Luo uusi työpaikkailmoitus".

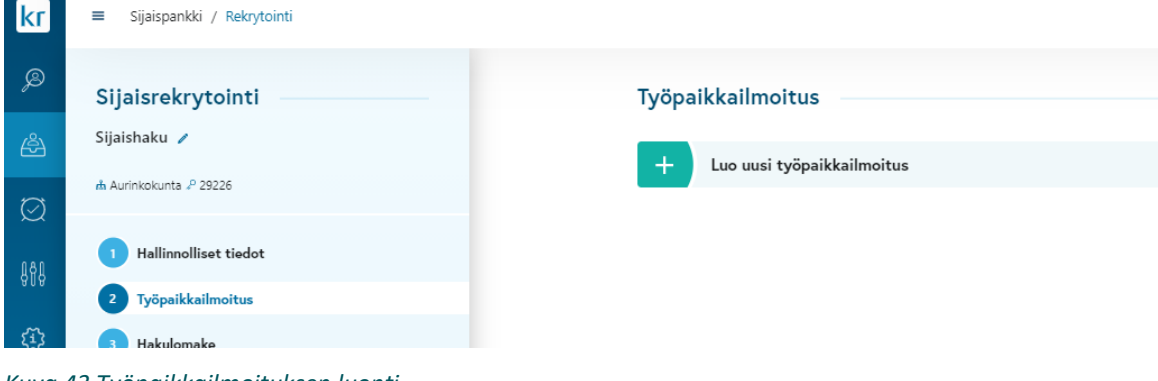

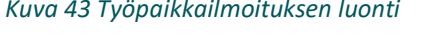

Jos sijaisrekrytoinnin luonti on aloitettu kopioimalla vanha rekrytointi, tulee käyttäjän "Luo uusi työpaikkailmoitus" –klikkauksen jälkeen valita, käyttääkö hän kopioidun rekrytoinnin ilmoituksia tämän rekrytoinnin työpaikkailmoituksen pohjana VAI tekeekö hän ilmoituksen tähän rekrytointiin ihan erikseen "tyhjältä pöydältä".

# **@Grade**

Jos käyttäjä valitsee jonkin pohjan, tuodaan ilmoitustekstit näistä pohjista. Jos puolestaan käyttäjä aloittaa ilmoituksen tekemisen "tyhjältä pöydältä", tuodaan ilmoituksen pohjateksteiksi tietoja, joita on täytetty rekrytoinnin hallinnollisiin tietoihin.

Huomioitavaa on, että tieto nimenomaan kopioituu muista näkymistä työpaikkailmoitusnäkymään ja työpaikkailmoituksessa tietoja pystytään vielä muokkaamaan.

Itse työpaikkailmoituksen täyttäminen tapahtuu kirjoittamalla tekstit kenttiin sekä valitsemalla tietoja valikoista. Pakolliset työpaikkailmoituksen kentät on merkitty tähdellä. Jos työpaikkailmoitus on ollut julkaistuna, voi työpaikkailmoituksen sisältöä muokata vain käyttäjä, jolla on oikeus julkaista ko rekrytointi. Alla kuva työpaikkailmoitusnäkymästä

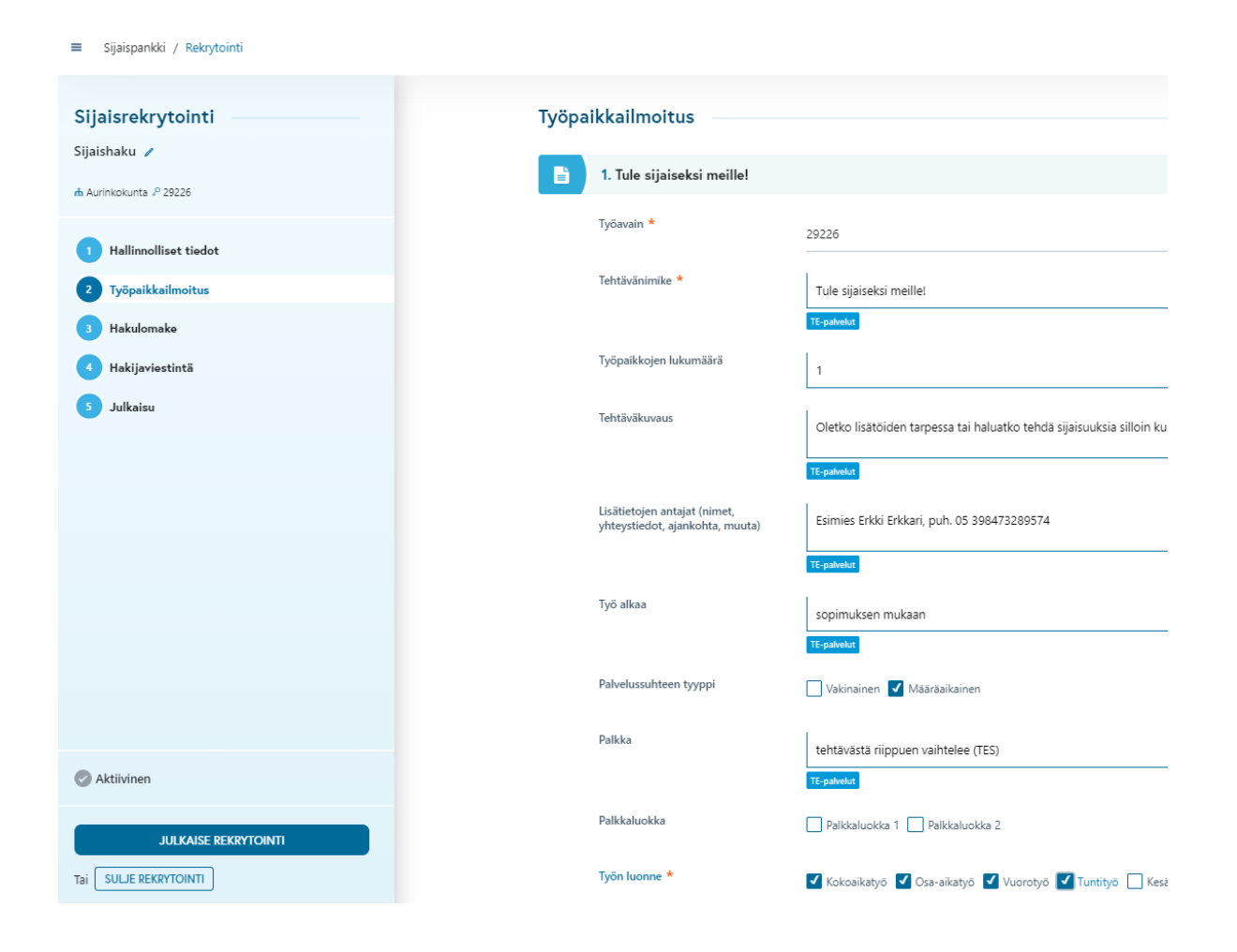

# 2 Grade

Jos organisaatiossa on käytössä työpaikkailmoitusrajapinnat TE-palveluihin, Työpaikkailmoituksen luontivaiheessa näkyy TE-palvelut -ikoni, joka kertoo minkä tietokenttien sisältö siirtyy TE-palveluihin. Jos kentässä on liikaa tekstiä ko palveluun, muuttuu kyseisen palvelun ikoni punaiseksi. Nämä ikonit ovat informatiivisia, eli ne eivät estä kirjoittamasta ko kenttään yli rajoitteen, mutta ne kertovat käyttäjälle ylipitkästä tekstistä jo kirjoitushetkellä.

Työpaikkailmoituksia voidaan yhteen rekrytointiin tehdä useampia. Esimerkiksi yhdestä rekrytoinnista voidaan tarvita sekä suomen- että ruotsinkielinen työpaikkailmoitus. Uuden työpaikkailmoituksen voi tehdä joko "Luo uusi" –painikkeella tai kopioimalla olemassa oleva työpaikkailmoitus. Alla esimerkkikuva rekrytoinnista, johon on tehty kaksi työpaikkailmoitusta.

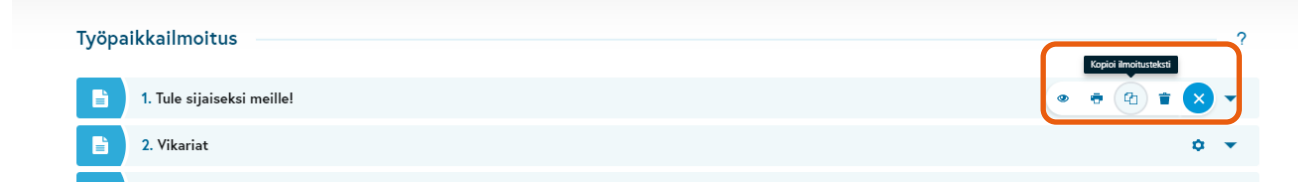

*Kuva 44 Uuden ilmoitusversion tekeminen kopioimalla aiempi ilmoitus pohjaksi*

Yksittäiseen työpaikkailmoitukseen voidaan kohdistaa seuraavia toimintoja: 1) Esikatselu, 2) asiakirjapohjatulostus, 3) Kopiointi ja 4) Poisto. Ilmoitukseen liittyvät toiminnot löytyvät ilmoituksen painikekortissa olevan toimintoikonin takaa. Tästä kuva yllä.

Kopiointi kopioi ko työpaikkailmoituksen uudeksi työpaikkailmoitukseksi ko rekrytointiin. Esikatselu avaa näkymän, jossa työpaikkailmoitukseen kirjoitettua sisältöä voi esimerkiksi oikolukea. Asiakirjapohjatulostus avaa dialogin, jossa voi valita asiakirjapohjan, jolla katsotaan/tulostetaan ilmoituksen sisältöä. Poistotoiminto poistaa kyseisen ilmoituksen rekrytoinnista. Työpaikkailmoitusta ei voi poistaa, jos se joskus on ollut julkaistuna työnhakijoille.

### **A** Grode

### 2.6.1.6 Hakulomake

Sijaisrekrytoinnin hakulomakkeen suunnittelussa kannatta huomioida, että kyseessä on täysin erityyppinen haku kuin ne, joita on totuttu tekemään Rekrytointimoduulissa. Sijaisrekrytoinnin hakulomake on hyvä tehdä hakijalle helpoksi. Kysytään mielellään mahdollisimman vähän pakollisia kysymyksiä, ja muutenkin kysymyksiä suositellaan valittavan käyttöön mahdollisimman vähän. Sijaisrekrytoinneissa on tyypillistä, että sijainen voi olla opiskelija tai työnantajalle ennestään tuttu. Sijaisrekrytoinnissa on kyse keikkatyöstä, joten esimerkiksi vakituisiin virantäyttöihin liittyviä valitusmenettelyjä ei tarvitse huomioida hakulomakkeen sisällössä.

Tehdään siis hakulomake, joka työnhakijan on helppo ja nopea täyttää ja lähettää.

Hakulomakenäkymässä määritetään työnhakijoille hakulomakkeella esitettävät kysymykset ja niiden pakollisuus sekä tiettyjen kenttien vastausvaihtoehdot, joista työnhakija valitsee vastaukset. Hakulomakkeelle valittavissa olevat kysymykset on määritetty pääkäyttäjän toimesta rekrytointimoduulin asetuksissa.

Alla kuva hakulomakenäkymästä ennen kuin rekrytointiin on tehty hakulomaketta. Hakulomakkeen tekeminen aloitetaan klikkaamalla "Luo uusi hakulomake".

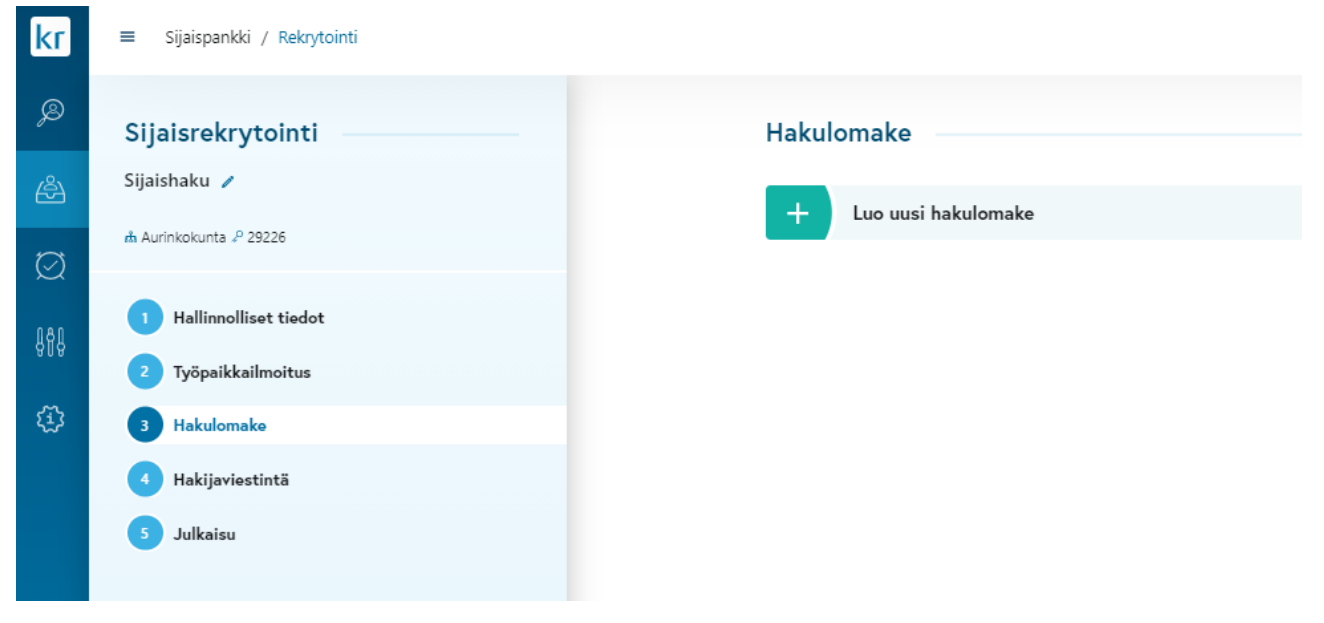

*Kuva 45 Uuden hakulomakkeen luonti*

# *e* Grade

Jos sijaisrekrytointi on luotu kopioimalla vanha rekrytointi, tulee käyttäjän "Luo uusi hakulomake" –klikkauksen jälkeen valita, käyttääkö hän kopioidun rekrytoinnin hakulomakkeita VAI tekeekö hän hakulomakkeen tähän rekrytointiin ihan erikseen "tyhjältä pöydältä".

Jos käyttäjä valitsee jonkin pohjana olevan hakulomakkeen, on hakulomakkeessa valmiina valittuna ne kysymykset, jotka pohjana olleessa hakulomakkeessakin oli. Samoin kysymysten pakollisuus sekä tiettyjen kysymysten vastausvaihtoehdot ovat samat, kuin pohjana olleessa hakulomakkeessa.

Jos puolestaan käyttäjä aloittaa hakulomakkeen tekemisen "tyhjältä pöydältä", on hakulomakkeessa valmiiksi valittuna järjestelmässä oletuksena valitut kysymykset ja ne, jotka on asetuksissa määritetty pakollisiksi hakulomakkeen kysymyksiksi jokaisessa rekrytoinnissa.

Hakulomakkeelle annetaan nimi, jota hyödynnetään rekrytoinnin julkaisuvaiheessa valittaessa mitä hakulomaketta sijaisrekrytoinnissa käytetään. Tämä nimi ei näy työnhakijoille. Työnhakijalle hakulomakkeella esitettävät kysymykset valitaan kysymyksen vasemmalla puolella olevalla liukukytkimellä ja kysymyksen pakollisuus määritetään kysymyksen oikealla puolella olevalla valinnalla. Jos hakulomake on ollut julkaistuna, vain käyttäjä, jolla on julkaisuoikeus, voi muokata hakulomaketta. Alla yleiskuva hakulomakkeen määrittämisnäkymästä.

| Sijaisrekrytointi                       | Hakulomake                                                                       | $\mathcal{P}$ |
|-----------------------------------------|----------------------------------------------------------------------------------|---------------|
| Sijaishaku /<br>m Aurinkokunta "P 29226 | 盲<br>1. Hakulomake                                                               | 音▲            |
| Hallinnolliset tiedot                   | Hakulomakkeen nimi *<br>Hakulomake                                               |               |
| Työpaikkailmoitus                       | - Henkilötiedot                                                                  |               |
| Hakulomako<br>п                         | Sukunimi *<br>Tekstirivikenttä                                                   | Pakollinen    |
| Hakijaviestintä                         | Etunimet/Etunimi *<br>Tekstirivikenttä                                           | V Pakollinen  |
| Julkaisu                                | $\subset$<br>Syntymäaika (pp.kk.wwv)<br>扇<br>Päivämääräkenttä / kalenterivalinta | Pakollinen    |
|                                         | $\subset$<br>Sukupuoli<br>Valintakenttä, hakija valitsee yhden vaihtoehdon       | Pakollinen    |
|                                         | - Yhteystiedot                                                                   |               |
|                                         | Matkapuhelin<br>Tekstirivikenttä                                                 | Pakollinen    |
|                                         | Osoite *<br>Tekstirivikenttä                                                     | Pakollinen    |
|                                         | Postinumero *<br>Tekstirivikenttä                                                | Pakollinen    |
|                                         | Postitoimipaikka *<br>Tekstirivikenttä                                           | V Pakollinen  |
| Aktiivinen                              | Sähköpostiosoite<br>Sähköpostiosoitekenttä                                       | Pakollinen    |
| <b>JULKAISE REKRYTOINTI</b>             | Kotisivujen/ portfolion tms.<br>Tekstirivikenttä<br>osoite                       | Pakollinen    |

*Kuva 46 Hakulomakkeen muokkaus*

# *e* Grade

Hakulomakkeen määritysnäkymässä näytetään käyttäjälle, millaisena kysymyksen vastauskenttä näkyy työnhakijalle. Jos kysymys on sellainen, johon työnhakija vastaa valitsemalla vastauksen vaihtoehdoista, näkyvät vastausvaihtoehdot käyttäjälle klikkaamalla vastauskenttää.

Valittaessa hakulomakkeelle käyttöön jokin kentistä 1) Osaaminen, 2) Todistukset, 3) Luvat ja Sertifikaatit, 4) Opettajan kelpoisuuteen liittyvät opinnot tai 5) Lääkärin Oppiarvot/Koulutustieto, tulee valita samalla mitä osaamista, todistusta jne. hakijalta kysytään. Tämä tapahtuu kentän yhteydessä olevalla "Muokkaa" – painikkeella.

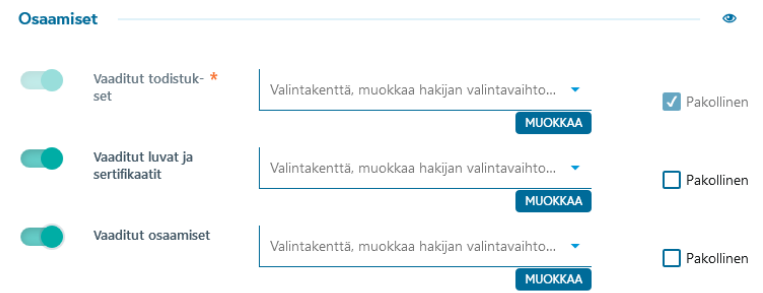

*Kuva 47 Monivalintakysymyksiä, joihin valitaan vastausvaihtoehdot*

## *<u>e*Grade</u>

Alla olevassa esimerkissä on valittu kysymykseen "Vaaditut luvat ja sertifikaatit" vastausvaihtoehdot "EPIlupa" ja "Hygieniapassi".

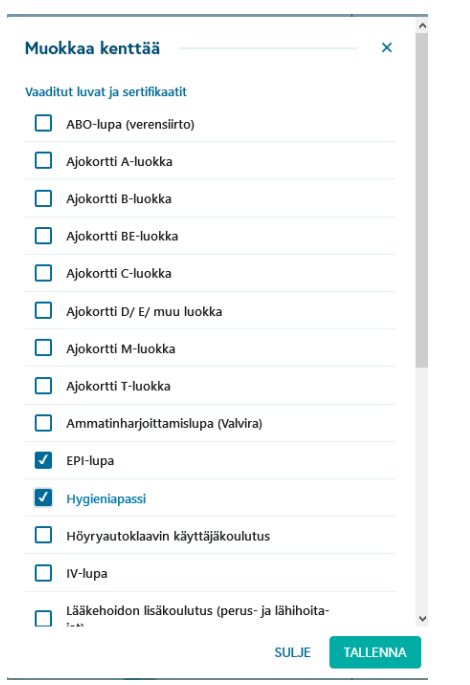

*Kuva 48 Vastausvaihtoehtojen valinta. Tässä valitut ovat tarjolla työnhakijalle valittavaksi.*

Lisäksi hakulomakkeelle voidaan määrittää nk. vapaamuotoisia tehtäväkohtaisia kysymyksiä. Näille tulee käyttäjän määrittää mitä asiaa hakijalta halutaan kysyä. Tämä tapahtuu kentän yhteydessä olevalla "Muokkaa" –painikkeella.

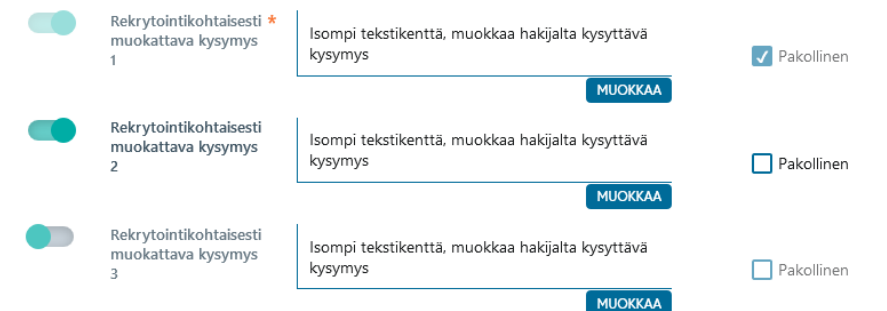

*Kuva 49 Itse muokattavia kysymyksiä*

## *<u>e*Grade</u>

Alla olevassa kuvassa hakijoilta halutaan kysyä kysymys: "Kuvaile omia vahvuuksiasi suhteessa työtehtävään". Jos hakulomake aiotaan julkaista myös esim. ruotsinkielisen ilmoituksen kanssa, tulee nämä tehtäväkohtaiset kysymykset muistaa määrittää myös ruotsiksi. Tämä tapahtuu vaihtamalla kielikentästä haluttu kieli ja kirjoittamalla kysymys ko kielellä.

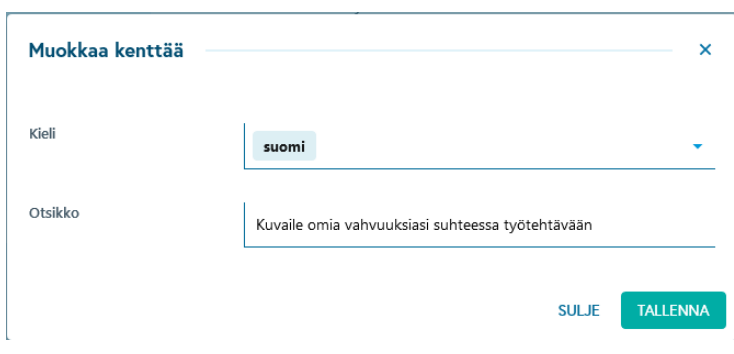

*Kuva 50 Kysymyksen laatiminen ja kielivalinta*

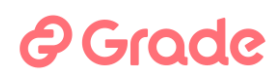

### 2.6.1.7 Hakijaviestintä

Kiitosviesti hakijalle –näkymässä voidaan määrittää rekrytointikohtainen kiitosviesti, jonka hakija saa automaattisesti jätettyään hakemuksen ko sijaisrekrytointiin. Näkymä voidaan asetuksissa ottaa erikseen käyttöön / pois käytöstä. Alla kuva kiitosviestin määritysnäkymästä.

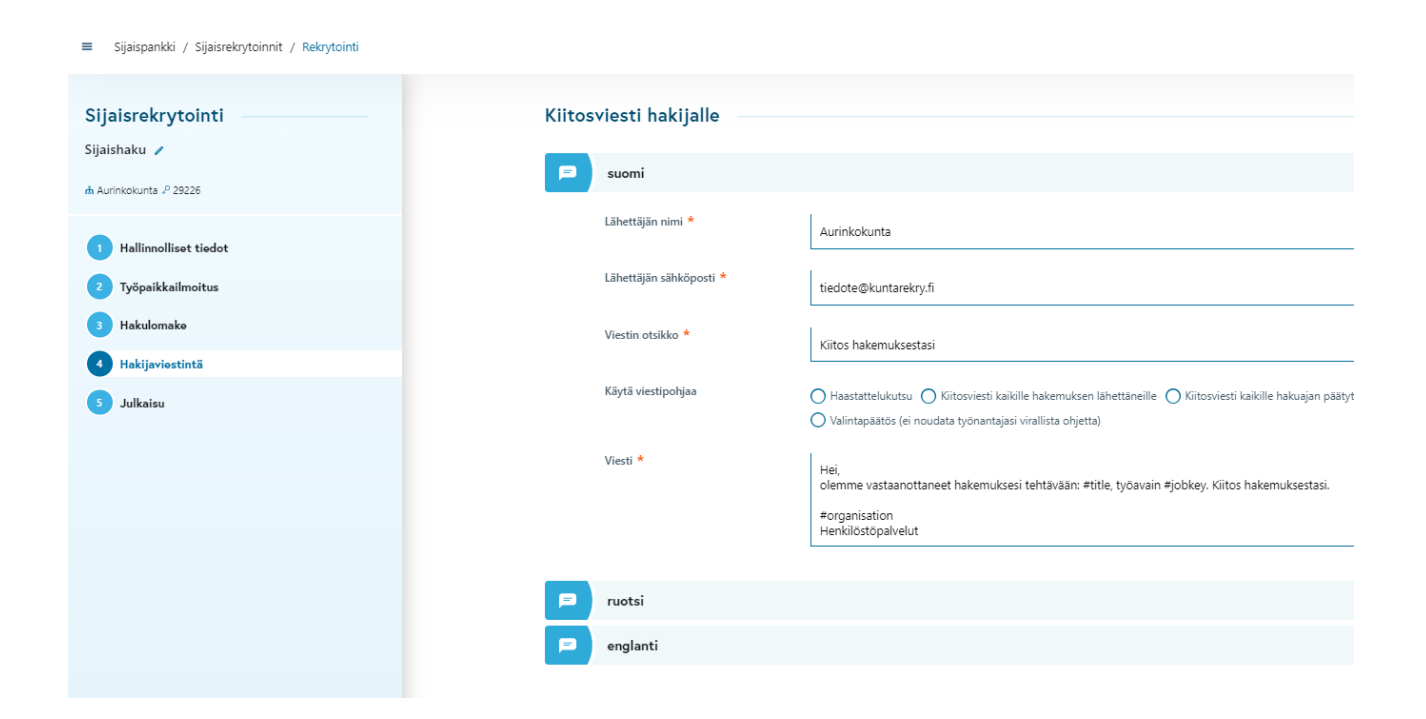

Rekrytointikohtainen kiitosviesti voidaan kirjoittaa suoraan viestiosioon sijaisrekrytointia tehtäessä tai siinä voidaan käyttää myös viestipohjia, jotka ovat viestipohjien hallinnassa tallennettu näkyvyysalueelle "Työnhakija".

Toiminnon ollessa käytössä, rekrytointikohtainen kiitosviesti on pakko asettaa kaikilla niillä kielillä, joilla rekrytointi julkaistaan. Oletuspohjaksi rekrytointikohtaiseen kiitosviestiin tulee asetuksissa määritetty oletusviesti. Jos kiitosviestiä muutetaan kesken rekrytoinnin, päivittyy myös työnhakijoille lähtevän viestin sisältö heti muutoksen jälkeen.

# **@Grade**

Toiminnon käyttöönoton yhteydessä saattaa tulla tilanne, että toiminto on käytössä, mutta rekrytointikohtaista kiitosviestiä ei ole kaikkiin julkaistuihin rekrytointeihin asetettu: tässä tilanteessa järjestelmä lähettää hakijoille asetuksissa määritetyn oletusviestin.

Jos sijaisrekrytointi kopioidaan jostain vanhasta sijaisrekrytoinnista, kopioituu myös vanhan sijaisrekrytoinnin kiitosviestit.

#### 2.6.1.8 Julkaisu

Julkaisunäkymässä määritetään, mihin julkaisupaikoihin rekrytointi halutaan julkaista, millä kielellä julkaisu tehdään, mitä työpaikkailmoitusta ja hakulomaketta missäkin julkaisupaikassa käytetään sekä mikä on hakuaika missäkin julkaisupaikassa. Julkaisupaikkavaihtoehdot määritetään järjestelmään yhdessä toimittajan kanssa.

Julkaisunäkymän määritykset voi tehdä käyttäjä, jolla on muokkausoikeudet ko rekrytoinnin tietoihin: myös sellainen käyttäjä, jolla ei ole oikeutta julkaista rekrytointia. Rekrytoinnin lopullinen julkaisu vaatii käyttäjältä julkaisunäkymän määritysten lisäksi "Julkaise rekrytointi" toimintopainikkeen painamisen. Tämän toiminnon pystyy tekemään vain käyttäjä, jolla on oikeus julkaista rekrytointi. Näin ollen siis julkaisun tiedot voidaan määrittää erikseen ja itse julkaisun vahvistus tehdä erikseen "Julkaise rekrytointi" toiminnolla.

Julkaisun tekeminen aloitetaan valitsemalla "Luo uusi julkaisu", minkä jälkeen valitaan jokin julkaisupaikka, jonne rekrytointi halutaan julkaista. Yleiskuva julkaisun aloittamisesta alla kun Luo uusi julkaisu –palkkia on klikattu.

## *<u>@Grade</u>*

| Sijaisrekrytointi                                              | Julkaisu                                |                                                         |  |  |  |  |
|----------------------------------------------------------------|-----------------------------------------|---------------------------------------------------------|--|--|--|--|
| Sijaishaku /                                                   | <b>Julkaisun tiedot</b>                 |                                                         |  |  |  |  |
| nh Aurinkokunta . 29226                                        |                                         |                                                         |  |  |  |  |
| Hallinnolliset tiedot                                          | Tila                                    | Ei julkaistu                                            |  |  |  |  |
| Työpaikkailmoitus                                              | Lisätietoja                             | Määritä julkaisupaikat ja -ajat luomalla uusi julkaisu. |  |  |  |  |
| Hakulomake                                                     | Julkaisupaikat ja -ajat                 |                                                         |  |  |  |  |
| Hakijaviestintä                                                | $\pm$<br>Luo uusi julkaisu              |                                                         |  |  |  |  |
| Julkaisu<br>-5                                                 |                                         |                                                         |  |  |  |  |
|                                                                | $\pm$<br>Kuntarekry.fi TESTI (Suomi)    |                                                         |  |  |  |  |
|                                                                | Kuntarekry.fi (Svenska)<br>┿            |                                                         |  |  |  |  |
|                                                                | $\pm$<br>Omat internet-sivut (Suomi)    |                                                         |  |  |  |  |
|                                                                | Egna Internetsidor (Svenska)<br>$\pm$   |                                                         |  |  |  |  |
|                                                                | $\pm$<br>Oma sisäverkko (Suomi)         |                                                         |  |  |  |  |
|                                                                | $\pm$<br>Eget intranät (Svenska)        |                                                         |  |  |  |  |
|                                                                | $\pm$<br>Kuntarekry.fi TESTI (Englanti) |                                                         |  |  |  |  |
|                                                                | $\pm$<br>Linkillä jaettava              |                                                         |  |  |  |  |
|                                                                |                                         |                                                         |  |  |  |  |
| Aktiivinen                                                     |                                         |                                                         |  |  |  |  |
| <b>JULKAISE REKRYTOINTI</b><br><b>SULJE REKRYTOINTI</b><br>Tai |                                         |                                                         |  |  |  |  |
|                                                                |                                         |                                                         |  |  |  |  |

*Kuva 51 Sijaisrekrytoinnin julkaisu*

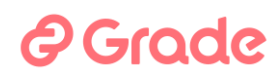

#### Alla olevassa kuvassa on tehty julkaisun määritykset.

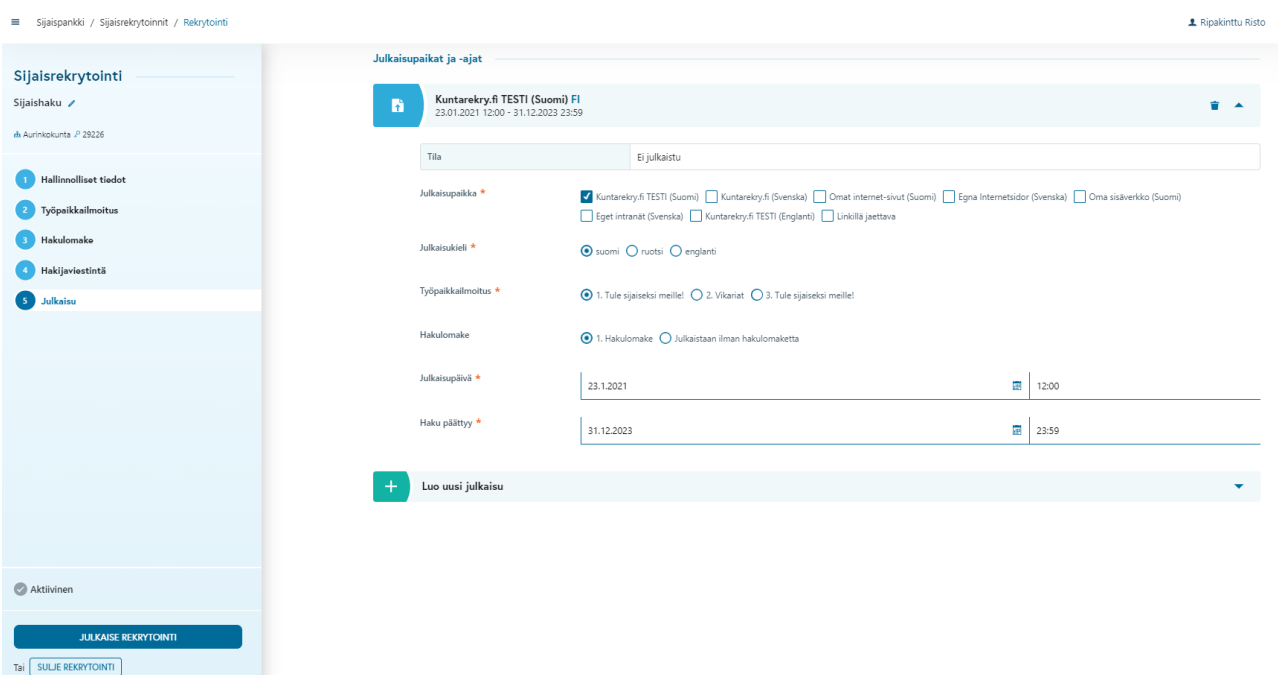

*Kuva 52 Julkaisun tiedot: missä, millä kielellä, mitä ilmoitusta ja hakulomaketta käyttäen ja milloin hakuaika on*

Rekrytoinnista voidaan tehdä useampi julkaisu. Esimerkiksi halutaan julkaista rekrytointi sekä suomeksi että ruotsiksi, tehdään tällöin kaksi julkaisua, joista toiseen on valittu julkaisupaikoiksi suomenkieliset julkaisupaikat, julkaisukieleksi suomi ja työpaikkailmoitukseksi suomenkielinen ilmoitus. Toiseen puolestaan on valittu julkaisupaikoiksi ruotsinkieliset julkaisupaikat, julkaisukieleksi ruotsi ja työpaikkailmoitukseksi ruotsinkielinen ilmoitusteksti. Hakulomake voi molemmissa julkaisuissa olla sama, kunhan hakulomaketta tehtäessä on muistettu antaa tehtäväkohtaiset kysymykset ja niiden vastausvaihtoehdot molemmilla kielillä. Tästä esimerkkikuvat alla.

### *<u>@Grade</u>*

| Sijaisrekrytointi<br>Sijaishaku /               | Julkaisupaikat ja -ajat |                                                                                                |                                                 |                                                    |                                                                                                    |            |  |
|-------------------------------------------------|-------------------------|------------------------------------------------------------------------------------------------|-------------------------------------------------|----------------------------------------------------|----------------------------------------------------------------------------------------------------|------------|--|
| m Aurinkokunta 2 29226                          | B                       | Kuntarekry.fi TESTI (Suomi) FI<br>23.01.2021 12:00 - 31.12.2023 23:59                          |                                                 |                                                    |                                                                                                    |            |  |
| Hallinnolliset tiedot<br>÷<br>Työpaikkailmoitus | B                       | Kuntarekry.fi (Svenska) SV<br>23.01.2021 12:00 - 31.12.2023 23:59                              |                                                 |                                                    |                                                                                                    |            |  |
| Hakulomake                                      | Tila                    |                                                                                                | Ei julkaistu                                    |                                                    |                                                                                                    |            |  |
| Hakijaviestintä                                 |                         | Julkaisupaikka *                                                                               |                                                 |                                                    | V Kuntarekry.fi (Svenska)   Omat internet-sivut (Suomi)   Egna Internetsidor (Svenska)   Oma sisäverkko (Suomi)   Eget intranät (Svenska) |            |  |
| Julkaisu<br>5 <sub>1</sub>                      |                         | Julkaisukieli *                                                                                | O suomi · ruotsi O englanti                     | Kuntarekry.fi TESTI (Englanti)   Linkillä jaettava |                                                                                                    |            |  |
|                                                 |                         | Työpaikkailmoitus *<br>○ 1. Tule sijaiseksi meille! ● 2. Vikariat ○ 3. Tule sijaiseksi meille! |                                                 |                                                    |                                                                                                    |            |  |
|                                                 |                         | Hakulomake                                                                                     | 1. Hakulomake   Julkaistaan ilman hakulomaketta |                                                    |                                                                                                    |            |  |
|                                                 |                         | Julkaisupäivä *                                                                                | 23.01.2021                                      |                                                    |                                                                                                    | 丽<br>12:00 |  |
|                                                 |                         | Haku päättyy *                                                                                 | 31.12.2023                                      |                                                    |                                                                                                    | 丽<br>23:59 |  |
|                                                 | ٠                       | Luo uusi julkaisu                                                                              |                                                 |                                                    |                                                                                                    |            |  |
| Aktiivinen                                      |                         |                                                                                                |                                                 |                                                    |                                                                                                    |            |  |
| <b>JULKAISE REKRYTOINTI</b>                     |                         |                                                                                                |                                                 |                                                    |                                                                                                    |            |  |

*Kuva 53 Julkaisu suomeksi ja ruotsiksi*

| n | Kuntarekry.fi TESTI (Suomi) FI<br>23.01.2021 12:00 - 31.12.2023 23:59                                                                                                    |            |              |            |  |  |  |
|---|----------------------------------------------------------------------------------------------------|------------|--------------|------------|--|--|--|
|   | Tila                                                                                                    |            | Ei julkaistu |            |  |  |  |
|   | Julkaisupaikka *<br>Kuntarekry,fi TESTI (Suomi)   Omat internet-sivut (Suomi)   Eqna Internetsidor (Svenska)   Oma sisäverkko (Suomi)   Eqet intranät (Svenska)<br>Kuntarekry.fi TESTI (Englanti)   Linkillä jaettava |            |              |            |  |  |  |
|   | Julkaisukieli *<br><b>O</b> suomi O ruotsi O englanti                                                                                                    |            |              |            |  |  |  |
|   | Työpaikkailmoitus *<br>$\bigodot$ 1. Tule sijaiseksi meille! $\bigcirc$ 2. Vikariat $\bigcirc$ 3. Tule sijaiseksi meille!                                                                                             |            |              |            |  |  |  |
|   | Hakulomake<br>$\odot$ 1. Hakulomake $\bigcirc$ Julkaistaan ilman hakulomaketta                                                                                                    |            |              |            |  |  |  |
|   | Julkaisupäivä *                                                                                                    | 23.01.2021 |              | 蕪<br>12:00 |  |  |  |
|   | Haku päättyy *                                                                                                    | 31.12.2023 |              | 靊<br>23:59 |  |  |  |

*Kuva 54 Suomenkielinen julkaisu*

# **P** Grode

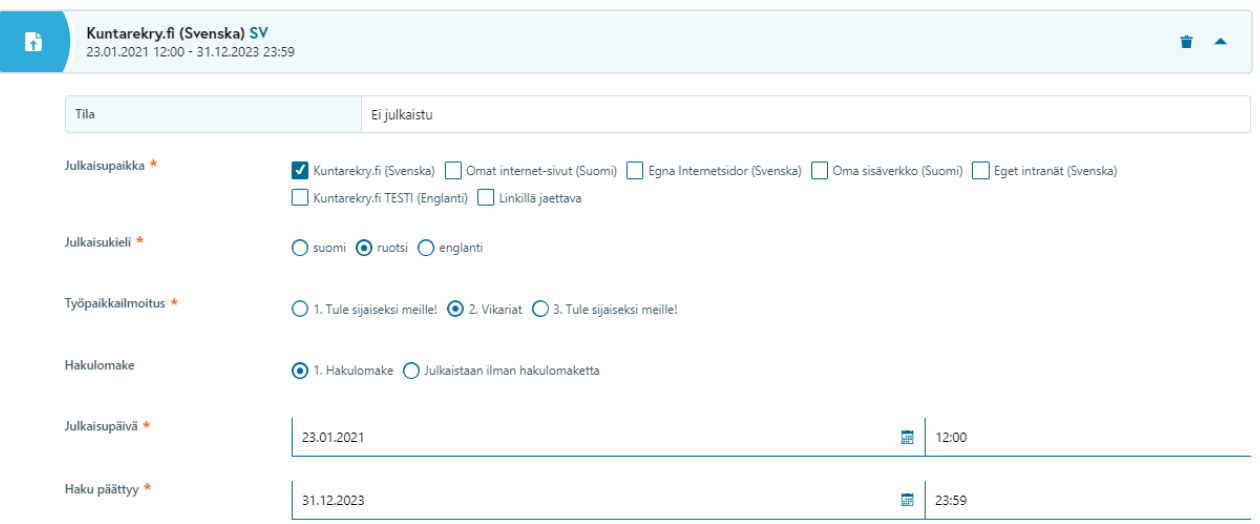

#### *Kuva 55 Ruotsinkielinen julkaisu*

Julkaisukieli vaikuttaa siihen, millä kielellä työnhakija näkee työpaikkailmoituksen kenttänimet sekä valikoista ilmoitukselle valitut arvot ja muut kiinteät ilmoituksen tekstit sekä siihen, millä kielellä työnhakija näkee hakulomakkeen kysymykset ja valikoista valittavat vastausvaihtoehdot. Työpaikkailmoituksen sisällöt sekä hakulomakkeeseen käyttäjän toimesta luodut sisällöt (=tehtäväkohtaiset kysymykset) hakija näkee myös julkaisukielellä, jos ne on käyttäjän toimesta ko kielellä luotu. Jos käyttäjä ei ole tällä kielellä näitä sisältöjä luonut, ne näytetään työnhakijalle sillä kielellä, jolla ne on luotu.

Julkaisupäivä ja haku päättyy –tiedot määrittävät, mikä on sijaisrekrytoinnin hakuaika. Usein sijaisrekrytointeihin laitetaan hyvin pitkä hakuaika, että se olisi työnhakijoille tarjolla jatkuvasti.

HUOM! On muistettava, että rekrytoinnin julkaisu edellyttää julkaisun vahvistamisen "**Julkaise rekrytointi**" –painikkeella. Rekrytointi ei siis mene julki, vaikka julkaisunäkymän tiedoissa julkaisupäivä olisi jo mennyt, Jos "Julkaise rekrytointi" –painiketta ei ole painettu.

Julkaisutoiminnon jälkeen tehtyä julkaisua voidaan muokata. Tällöin julkaisun tiedot avataan esiin klikkaamalla julkaisun otsikkopainiketta, ja käytetään tilanteen mukaan sopivaa toimintoa Muokkaa valintoja, Muokkaa päättymisaikaa tai Keskeytä julkaisu.

## *e* Grade

| Sijaisrekrytointi                      | Julkaisu                                                              |                                                                                                    |  |  |  |  |  |
|----------------------------------------|-----------------------------------------------------------------------|----------------------------------------------------------------------------------------------------|--|--|--|--|--|
| Sijaishaku /<br>₼ Aurinkokunta ₽ 29226 | Julkaisun tiedot                                                      |                                                                                                    |  |  |  |  |  |
| Hallinnolliset tiedot                  | Tila                                                                  | Julkaistu                                                                                                    |  |  |  |  |  |
| Työpaikkailmoitus                      | Julkaisupaikat ja -ajat                                               |                                                                                                    |  |  |  |  |  |
| Hakulomake                             |                                                                       |                                                                                                    |  |  |  |  |  |
| Hakijaviestintä                        | Kuntarekry.fi TESTI (Suomi) FI<br>23.01.2021 13:12 - 31.12.2023 23:59 |                                                                                                    |  |  |  |  |  |
| Julkaisu                               | Tila                                                                  | Julkaistu, hakuaika voimassa                                                                                                    |  |  |  |  |  |
|                                        | Työpaikkailmoituksen osoite                                           | KUNTAREKRY.FI TESTI (SUOMI)   E                                                                                                    |  |  |  |  |  |
|                                        | Hakulomakkeen osoite                                                  | KUNTAREKRY.FI TESTI (SUOMI)   E                                                                                                    |  |  |  |  |  |
|                                        | Toiminnot                                                             | 49 MUOKKAA PÄÄTTYMISAIKAA<br><b>KESKEYTÄ JULKAISU</b><br>/ MUOKKAA VALINTOJA                                                                                              |  |  |  |  |  |
|                                        | Julkaisupaikka *                                                      | Kuntarekry.fi TESTI (Suomi)   Omat internet-sivut (Suomi)   Egna Internetsidor (Svenska)   Oma sisäverkko (Suomi)  <br>Kuntarekry.fi TESTI (Englanti)   Linkillä jaettava |  |  |  |  |  |
|                                        | Julkaisukieli *                                                       | <b>O</b> suomi ○ ruotsi ○ englanti                                                                                                    |  |  |  |  |  |
|                                        | Työpaikkailmoitus *                                                   | ⊙ 1. Tule sijaiseksi meille! ( 2. Vikariat ( 3. Tule sijaiseksi meille!                                                                                                   |  |  |  |  |  |
|                                        | Hakulomake                                                            | ● 1. Hakulomake ○ Julkaistaan ilman hakulomaketta                                                                                                    |  |  |  |  |  |
| Julkaistu                              | Julkaisupäivä <sup>*</sup>                                            | 13:12<br>23.01.2021                                                                                                    |  |  |  |  |  |

*Kuva 56 Muutokset julkaisuun sen jälkeen kun julkaisu on tehty*

Muokkaa valintoja –painike aktivoi ne kentät julkaisun tiedoissa, joita voi muokata.

Muokkaa päättymisaikaa –painike vie kursorin suoraan Haku päättyy –kenttään jolloin hakuajan päättymisaikaa voi muokata.

Keskeytä julkaisu –painike avaa dialogin, jossa Kyllä-vastauksella hakuaika keskeytyy välittömästi ja työpaikkailmoitus katoaa niiltä nettisivuilta joihin ilmoitus on julkaisussa valittu näkymään.

Muutoksiin liittyen on huomioitava, että jos julkaistut työpaikkailmoitukset siirtyvät rajapinnan avulla muihin järjestelmiin, tulee rajapinnan siirtoaikataulut huomioida. Kuntarekry.fi –sivusto päivittyy viiden minuutin välein.

# *<u>e*Grade</u>

Julkaisunäkymässä on myös näkymä rekrytointien "julkaisulokiin". Tässä näkymässä nähdään esimerkiksi, jos rekrytointi on ollut julkaistu jo joskus aiemmin ja julkaisu on tehty myöhemmin uudestaan tai julkaisuaikaa on esim jatkettu.

Näkymään päästään rekrytointikohtaisesti julkaisuvaiheessa olevalla "Näytä loki" –painikkeella.

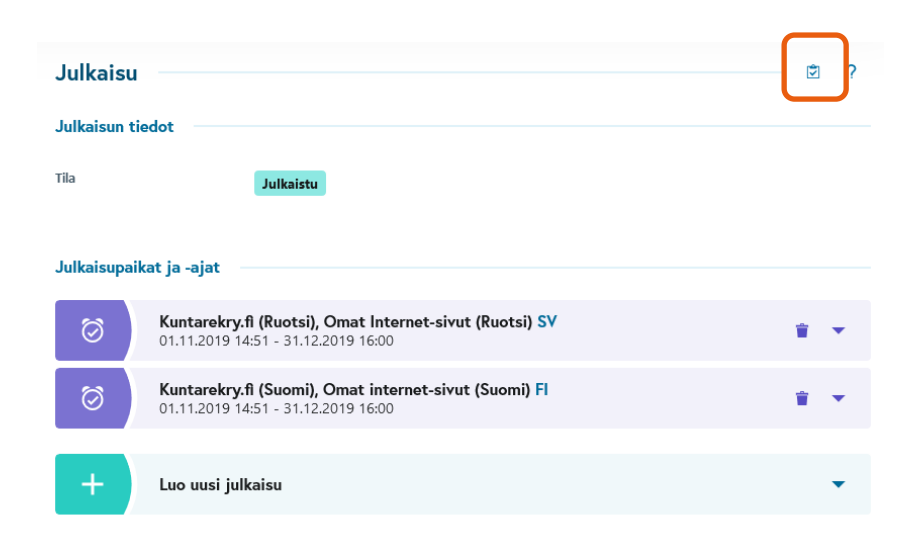

Painikkeesta avautuu näkymä rekrytoinnin julkaisuhistoriaan. Tästä esimerkkikuva alla.

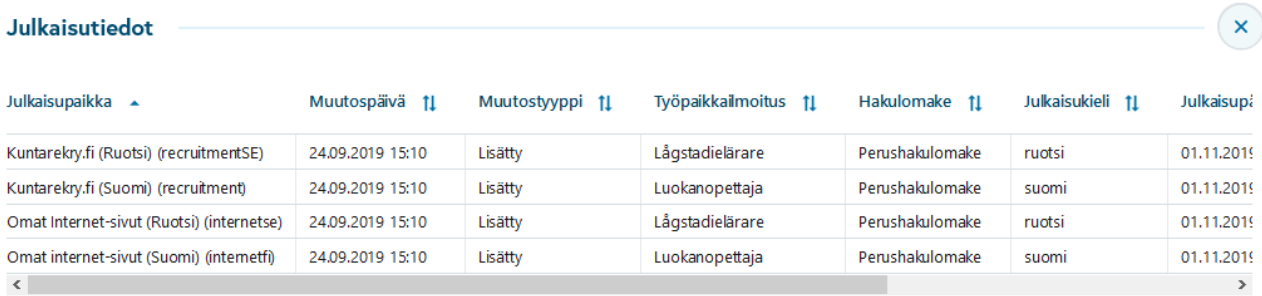

## 2 Groole

#### 2.6.1.9 Erityispiirteitä julkaisussa TE-palveluun

Työpaikkojen julkaisu TE-palvelun sivustolla edellyttää, että asiasta on erikseen sovittu toimittajan kanssa ja toimittaja on aktivoinut liittymän TE-palveluun.

Ilmoituksen julkaisu TE-palvelun sivustolle tapahtuu rekrytoinnin julkaisunäkymässä valitsemalla julkaisupaikaksi TE-palvelu. Tällöin julkaisun tiedoissa kysytään myös TE-palvelun vaatimat tiedot ja luokitukset sekä muut määritykset.

TE-palvelu vaatii julkaistun mukana tiedon "Ammattinimikkeen koodi". Kyseinen valikko on TEM:n käyttämä valikko, ei Kuntarekryjärjestelmän. Jos hakusanalla ei löydy juuri sitä ammattinimikettä jota ollaan hakemassa, käytetään lähinnä sopivalta tuntuvaa (TEM:n ohje).

Julkaisussa TE-palveluun on huomioitava, että ainoastaan uudet ilmoitustekstit siirtyvät julkaisurajapinnan avulla TE-palvelun sivustolle julkaisun alkamispäivän aamuna.

Jos rekrytointijärjestelmässä muokataan ilmoitustekstejä julkaisun alkamispäivänä tai sen jälkeen, muokkaukset eivät päivity TE-palvelun sivustolle (edellisenä päivänä tehdyt muokkaukset päivittyvät).

Jos TE-palvelun –sivustolla olevia ilmoitustekstejä on tarve muokata julkaisun alkamispäivän jälkeen, tapahtuu tämä TE-palvelun sivustolla. Jokainen organisaatio, joka tekee sopimuksen työpaikkojen julkaisusta TEpalvelun kanssa, saa tunnukset TE-palvelun ylläpitosivustoon omasta T&E-toimistostaan.

Lisäksi julkaisussa TE-palveluun huomioitavaa on, että ilmoitus ei poistu palvelun sivustolta täsmälleen sinä kellonaikana, joka tässä on määritetty. Ilmoitus poistuu sivustolta yleensä ko vuorokauden aikana. Työnhakija ei kuitenkaan pysty jättämään hakemustaan tässä valitun kellonajan jälkeen. Jos esimerkiksi julkaisu on merkitty päättyväksi 1.6. klo 15:45 ja joku hakija klikkaa TE-palvelun sivustolla olevan työpaikkailmoituksen "Hae tehtävää" – linkkiä klo 16:00, hakija ei pääse hakulomakkeelle, vaan hänelle kerrotaan, että hakuaika on päättynyt.

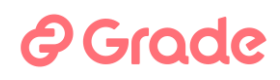

#### 2.6.2 Sijaisrekrytoinnit

Sijaisrekrytointeja päästään käsittelemään Sijaispankin etusivun Muut toiminnot –valikon toiminnolla Sijaisrekrytoinnit jos käyttäjällä on oikeus käsitellä niitä.

| kr             | Sijaispankki<br>≡ |                               |                    |                   | <b>1</b> Ripakinttu Risto ■                                         |
|----------------|-------------------|-------------------------------|--------------------|-------------------|---------------------------------------------------------------------|
| $\mathscr{D}$  |                   | Sijaispankki                  |                    |                   |                                                                     |
| 6              |                   | Etsi hakijoita sijaispankista | Q Hae etunimellä   | Q Hae sukunimellä | <b>The complete and complete the complete</b><br>SIJAISREKRYTOINNIT |
| $\circledcirc$ |                   |                               |                    |                   | SIJAISREKISTERIN ASETUKSET                                          |
| <b>AGA</b>     |                   | <b>Hakemukset</b>             | <b>Omat listat</b> |                   |                                                                     |

*Kuva 57 Sijaisrekrytointeihin päästää kolmen pisteen painikkeen valikosta*

Sijaisrekrytointeja voi käsitellä näkymän alaosan toiminnoilla Hakemukset, Muokkaa rekrytointia, Kopioi ja Poista rekrytointi.

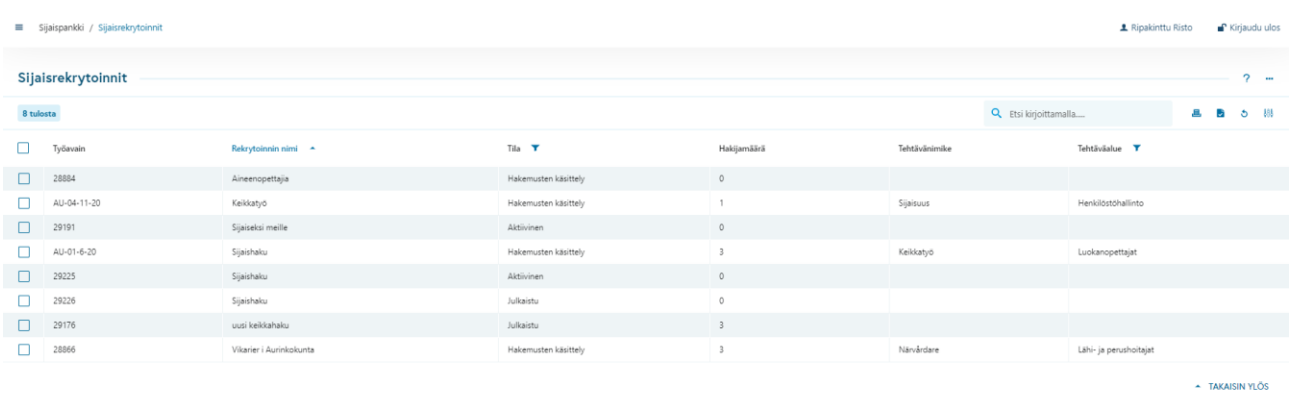

**OF HAKEMUKSET / MUOKKAA REKRYTOINTIA DE KOPIOI DE POISTA REKRYTOINTI** 

#### *Kuva 58 Sijaisrekrytointeja*

Hakemukset saadaan esiin kaksoisklikkaamalla rekrytoinnin riviä tai toiminnolla **Hakemukset**.

**Muokkaa rekrytointia** avaa valitun sijaisrekrytoinnin tiedot näkyviin muokkaustilassa.

**Kopioi**-toiminnolla luodaan uusi sijaisrekrytointi kopioimalla siihen tiedot listalta valitusta sijaisrekrytoinnista.

# **@Grade**

**Poista rekrytointi** poistaa koko rekrytoinnin järjestelmästä kokonaan. Poistotoiminto on mahdollinen ainoastaan tilanteissa, joissa sitä ei ole estetty, kuten silloin kun rekrytoinnissa on hakemuksia tai rekrytointi on julkaistuna.

### 2.6.2.1 Hakijan poistaminen

Organisaation pääkäyttäjä voi poistaa sijaishakemuksen sijaisrekrytoinnista. Myös Kuntarekryn asiakastuesta voi pyytää sijaisen hakemuksen poistamista, jos hakemus ei ole organisaation omassa sijaisrekrytoinnissa. Tämä edellyttää, että sijaiselta itseltään on saatu vaatimus tai pyyntö poistaa hakemus. Hakemus poistetaan Kuntarekryn teknisessä tuessa (Grade Solutions Oy) myös silloin, kun sijainen itse sitä pyytää suoraan sieltä. Tämä perustuu rekisteröidyn oikeuksiin (GDPR).

Työnhakija voi poistaa itse oman käyttäjätilinsä Kuntarekryjärjestelmästä kirjautumalla omaan profiiliinsa.

### 2.6.3 Haastattelut

Haastattelut-toiminto sisältää haastattelukalenterin, jolla voi luoda ja hallinnoida haastatteluaikoja sekä lähettää hakijoille haastattelukutsuja. Haastattelukutsun vastaanottaneet hakijat pääsevät varaamaan itse sopivan haastatteluajan tarjolla olevista vaihtoehdoista, ja rekrytoija näkee järjestelmässä minkä haastatteluajan hakija on varannut. Haastattelukalenterin saa käyttöön sopimalla asiasta erikseen toimittajan kanssa.

Sijaispankissa haastattelukalenterin käyttötapa voi olla esimerkiksi seuraava:

- 1. Organisaatiossa on ensin luotu eri hakijaryhmille nimetyt "haastattelukierrokset" (esim. opettajahaastattelut, lastenhoitajien haastattelut, lähihoitajien haastattelut…)
- 2. Käyttäjä luo valitsemaansa haastattelukierrokseen vapaat haastatteluajat, joita halutaan tarjota sijaishakijoille.
- 3. Käyttäjä valitsee sijaislistanäkymästä haastatteluun kutsuttavat hakijat ja lähettää heille haastattelukutsun, joka sisältää linkin ajanvarausnäkymään.
- 4. Haastattelukutsun saanut sijaishakija menee linkin kautta ajanvarausnäkymään ja valitsee itselleen sopivan haastatteluajan.
- 5. Hakija ja haastattelijat saavat tehdystä ajanvarauksesta vahvistusviestit. Sijaispankin käyttäjät näkevät varatut haastatteluajat haastattelut-näkymästä.

### 2.6.3.1 Haastattelut-näkymä ja haastattelukierroksen luominen

Sijaispankissa haastattelut-näkymään siirrytään sijaispankin etusivulta, oikean yläkulman valikon kautta:

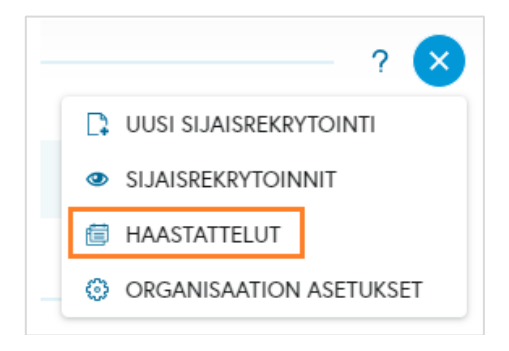

Haastattelut-näkymä on koko organisaatiolle yhteinen, joten haastattelukierrokset kannattaa luoda esim. haastateltavien ammattiryhmien mukaan, kuten alla olevassa esimerkkikuvassa. Haastattelukierroksen luomisessa täytettävät kentät ovat samat kuin kohdistetun rekrytoinnin puolella.

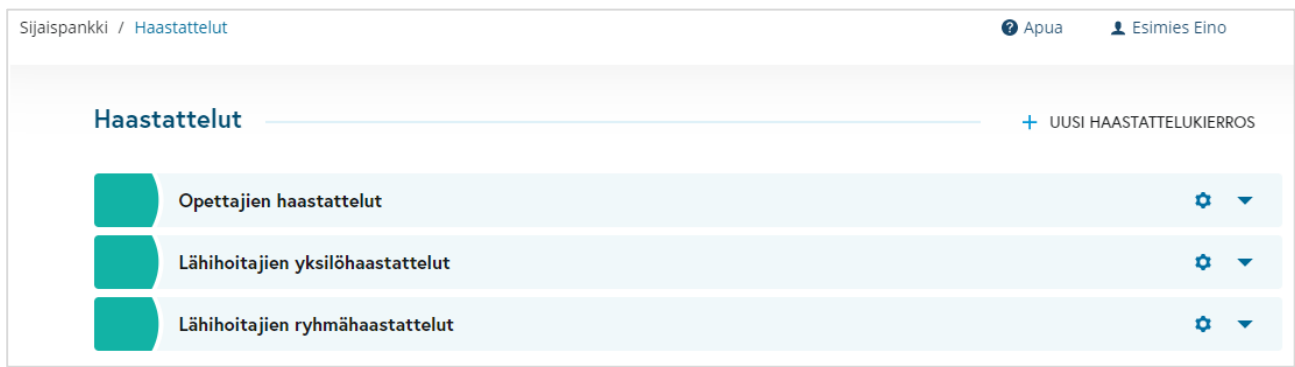

Haastattelut-näkymässä käyttäjä luo uuden haastattelukierroksen antamalla alla listatut tiedot. Lisätietojakentän käyttö on vapaaehtoista, muut tiedot ovat pakollisia:

- Haastattelun nimi (näkyy haastattelut-näkymässä ja nimen perusteella haastattelukutsun lähettäjä valitsee viestidialogissa oikean haastattelukierroksen, josta aikoja tarjotaan)
- Lisätietoja (näkyy vain haastattelut-näkymässä)
- Haastattelun yhteyshenkilö hakijoille: nimi, puhelin ja sähköpostiosoite. Sijaispankissa haastattelun yhteyshenkilöksi voidaan määritellä sellainen käyttäjä, jolla on pääsy sijaispankkiin (käyttöoikeustaso sisältää "Etsi sijaisrekisteristä" -oikeuden) sekä sijaishakemuksen lukuoikeus, siis samat oikeudet jotka vaaditaan yleisesti haastattelutoiminnallisuuden käyttämisessä sijaispankissa. Tietojen
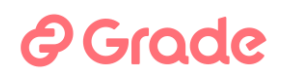

tallennuksen yhteydessä tarkistetaan tarvittavat käyttöoikeudet ja jos ne puuttuvat, ei kyseistä käyttäjää voi lisätä haastattelun yhteyshenkilöksi.

• Haastattelun tyyppi: yksilö- vai ryhmähaastattelu. Jos haastattelu on ryhmähaastattelu, jokaiseen haastatteluaikaan määritellään maksimiosallistujamäärä ja niin monta hakijaa voi varata kyseisen haastatteluajan.

Esimerkkikuva luodusta haastattelukierroksesta on alla.

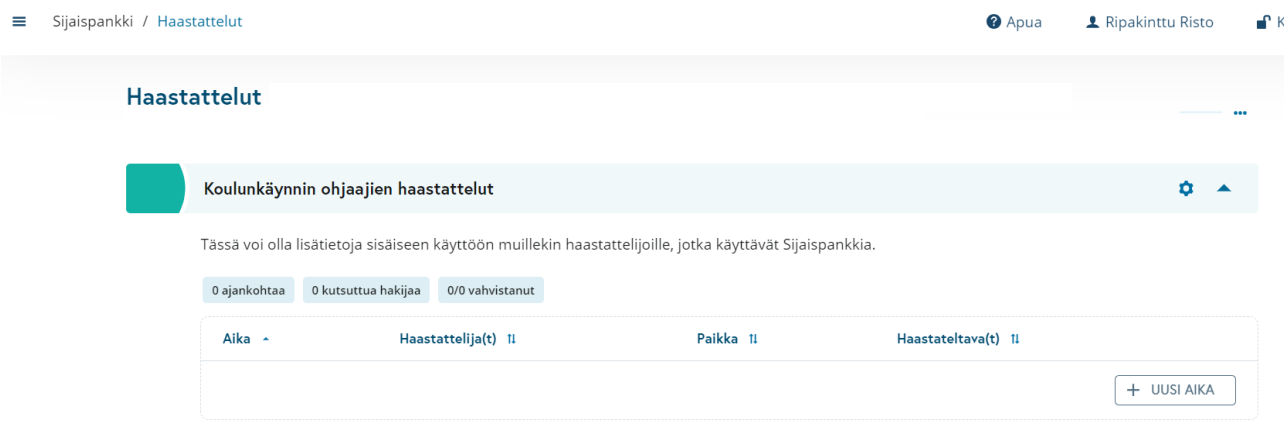

### 2.6.3.2 Hakijoille tarjottavien haastatteluaikojen luominen

Kun haastattelukierros on luotu, siihen voidaan lisätä haastatteluaikoja "Uusi aika" -painikkeen kautta. Kun hakijoille lähetetään haastattelukutsu kyseiselle haastattelukierrokselle, heille tarjotaan haastattelukierroksen kaikkia vapaana olevia haastatteluaikoja. Haastatteluaikoja kannattaa luoda enemmän kuin mitä haastatteluun kutsutaan hakijoita, jotta myös viimeisenä ajanvarausta tekevällä hakijalla olisi joitakin vaihtoehtoja tarjolla.

Uuteen haastatteluaikaan täytetään seuraavat tiedot:

- Haastattelun päivämäärä
- Alkamis- ja päättymisaika
- Haastattelija(t): Sijaispankissa haastattelijat-kenttään ei ehdoteta valmiiksi käyttäjiä vaan kenttä on oletuksena tyhjä. Haastattelijaksi voi lisätä käyttäjän, jolla on pääsy sijaispankkiin (käyttöoikeustaso sisältää "Etsi sijaisrekisteristä" -oikeuden) sekä sijaishakemuksen lukuoikeus, siis samat oikeudet jotka vaaditaan yleisesti haastattelutoiminnallisuuden käyttämisessä sijaispankissa. Tarvittavat käyttöoikeudet tarkistetaan haastatteluajan tallennuksen yhteydessä ja jos käyttöoikeudet puuttuvat, ei kyseistä käyttäjää voi lisätä haastattelijaksi.

# *O* Grade

- Paikka: tämä on tekstikenttä, johon voi laittaa esim. osoitteen tai kirjoittaa haastattelun olevan etähaastattelu tai puhelinhaastattelu. Kenttään on mahdollista laittaa suoraan myös pelkkä etähaastattelun linkki (tämän voi myös lisätä/muuttaa myöhemmin), jolloin hakija näkee aikaa varatessaan linkin osoitteen sijaan tekstin "Etähaastattelu".
- Max osallistujamäärä: tämä kenttä näytetään silloin, jos haastattelukierroksen haastattelutyypiksi on valittu ryhmähaastattelu. Maksimimäärän mukaisesti niin monta hakijaa saa varata kyseisen haastatteluajan.
- Jos hakijan kanssa on jo suoraan sovittu tietystä haastatteluajasta, haastatteluaikaan on mahdollista lisätä suoraan haastateltava. Tällöin hakijalle lähetetään tallentamisen yhteydessä automaattisesti vahvistusviesti kyseisestä haastatteluajasta.

Jos käyttäjä on luomassa monta haastatteluaikaa samalla kerralla, kannattaa uuden ajan tallentamisessa hyödyntää toimintoa "Tallenna ja kopioi" (löytyy Tallenna-painikkeen viereisestä nuolesta, kuten alla olevaan yksilöhaastattelun kuvaan on merkitty). Tällöin juuri luotu haastatteluaika tallentuu taustalla, ja käyttäjä voi tehdä uuteen kopioiduilla tiedoilla täytettyyn haastatteluaikaan tarvittavat muutokset, esim. vaihtaa kellonajan ja sen jälkeen taas tarvittaessa valita "Tallenna ja kopioi". Aiemmin tallennettua haastatteluaikaa ei ole mahdollista kopioida.

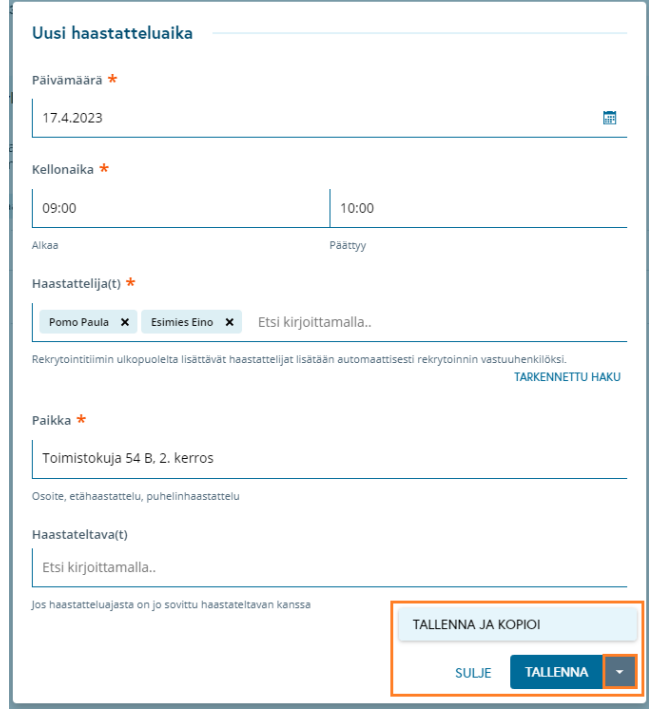

Valmiit luodut haastatteluajat näytetään haastattelut-näkymässä aikajärjestyksessä. Uusia haastattelukierroksia voi luoda …-painikkeesta oikealta (kuvassa klikattu auki).

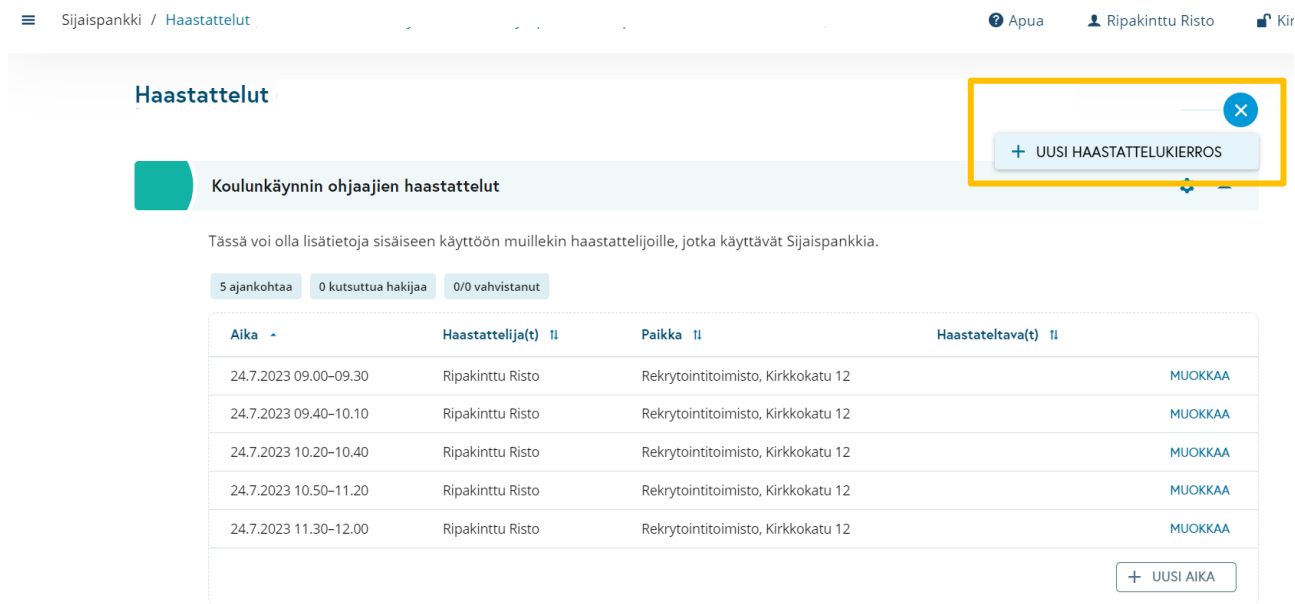

#### 2.6.3.3 Haastattelukutsujen lähettäminen hakijoille

Kun riittävästi haastatteluaikoja on luotu, haastattelukutsuja voidaan lähettää hakijoille. Viestinlähetyksen tapaan haastattelukutsu voidaan lähettää hakijalistanäkymästä usealle hakijalle samalla kertaa tai cvnäkymästä yksittäiselle hakijalle. "Kutsu haastatteluun" -painike löytyykin suoraan "Lähetä viesti" painikkeen oikealta puolelta.

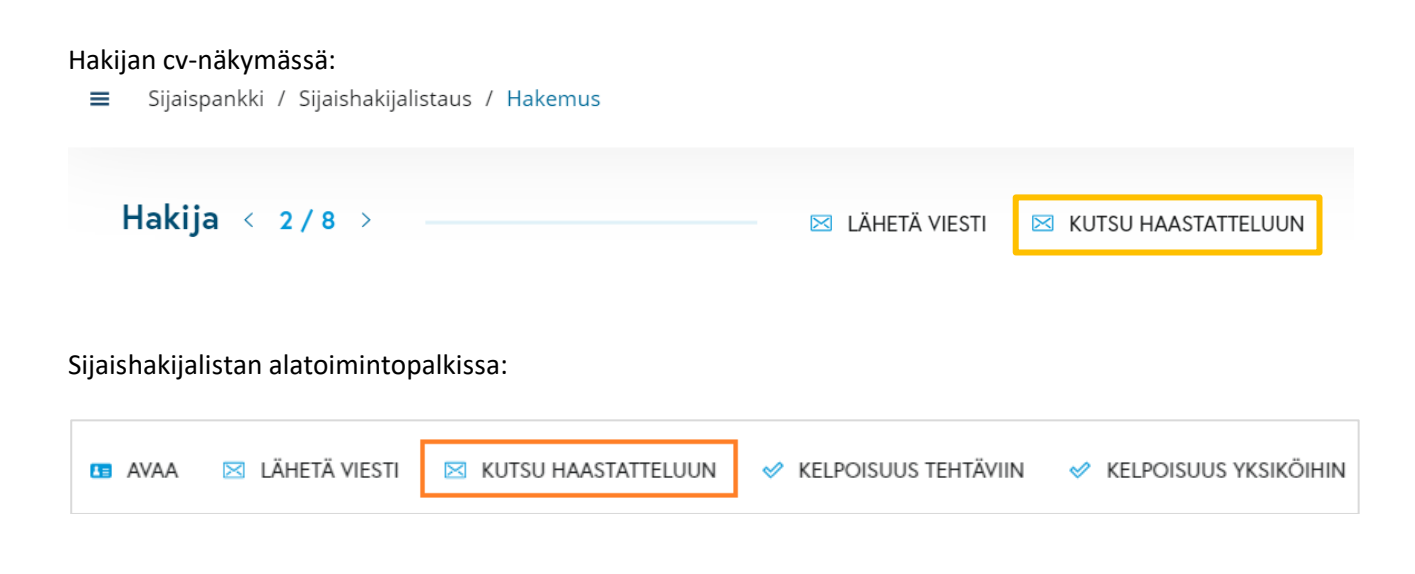

Haastattelukutsu-näkymä on hyvin samantyylinen kuin viestinlähetysdialogi. Käyttäjä valitsee haastattelukierroksen, jonka haastatteluaikoja tarjotaan kutsun vastaanottajille. Lisäksi määritellään päivämäärä ja kellonaika, mihin mennessä hakijan tulee varata itselleen sopiva haastatteluaika.

Sähköpostin otsikko on muokattavissa ja viestiin voi lisätä valinnaisen sisällön. "Haastattelun yhteyshenkilö hakijoille" -tiedot tulevat automaattisesti haastattelukierroksen tiedoista, mutta ne voi tarvittaessa päivittää ennen kutsun lähettämistä. Jos yhteyshenkilön tietoja muuttaa, muutokset päivittyvät myös haastattelukierroksen tietoihin.

Esimerkkikuvat kutsunlähetysdialogista ja kutsun esikatselunäkymästä löytyvät alla. Lähetetyt viestit tallentuvat hakijan tapahtumalokille.

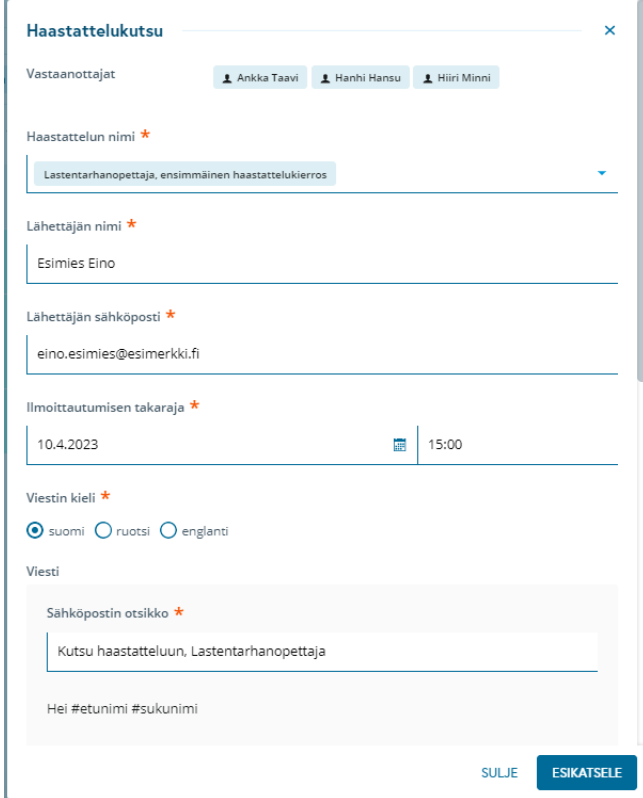

### *<u>e*Grade</u>

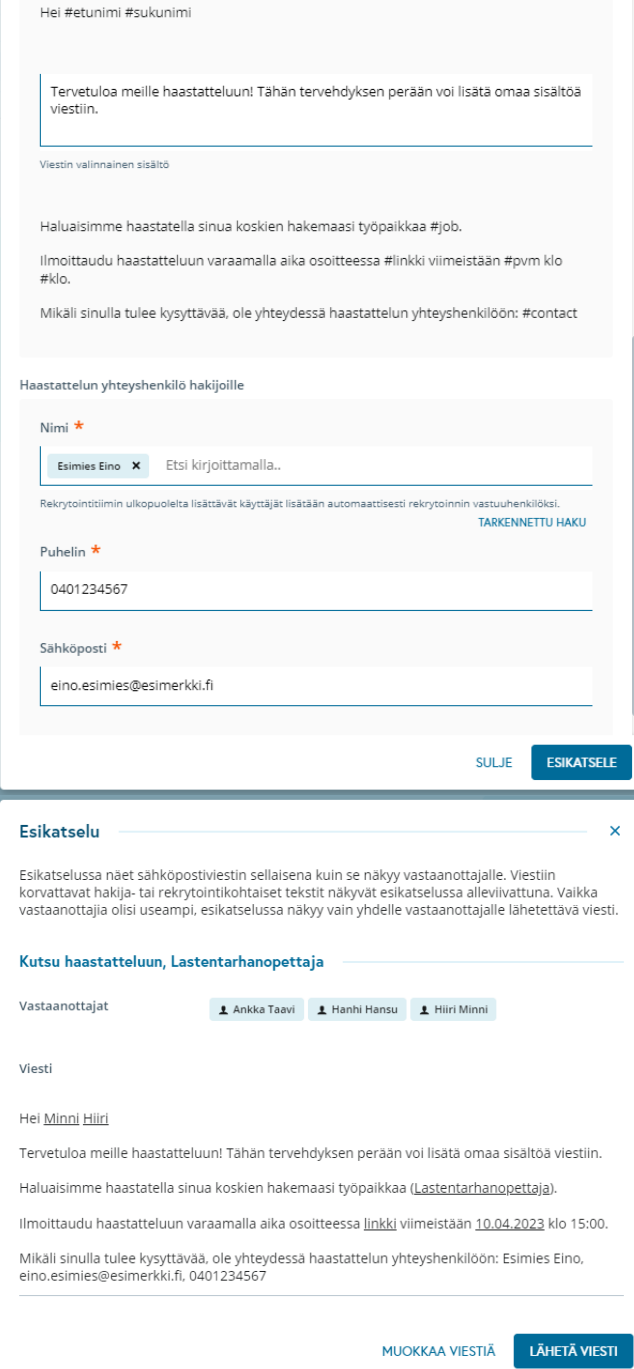

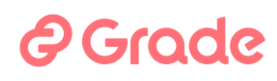

### 2.6.3.4 Hakijan ajanvaraus

Kun hakijalle on lähetetty haastattelukutsu, hän saa sähköpostiviestin, jonka sisältämän linkin kautta hän pääsee haastatteluajan varausnäkymään. Linkki toimii kutsun lähettäjän asettamaan määräaikaan saakka. Hakija näkee ajanvarausnäkymässä kaikki ne ajat, jotka ovat sillä hetkellä vielä vapaana (eli varattavissa). Jos mikään aika ei sovi hakijalle tai ajanvarauksessa tulee joku muu ongelmatilanne, hakijan tulee ottaa yhteyttä haastattelun yhteyshenkilöön, jonka yhteystiedot näytetään ajanvarausnäkymän alareunassa. Esimerkkikuva varausnäkymästä on alla.

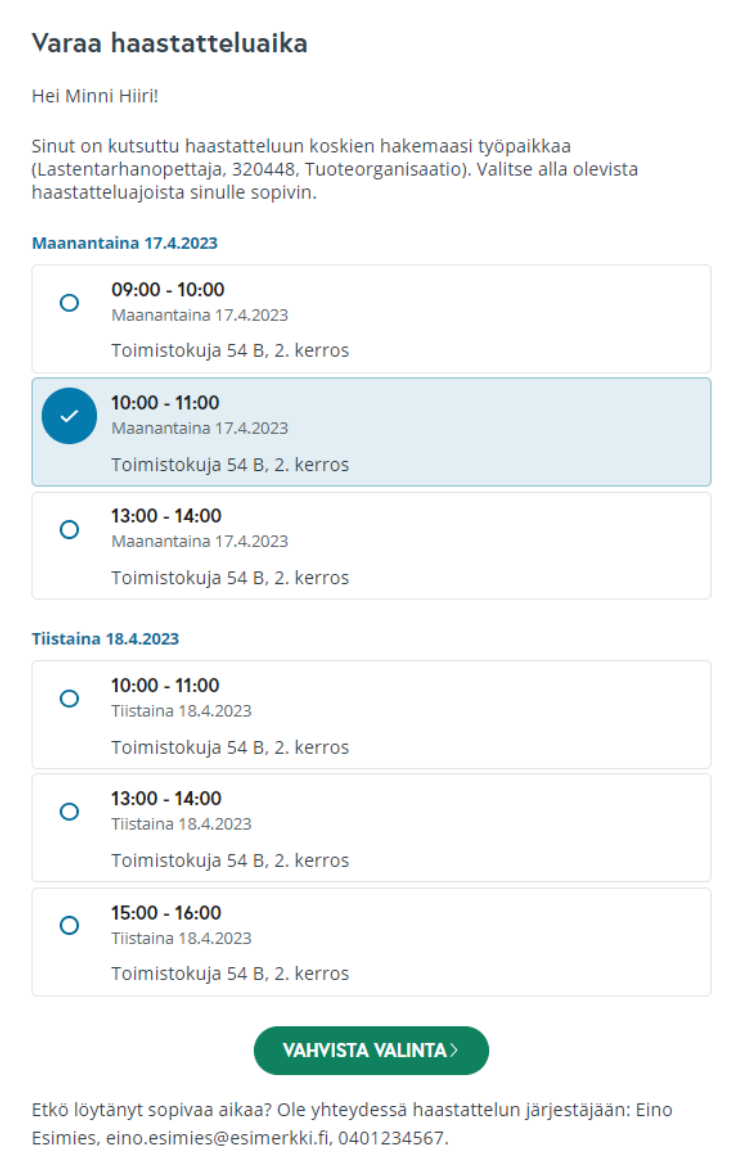

## *<u>A*Grade</u>

Ajanvarausnäkymä näytetään hakijalle sillä kielellä, jonka hän on valinnut hakijaportaalin käyttökieleksi.

Kun hakija vahvistaa valintansa, varauksesta lähetetään seuraavat sähköpostiherätteet:

- Varausvahvistus hakijalle, jossa on varatun ajan tiedot (haastattelun ajankohta, paikka/etähaastattelun linkki, haastattelijoiden nimet sekä haastattelun yhteyshenkilön yhteystiedot)
- Varausvahvistus haastattelijaksi merkityille henkilöille (haastateltavan nimi, haastattelukierroksen nimi, haastattelun ajankohta, linkki hakijan cv:lle sekä linkki haastattelut-näkymään). Haastattelija pystyy lataamaan sähköpostiviestistä ics-tiedoston, jonka avulla varatun ajan saa lisättyä omaan kalenteriin alla olevan esimerkin tapaan.

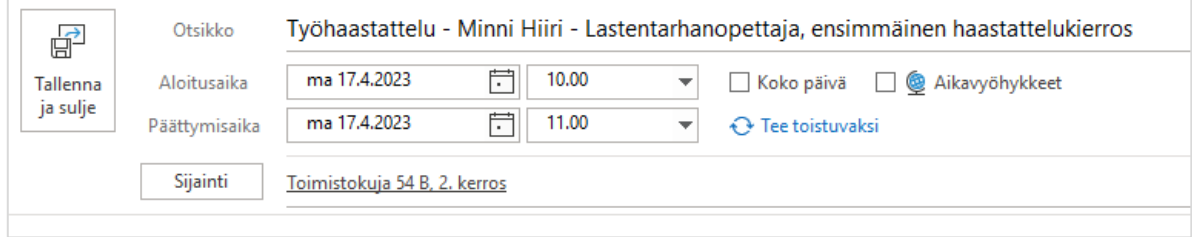

Kun kaikki haastattelukutsun saaneet ovat varanneet ajan, sähköpostiheräte lähetetään myös haastattelukierroksen yhteyshenkilölle.

Kuten aikaisemmin mainittu, hakija on mahdollista lisätä tiettyyn haastatteluaikaan myös rekrytoijan toimesta haastattelut-näkymässä. Tämä edellyttää, että asiasta on sovittu hakijan kanssa. Hakijalle lähtee tällä tavalla varatusta ajasta samankaltainen vahvistusviesti sähköpostitse.

### 2.6.3.5 Haastattelun tila hakijanäkymässä ja haastattelut-näkymässä

Kun hakijalle on lähetetty kutsu, haastattelun tila (onko aika varattu/ei ja onko haastattelu tulossa/pidetty) näytetään hakijalistanäkymässä omassa sarakkeessaan. Tila näytetään hakijalle viimeisimpänä lähetetystä haastattelusta. Esimerkkikuva hakijalistanäkymästä on alla.

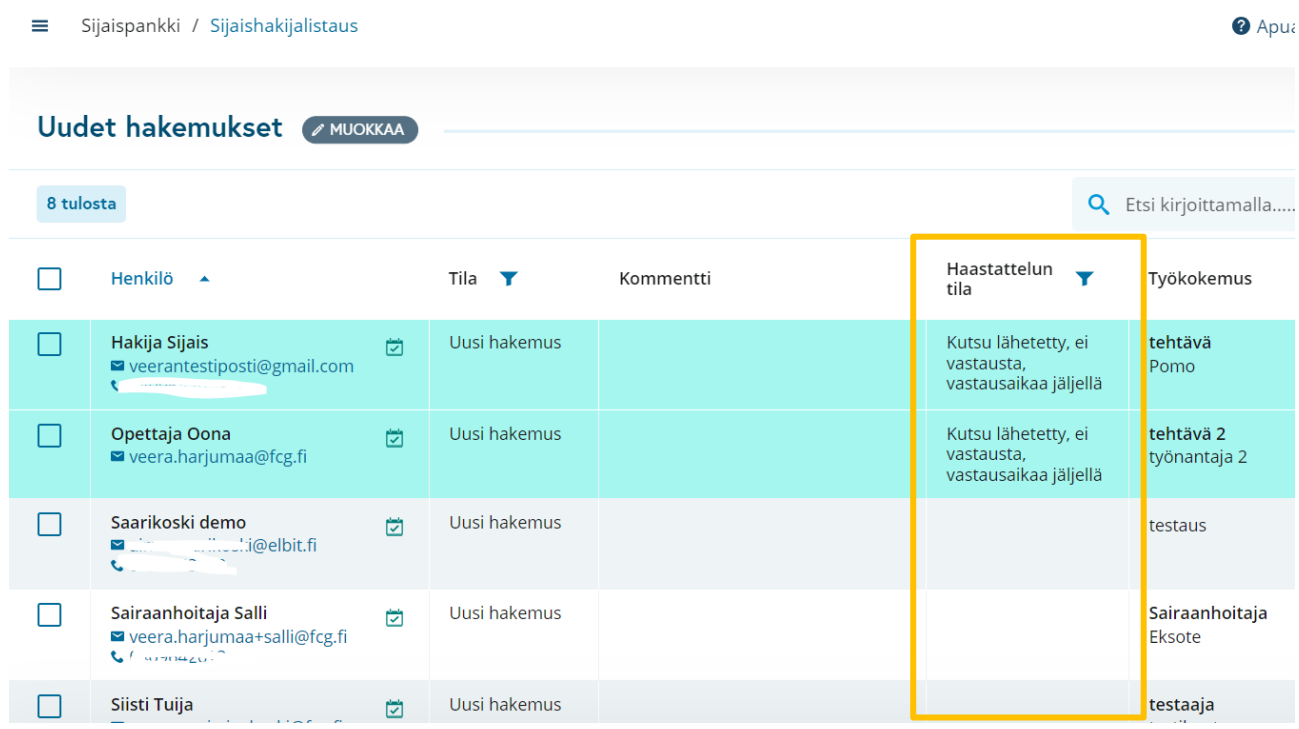

Lisäksi haastattelut-näkymässä näytetään haastatteluajan varanneet hakijat, ja hakijan nimestä pääsee suoraan hakijan cv:lle. Kaikki hakijat, joilla on lähetetty haastattelukutsu, löytyvät listattuna haastattelukierroksen oikean yläreunan valikosta, painike *Kutsutut hakijat* -näkymään on merkittynä esimerkkikuvaan alla.

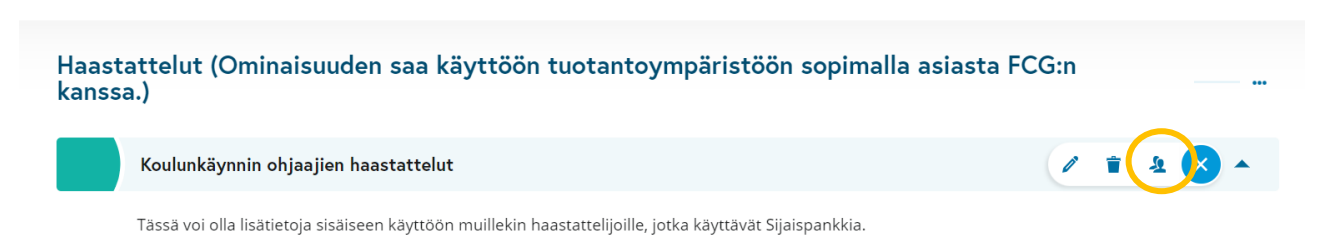

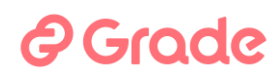

### 2.6.3.6 Haastattelukalenteri: lähetetyn haastattelukutsun peruminen

Kun hakijoille lähetetään haastattelukutsuja tietyltä haastattelukierrokselta, lähetettyjen kutsujen tila ja tarkemmat tiedot näytetään haastattelut-näkymässä, kun käyttäjä valitsee kyseisen haastattelukierroksen valikosta "Kutsutut hakijat".

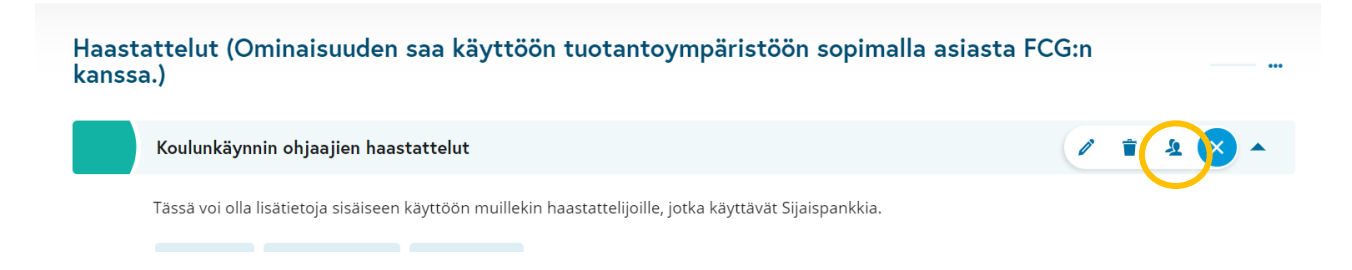

Tämän näkymän kautta on mahdollista peruuttaa hakijalle lähtenyt kutsu, jos siihen on tarvetta: esim. jos samalle hakijalle on lähetetty vahingossa kaksi kutsua tai jos hakija ilmoittaa, ettei halua olla enää rekrytointiprosessissa mukana ja hänelle lähetetty kutsu halutaan mitätöidä hakemuksen perumisen myötä.

Esimerkkikuvat alla näyttävät peruutustoiminnon sijainnin *Kutsutut hakijat* - näkymässä.

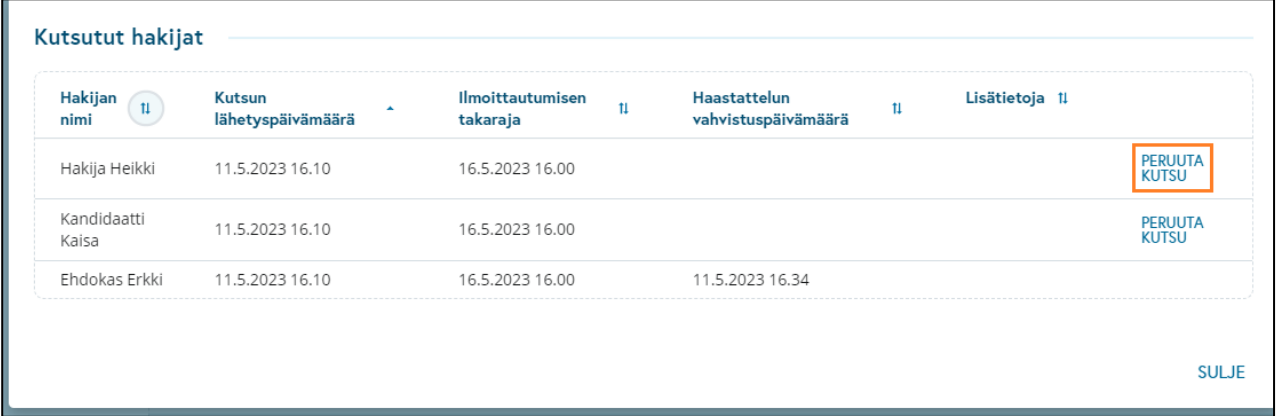

Vain sellainen kutsu voidaan peruuttaa, johon hakija ei ole vielä vastannut (eli varannut haastatteluaikaa). Jos kutsussa on vielä vastausaikaa jäljellä, näytetään kutsun peruuttamisen yhteydessä käyttäjälle "Oletko varma?" -varmistusdialogi ja kutsun peruutuksesta lähetetään automaattisesti hakijalle sähköpostiviesti. Jos haastattelukutsun vastausaika on mennyt umpeen, ei kutsun peruutuksessa kysytä varmistusta eikä hakijalle myöskään lähde peruutuksesta ilmoitusta.

Kutsun peruuttamisen myötä hakijalle aiemmin lähetetyn kutsun ajanvarauslinkki lakkaa toimimasta (jos vastausaikaa olisi ollut vielä jäljellä) ja hakijan nimi poistuu "Kutsutut hakijat" -näkymästä. Hakijan tapahtumalokilla näkyy kuitenkin tiedot hakijalle lähetetyistä viesteistä eli tässä tapauksessa aiemmin lähetetystä haastattelukutsusta sekä kutsun perumisesta mahdollisesti lähetetystä viestistä.

Haastatteluaikoja on mahdollista muokata ja jos haastatteluaikaan on kiinnitetty hakija, muutoksista lähetetään hakijalle vahvistusviesti. Jos hakija on tarpeen poistaa haastatteluajasta, se tehdään poistamalla hakija kyseisen haastatteluajan haastateltava-kentästä ja tallentamalla haastatteluaika. Tuolloin hakijalle lähtee viesti ajan peruutuksesta.

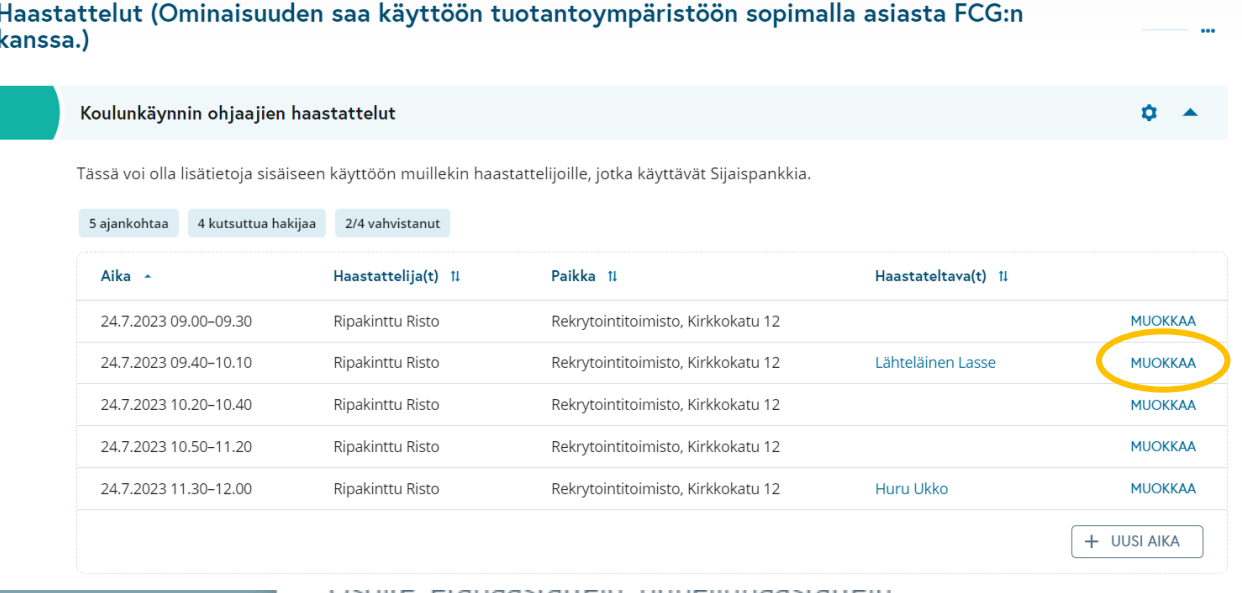

sonte, etamaastattelu, pumelimiaastattelu

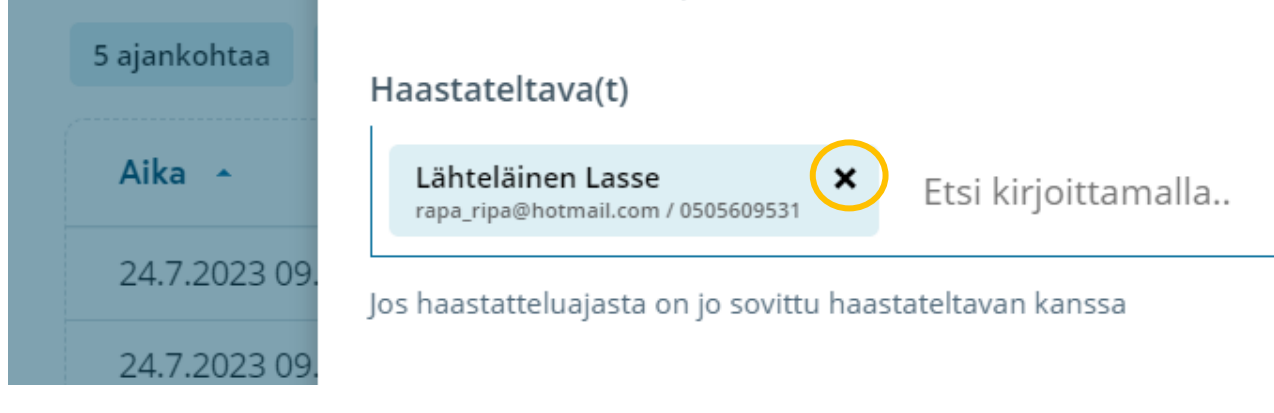

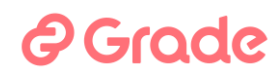

#### 2.6.4 Sijaisrekisterin asetukset

Organisaation pääkäyttäjä -nimisellä käyttöoikeustasolla oleva pääkäyttäjä pääsee tästä muokkaamaan järjestelmän organisaatiokohtaisia asetuksia. Asetuksista on oma erillinen käyttöopas. Tästä avautuva asetusten näkymä on sama kuin Rekrytointimoduulin etusivulta avautuva asetukset.

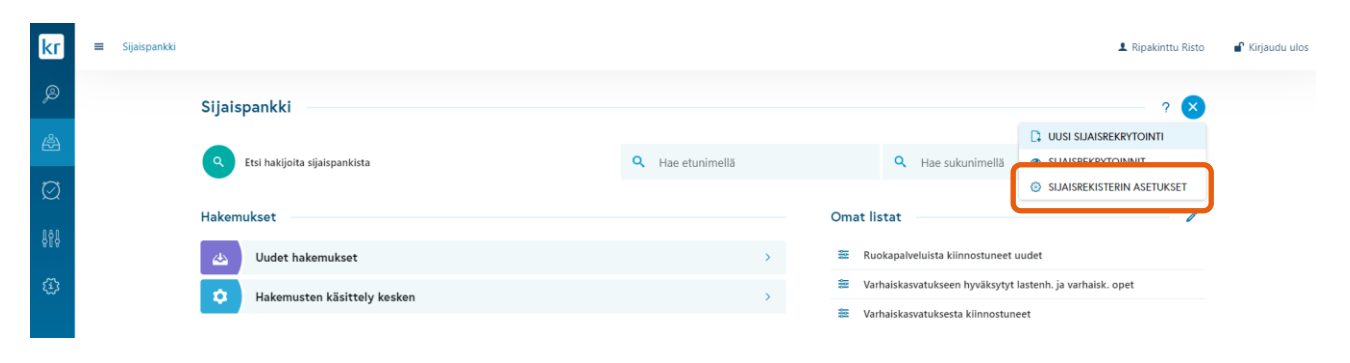

*Kuva 59 Linkki organisaatiokohtaisiin järjestelmäasetuksiin*

## *<u>A* Grade</u>

### **2.7 Hakemuksen vanheneminen**

Sijaisrekrytointiin jätetty hakemus vanhenee 3 kk jälkeen, ellei hakemusta päivitetä välillä järjestelmässä, eikä hakijaa myöskään ole tuona aikana kiinnitetty mihinkään sijaisuuteen. Hakemuksen vanhenemisesta lähtee hakijalle automaattisesti muistutusviesti ennen vanhenemista, jotta hän tietää päivittää hakemuksensa niin halutessaan. Ellei hakija päivitä hakemusta, hänelle lähtee viesti asiasta ja järjestelmä muuttaa hakijan tilaksi "Ei käytettävissä".

Kun sijaisen hakemuksessa on aktiviteetteja, se säilyy aktiivisena. Toiminnot, jotka pitävät hakemuksen aktiivisena eli estävät automaattisen vanhenemisen, ovat:

- Hakija päivittää hakemustaan
- Hakija muokkaa profiiliaan
- Hakija muokkaa käytettävyyttään tai käytettävyyspäiviään
- Hakija katsoo keikan tietoja keikkakalenterissa
- Hakija ilmoittautuu keikkaan keikkakalenterissa
- Hakija kiinnittää itse itsensä keikkaan keikkakalenterissa
- Hakija kiinnitetään (osittain tai kokonaan) jonkun muun järjestelmän käyttäjän tai SMS-haun toimesta sijaistarpeeseen, osittain tai kokonaan

Jos työnhakija ei kirjaudu lainkaan tietoihinsa kahteen vuoteen, hänelle lähetetään asiasta etukäteen viesti, jossa kerrotaan käyttäjätilin vanhenemisesta. Viestissä annetaan ohjeet ja kerrotaan mitä käyttäjätilin vanheneminen tarkoittaa. Jos hän ei toimi viestin ohjeiden mukaan eli kirjaudu, hänen käyttäjätilinsä poistetaan ja tiedot anonymisoidaan.